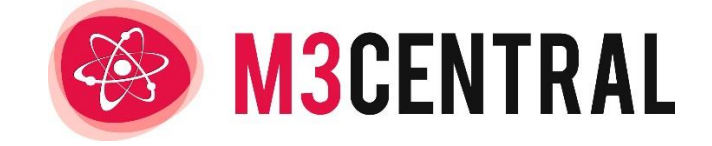

# USER GUIDE

Version 3.0

MARCH 2024 M3 HOUSING 23 Commonside East, Mitcham, Surrey, United Kingdom, CR4 2QA

#### [www.m3h.co.uk](http://www.m3h.co.uk/)

Author: Craig Oosthuizen

# **M3Central User Guide**

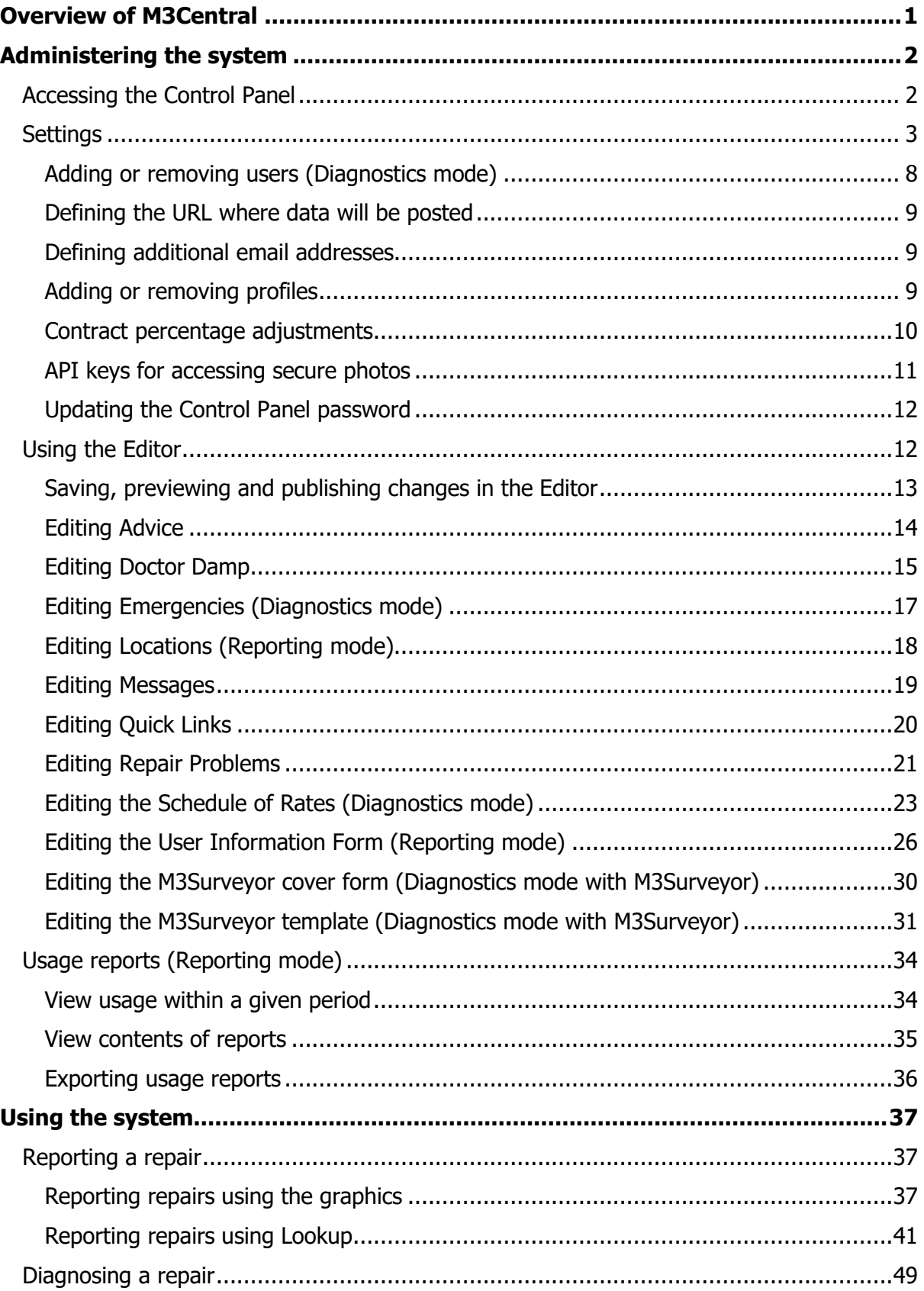

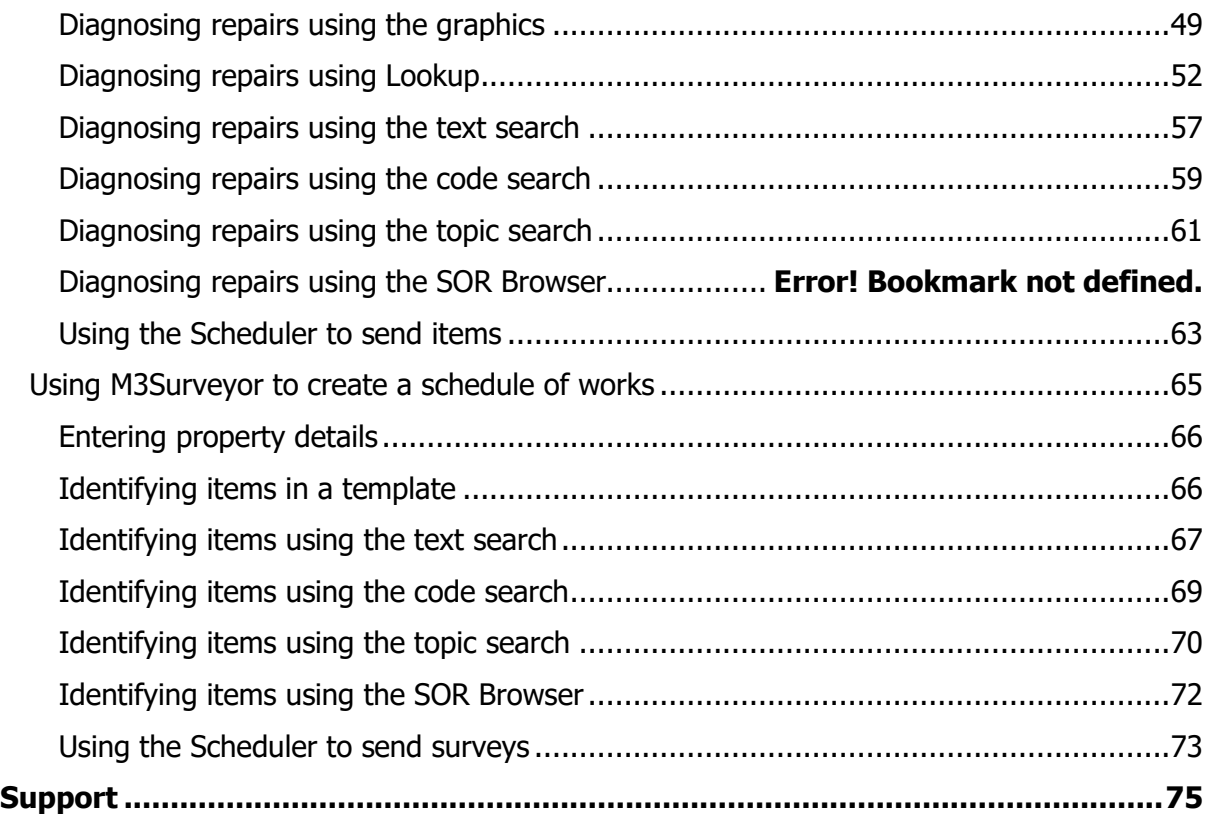

## <span id="page-3-0"></span>Overview of M3Central

M3Central is a web-based system with two modes. The Diagnostics mode gives non-technical staff at housing providers the ability to diagnose repairs and accurately allocate Schedule of Rates items. The Reporting mode gives tenants the ability to report repairs online. You can subscribe to both modes, or just to one.

M3Surveyor is an optional add-on for the Diagnostics mode that works offline. It is primarily used for void property surveys, but can also be used to create a schedule of works for any purpose.

M3Central is designed to be portable across multiple devices, including mobiles and tablets. This enables on-site diagnosis of repairs. The system is highly customisable to ensure each organisation can tailor the content to their specific requirements.

Visit the M3 website to try out M3Central and view a video demo:

<https://www.m3h.co.uk/try/m3central>

This user guide is intended for use by M3Central administrators, and staff who use M3Central Diagnostics and M3Surveyor. It is not intended for use by tenants who use M3Central Reporting, although the instructions in the [Reporting a repair](#page-39-1) section could be adapted for tenants.

## <span id="page-4-0"></span>Administering the system

Administrators can manage and customise M3Central via the Control Panel. You can use it to change settings such as the default Schedule of Rates, and to set up email addresses and URLs to get data in and out of the system.

The Control Panel also includes an online editor which can be used to customise available resources including, but not restricted to, the repair problems, the advice, and the Schedule of Rates. You will be able to test all changes before making them available to your users.

M3Central Reporting subscribers can use the Control Panel to view and export system usage reports.

## <span id="page-4-1"></span>Accessing the Control Panel

You can access the Control Panel via the following link:

<https://m3central.net/facmin/index.cfm>

You will be prompted for your login ID and password. These details would have been emailed to the person nominated as your organisations primary contact when M3Central was activated. You can retrieve your login details by emailing [helpdesk@m3h.co.uk.](mailto:helpdesk@m3h.co.uk)

When requesting login details, remember to send the request from an official organisation email (I.E. not from a personal Gmail or Yahoo account).

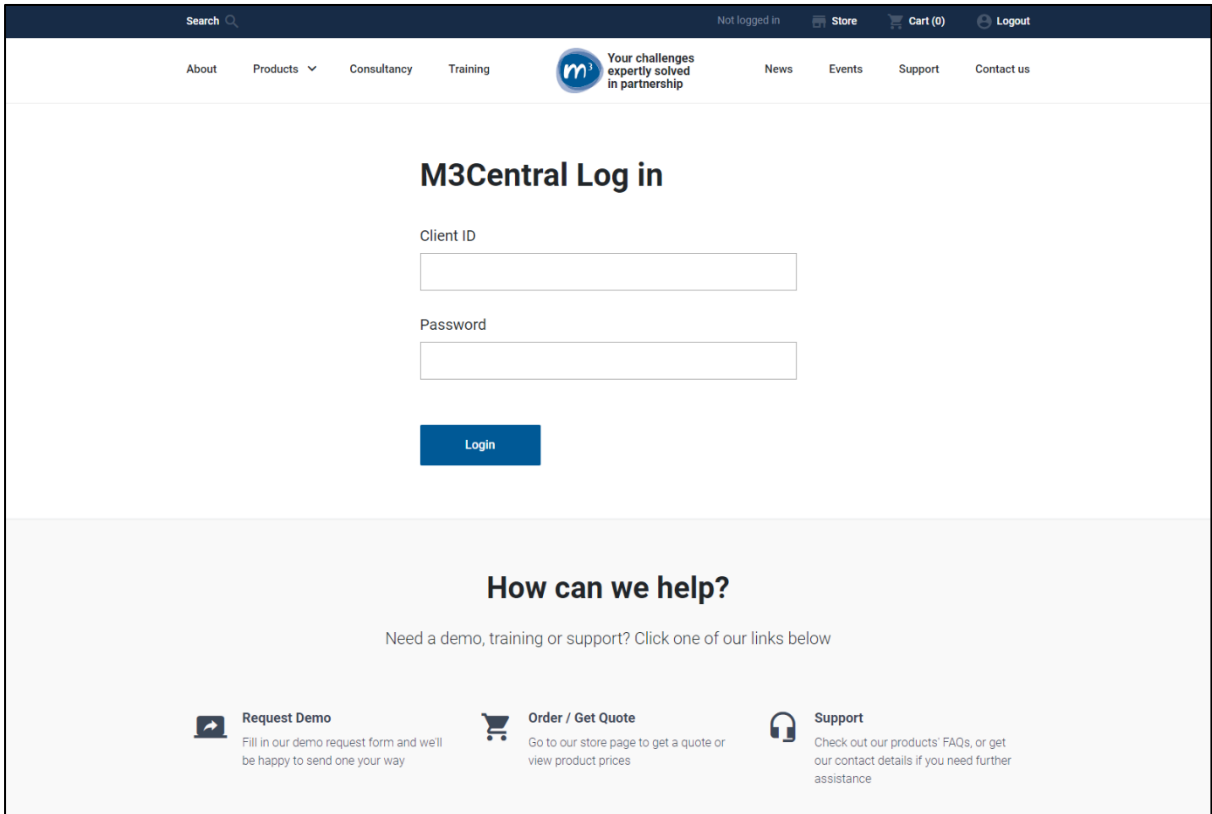

## <span id="page-5-0"></span>**Settings**

**Repair Mode** (at the top of the page) indicates which mode of M3Central you are subscribed to. This will affect which settings options are available. M3 Central has two modes: Diagnostics and Reporting. Diagnostics mode is intended for staff who need access to the Schedule of Rates. Reporting mode is intended mainly for use by tenants who want to report repair problems online. An M3Central subscription may cover you to use each mode individually or together.

This table below explains each of the options available on the settings page. Please note, you can also select the information link next to each option for detailed explanations.

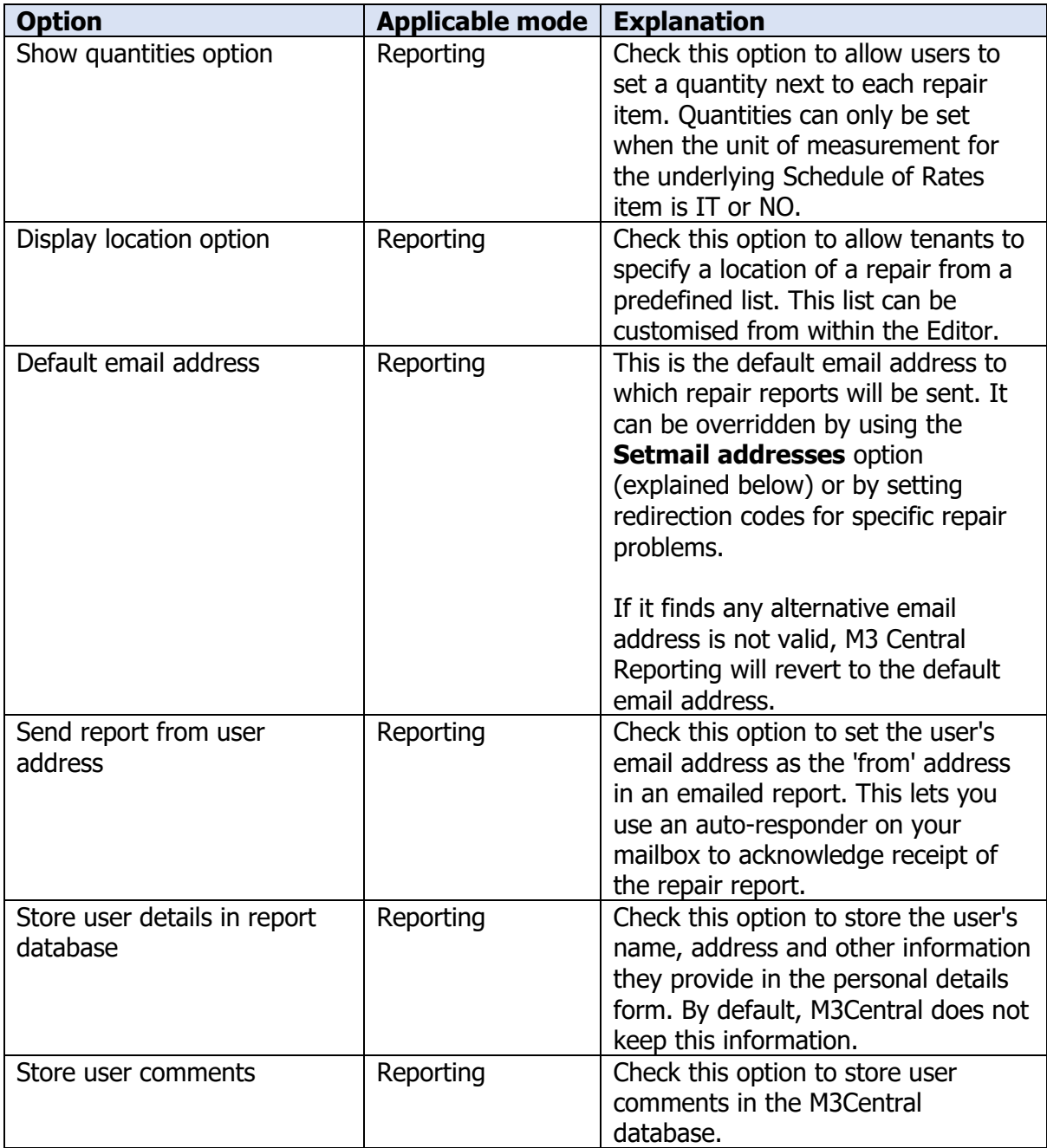

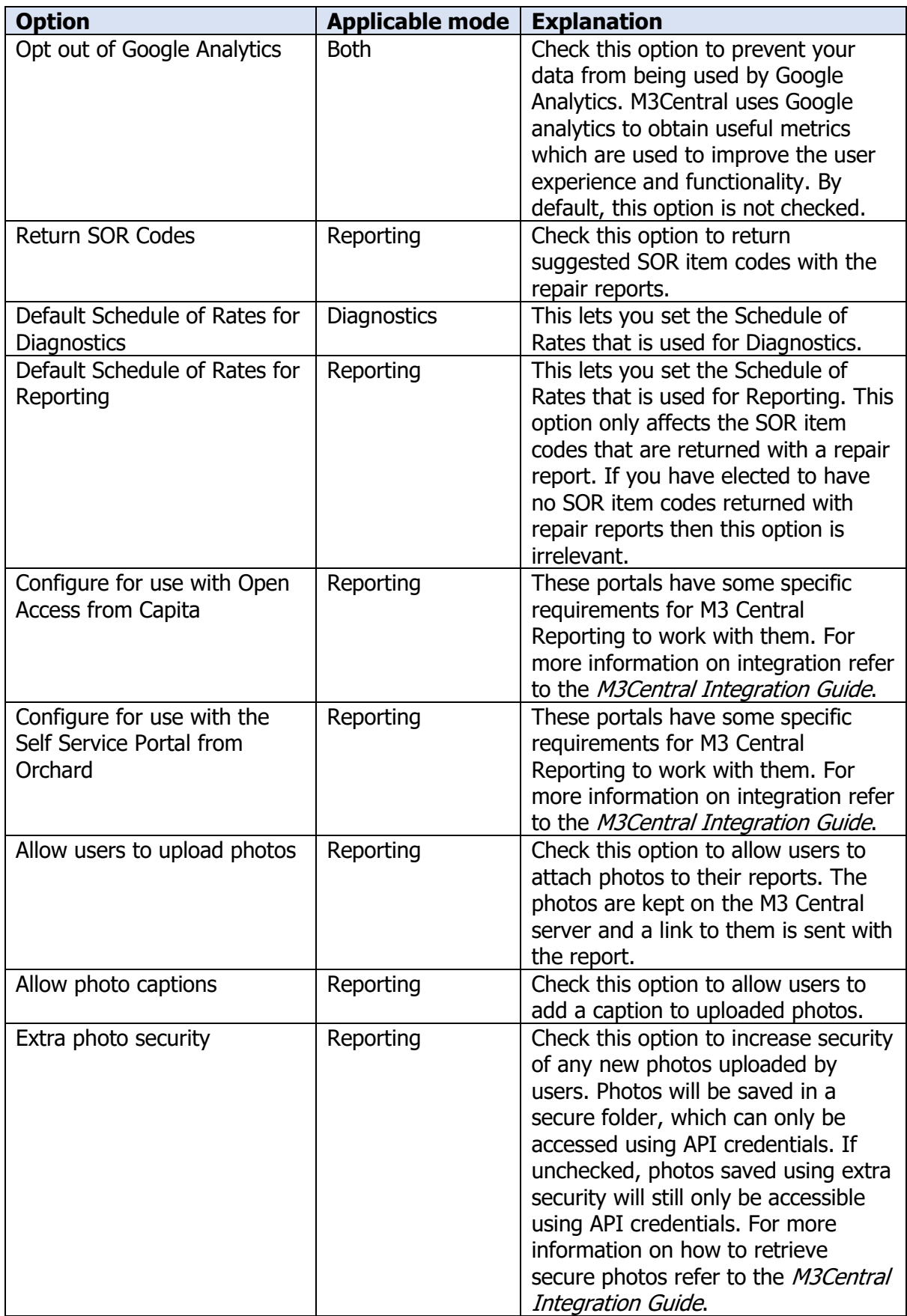

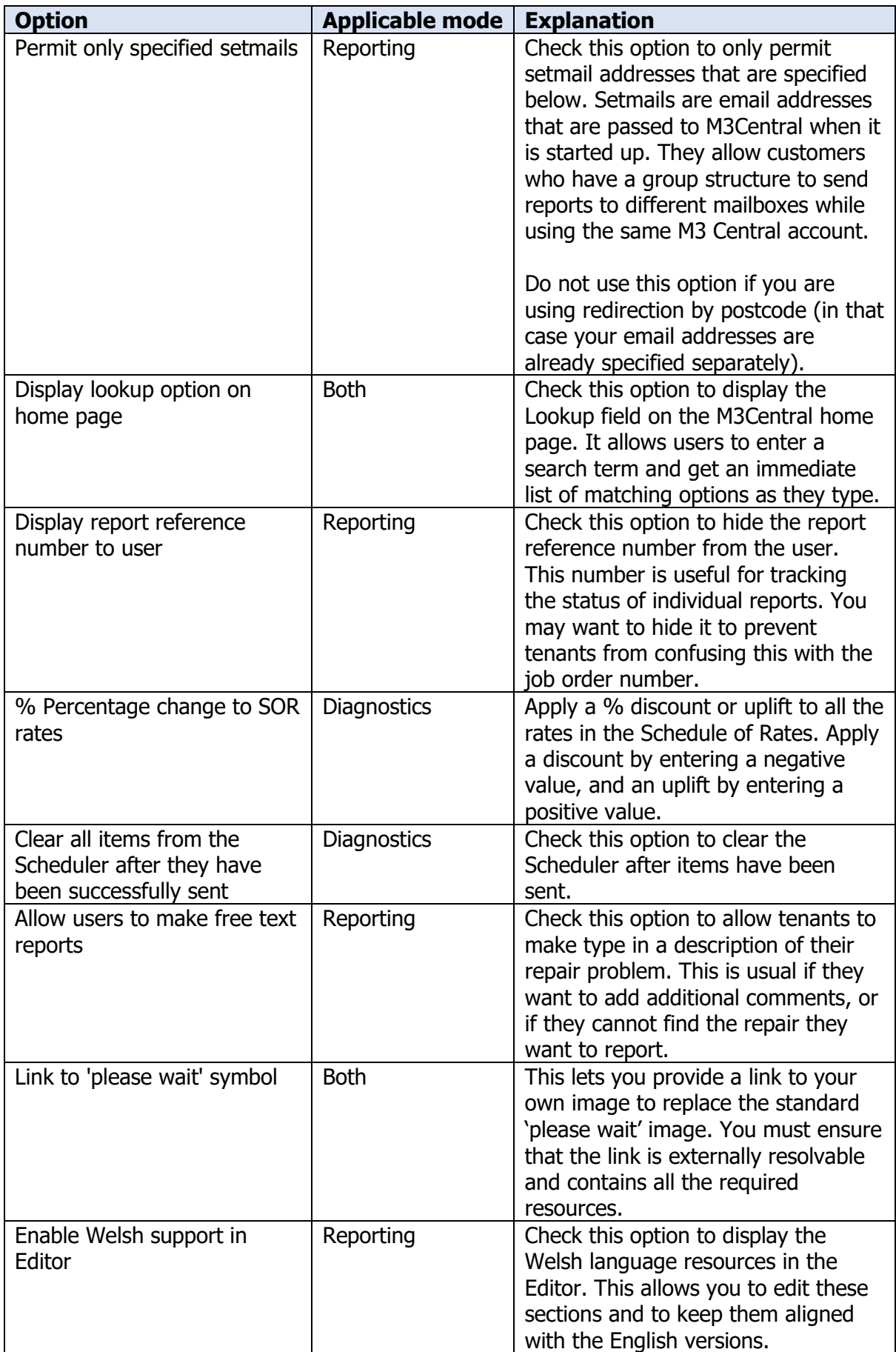

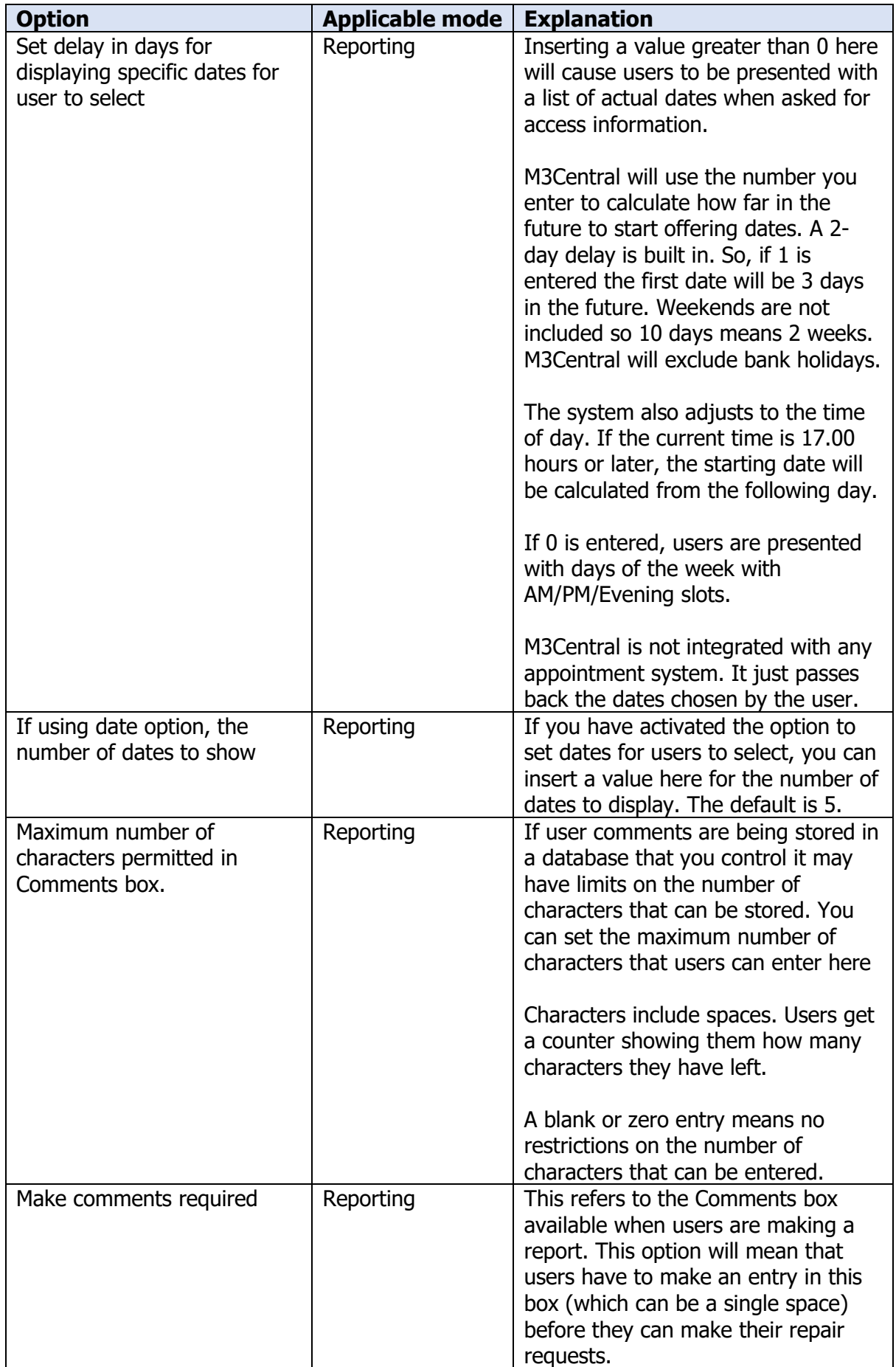

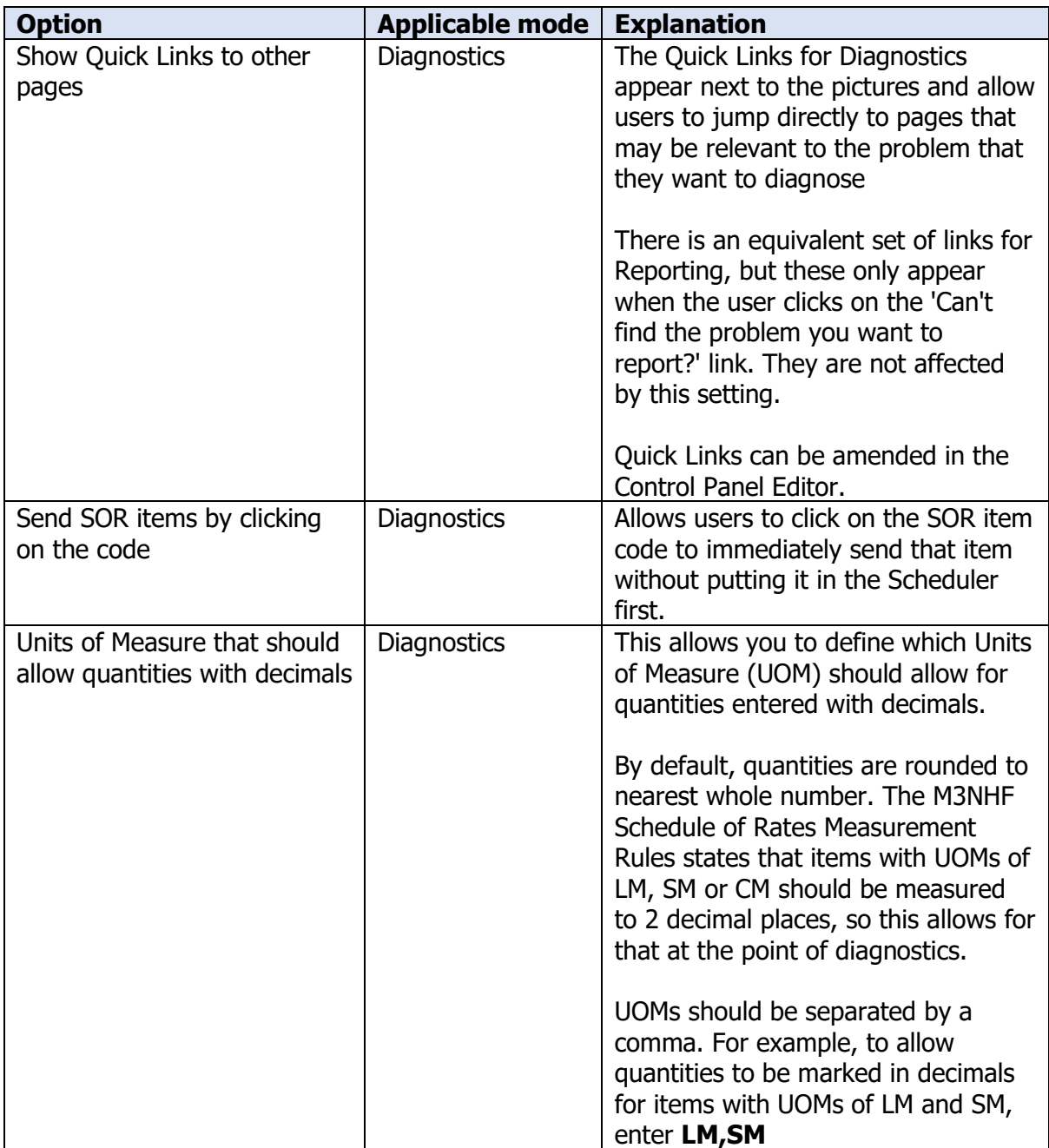

Please note, any changes you make to settings will not be saved unless you select the **update** button.

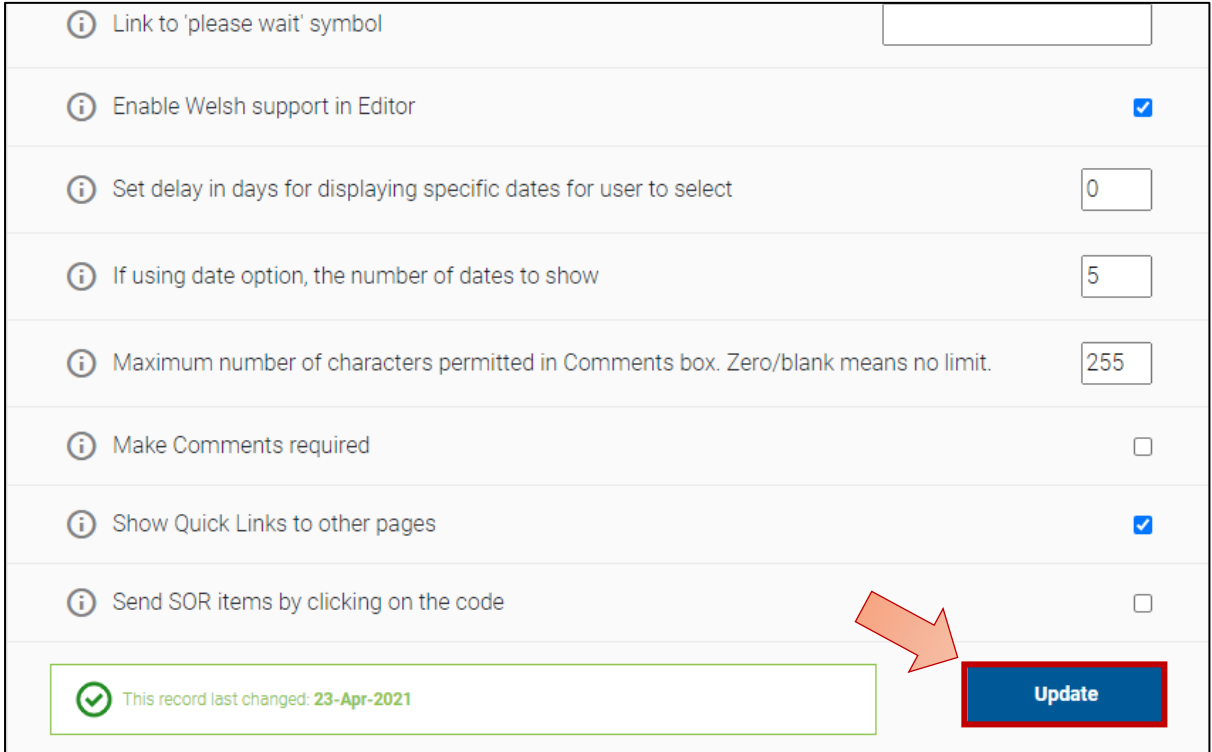

## <span id="page-10-0"></span>Adding or removing users (Diagnostics mode)

Under the **Users** section you can add a user by entering a **User Name** and **User ID** and selecting the **Add User** button. The User ID should contain no spaces. To delete a user, select the **Delete User** button.

Users may be asked for their User ID when they want to save a list of Schedule of Rates items from the Scheduler. These files can be opened from within M3Central and M3Locator Plus (version 4.4 and higher).

The user will be prompted for their User ID when they try to save or open a file in the Scheduler. To preload the User ID you would need to add the parameter **user=** to the URL:

#### <https://m3central.net/index.cfm?&ID=514884&user=jsmith>

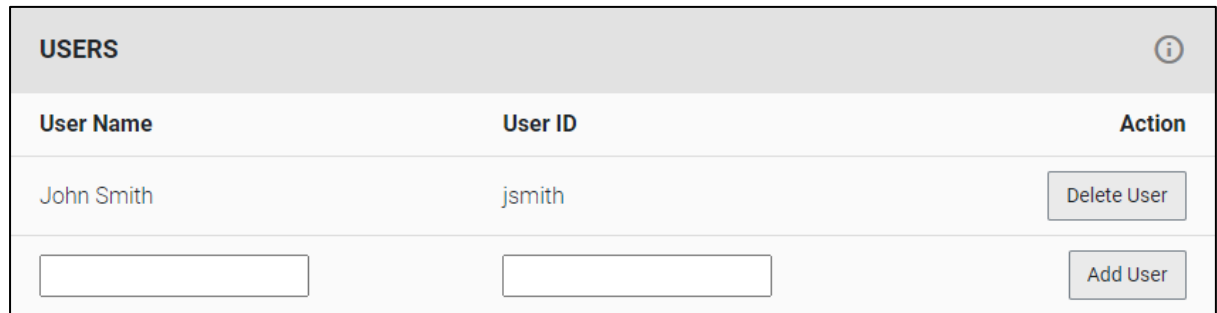

## <span id="page-11-0"></span>Defining the URL where data will be posted

Under the **URLs to which data will be posted** section you can create a **returnurl**. The returnurl defines the URL where M3Central will send reports or items when it is integrated with another system.

To create a returnurl enter an **Alias** and **URL** and select the **Add URL** button. To delete a returnurl select the **Delete URL** button.

Refer to the *M3Central Integration Guide* for more information on how to use the returnurl.

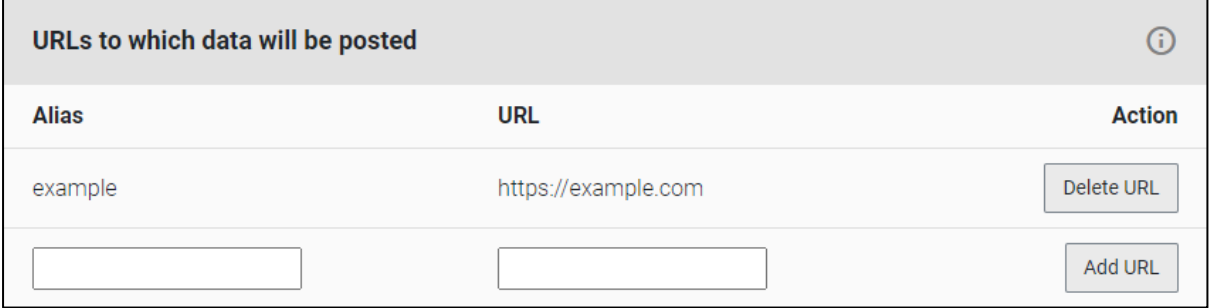

#### <span id="page-11-1"></span>Defining additional email addresses

Under the **Setmail addresses** section you can define email addresses where reports will be sent. If you have checked the **Permit only specified setmails** setting, only email addresses defined in this section can override the default email address. The redirection code assigned to the email address can also be used to route repair reports according to the type of repair. Refer to the [Editing Repair Problems](#page-23-0) section for more information on routing repair reports using a redirection code.

To add a setmail address enter an email address under **Emails** and an optional **Redirection code** and select the **Add Email Address** button. To delete a setmail address select the **Delete Email Address** button.

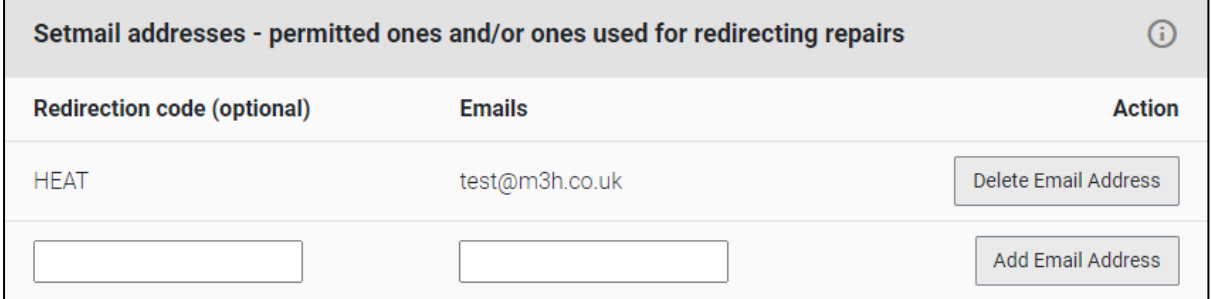

## <span id="page-11-2"></span>Adding or removing profiles

Under the **Profiles** section you can create different profiles for different target groups. For example, you may want to create a profile for leaseholders that only displays the repairs relevant to that group. To add a profile, enter a **Description**, **Alias,** and **SOR** and select the **Add profile** button. The Alias should contain no spaces. The SOR specifies the Schedule of Rates version. To delete a profile, select the **Delete Profile** button.

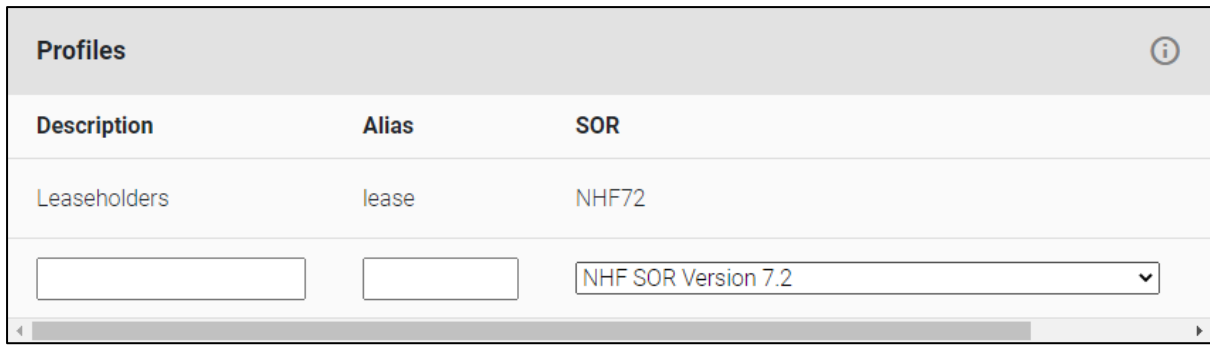

Once you have created a profile you can load it in the Editor and configure it to meet your requirements. Refer to the [Using the Editor](#page-14-0) section for more information on how to select and edit a profile.

You can invoke a profile by adding the appropriate parameter to the M3Central URL. To load a profile with the alias 'lease', you would need to add the parameters **profile=lease** to the URL:

<https://m3central.net/index.cfm?&ID=514884&returnurl=example&profile=lease>

Profiles are primarily intended for use in Reporting mode, but can also be used in Diagnostics mode.

#### <span id="page-12-0"></span>Contract percentage adjustments

Under the **Contract percentage adjustments** section, you can set uplifts or discounts to the standard rates in the M3NHF Schedule of Rates for different contracts. To add a contract, enter a **Contract Name** and **Adjustment Percentage** and select the **New Contract** button. To delete a contract, select the **Delete Contract** button. The contract name should contain no spaces. You do not need to enter the percentage sign. To apply a discount enter a negative number.

To load the percentage adjustments for the relevant contract, you would need to add the parameters **contract=** to the URL:

<https://m3central.net/index.cfm?&ID=514884&contract=2021plumbingcontract>

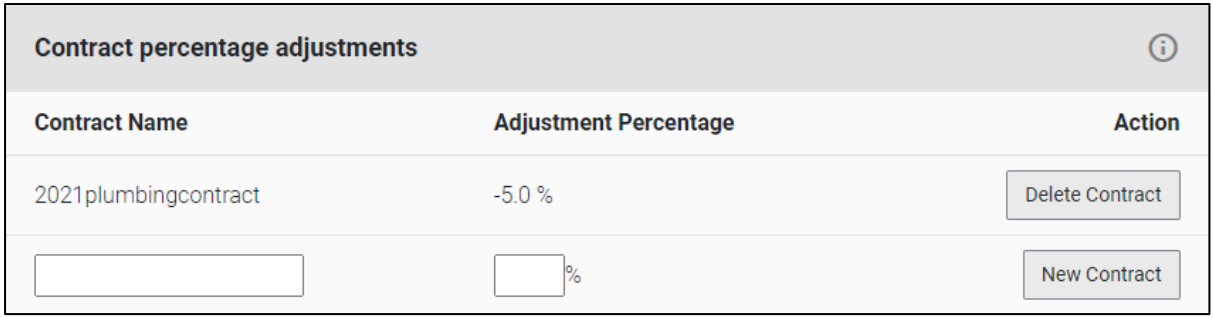

## <span id="page-13-0"></span>API keys for accessing secure photos

Under the **API Keys** section, you can create API Keys to access secure photos. Photos are saved in a secure folder and only accessible using API keys if the **Extra photo security** option has been checked in Settings. To add an API key, enter an **API Key** name, **Description** and **Expires On** date and select the **New API Key** button. The **API Key** name must be unique for the account. If the fields are valid, a pop-up window will appear showing an automatically generated secret key. This is the only time the secret key will be displayed and there is no way to retrieve it later.

To deactivate an active API key, select the **Revoke** button. To delete an expired or revoked API key, select the **Delete** button.

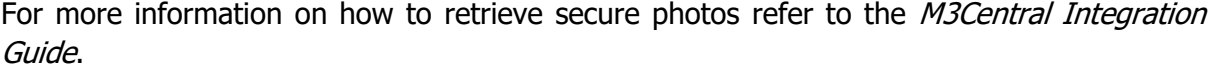

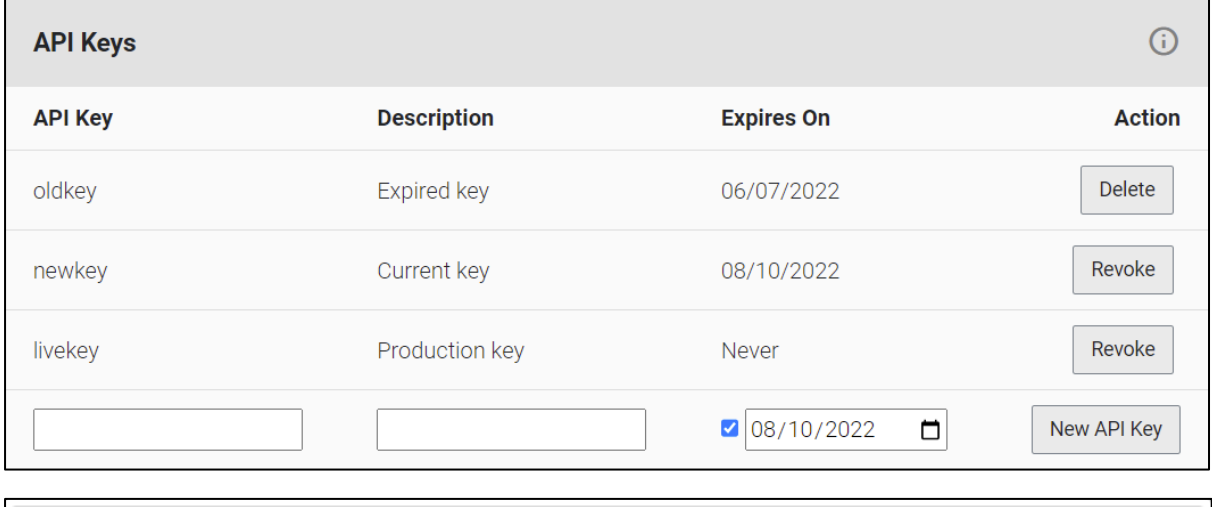

<span id="page-13-1"></span>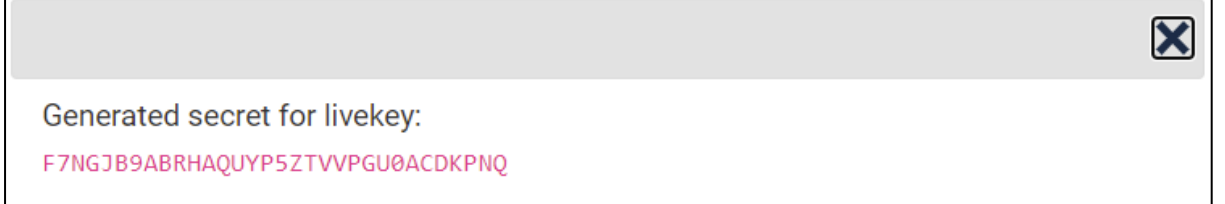

## Updating the Control Panel password

Under the **Update Password** section, you can change the password for the Control Panel. To change the password, enter your new password twice and select the **Update** button.

Refer to the [Accessing the Control Panel](#page-4-1) section for more information on how to retrieve your login details if you forget your password.

<span id="page-14-0"></span>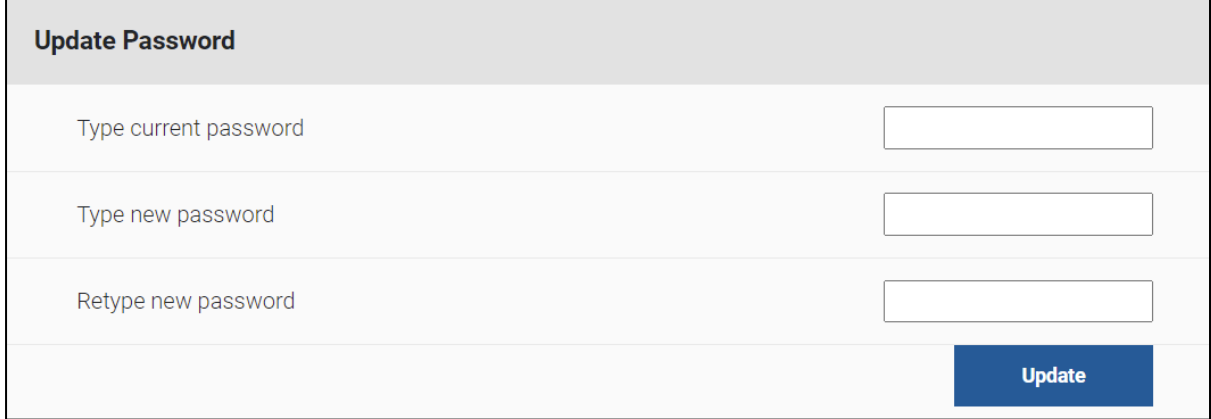

## Using the Editor

The Editor can be used to customise the resources in M3Central to your organisation's specific requirements. This includes, but is not limited to, the repair problems, the advice, and the Schedule of Rates. The Editor is accessed via the Control Panel.

To begin using the Editor choose a profile from the drop-down list under the **Select Profile to edit** section, and select the **Load Profile** button. Choose **---** to load the default profile. If you have not created any profiles, you do not need to load a profile. Refer to the Adding or [removing profiles](#page-11-2) section for more information on adding or removing profiles.

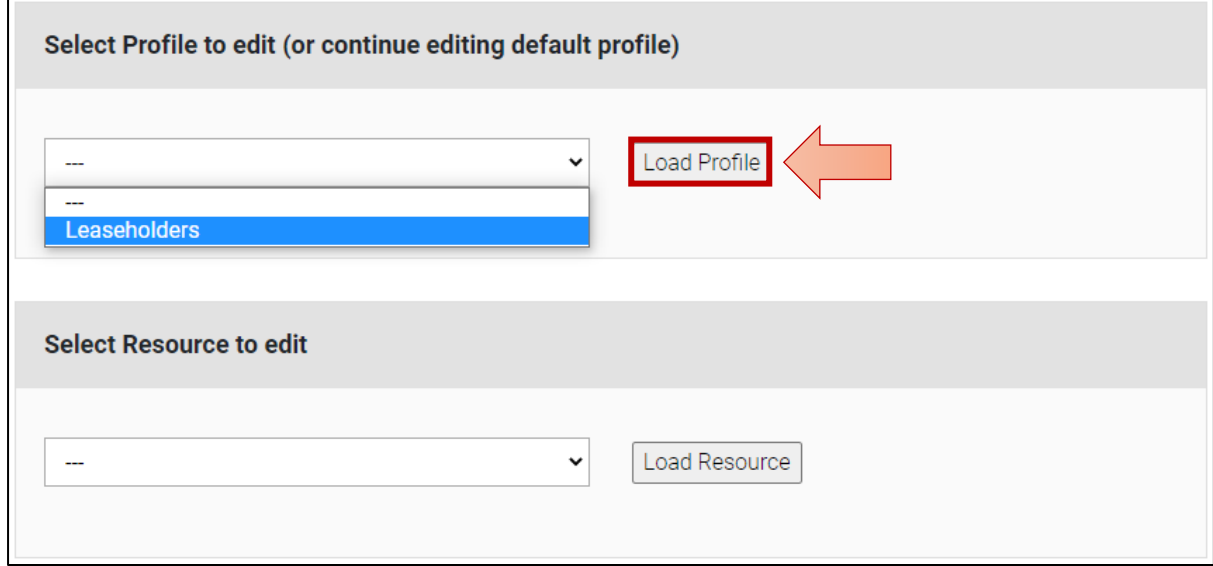

To load the resource you want to edit, choose a resource from the drop-down list under the **Select Resource to edit** section, and select the **Load Resource** button.

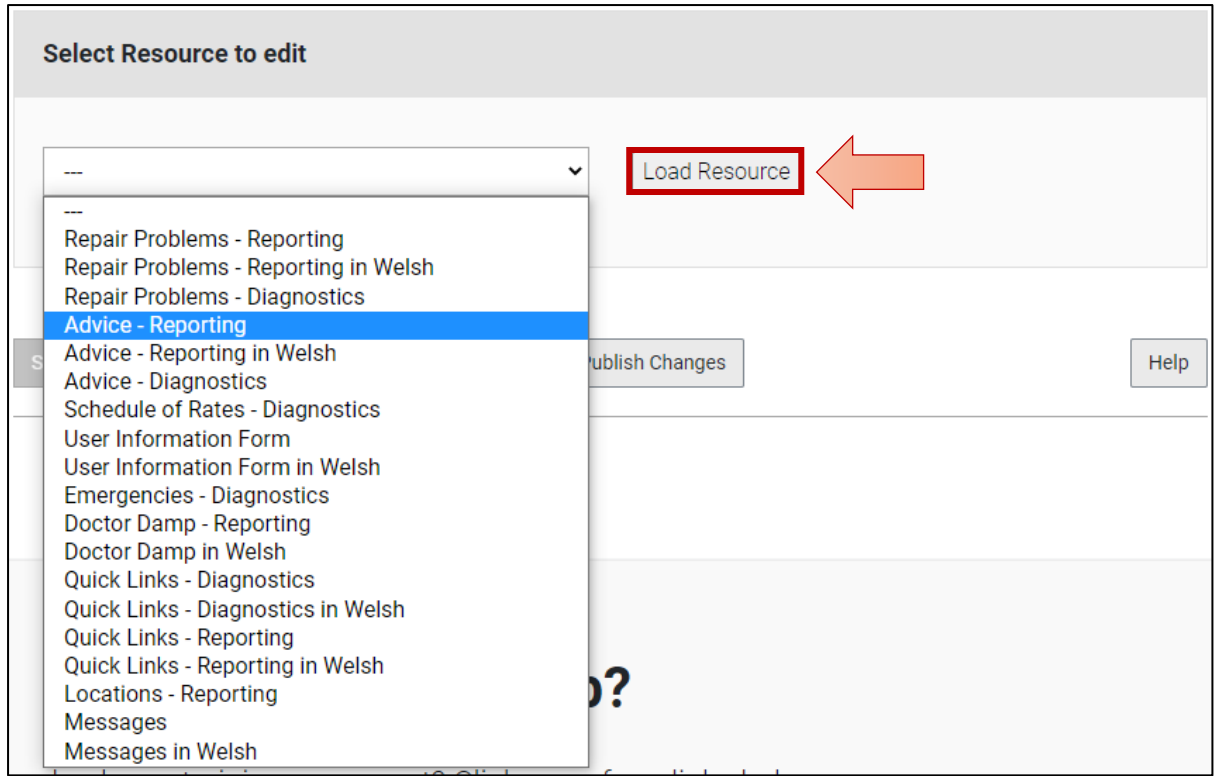

## <span id="page-15-0"></span>Saving, previewing and publishing changes in the Editor

The Editor lets you test all changes before making them available to your users.

#### Saving changes to the test area

Selecting the **Save Changes** button will save changes to the test area. End users will not see the changes. If the button is greyed out no changes have been made.

#### Previewing changes

Selecting the **Preview Changes** button will load an instance of M3Central from the test area so you can preview changes.

#### Cancelling changes

Selecting the **Cancel Changes** button will remove all data from the test area. Cancelled changes cannot be recovered.

#### Publish changes for end users

Selecting the **Publish Changes** button moves changes to the live area where they will be seen by end users.

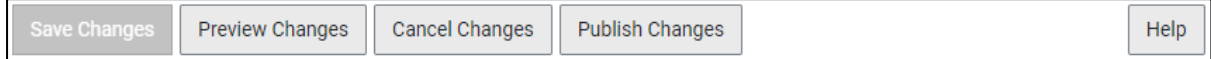

## <span id="page-16-0"></span>Editing Advice

Advice is context sensitive and changes depending on the repair category you have selected in the M3Central interface. Refer to the [Using the system](#page-39-0) section for more information on using advice when reporting or diagnosing a repair.

There are three resources for advice: one for Diagnostics mode, one for Reporting mode and one for the Welsh language Reporting mode. It is up to you to ensure that the English and Welsh advice resources are synchronised. The Welsh language resources will not appear if you have not checked the **Enable Welsh support in Editor** option in settings.

To edit advice, first load the relevant advice resource by choosing it from the drop-down list and selecting the **Load Resource** button. Next select the category of the advice you want to edit.

#### Editing the text

To edit advice, left click anywhere in the advice text box. If you hit the **Enter** key a new bullet point will be created on the next line.

To make highlighted text bold hit **Ctrl + B** (Windows)/**Cmd + B** (Mac OS) on your keyboard. To underline highlighted text hit **Ctrl + U** (Windows)/**Cmd + U** (Mac OS). To make highlighted text italic hit **Ctrl + I** (Windows)/**Cmd + I** (Mac OS).

You can toggle between making text a heading or normal by select **Make heading** or **Make normal text** in the popup box. You can delete a line of text by selecting **Delete**.

To create a hyperlink, left click and drag your mouse cursor over text. An **Edit, edit or remove a link** popup will appear.

Remember to select the **Save Changes** button or your changes will be lost.

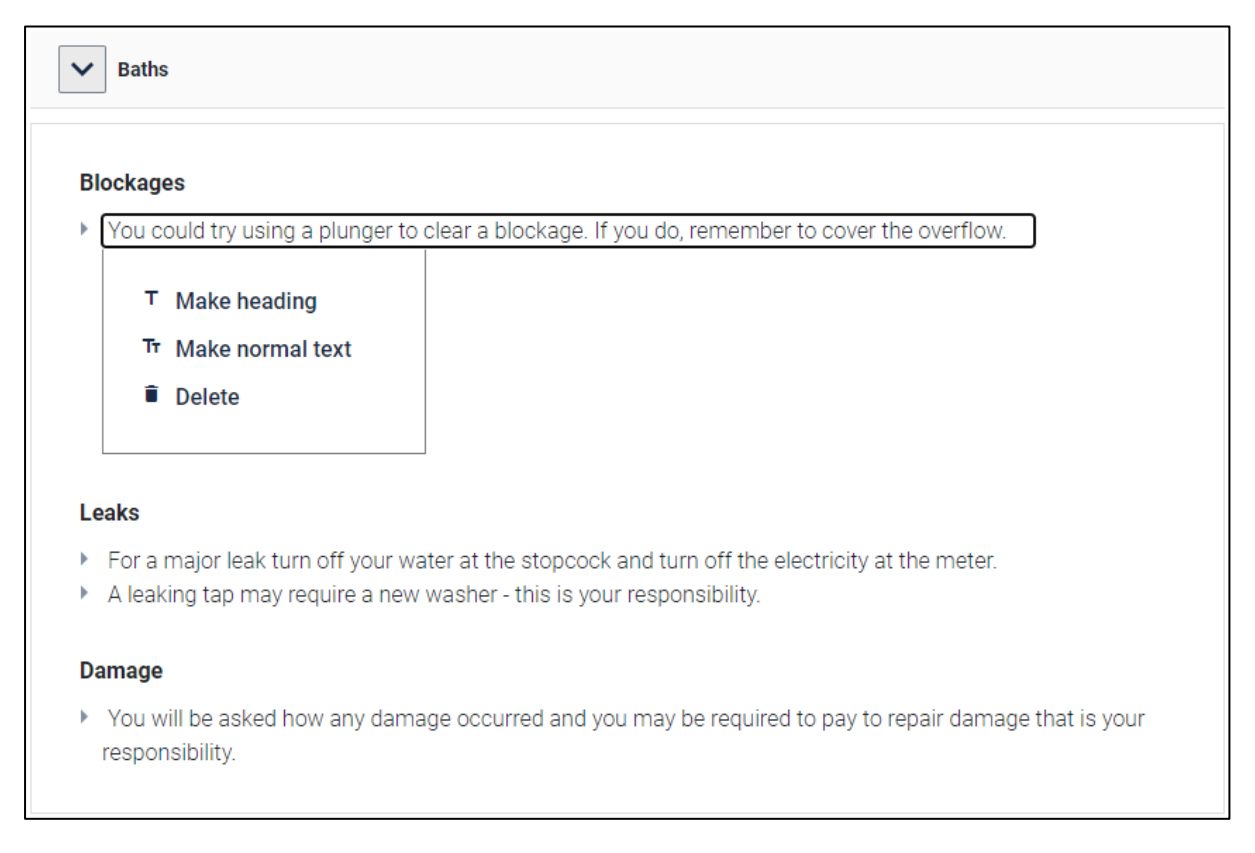

#### Imbed a YouTube video

To imbed a YouTube video in advice, paste the web address of a video in the text. Now left click on the web address and select **Video Link**.

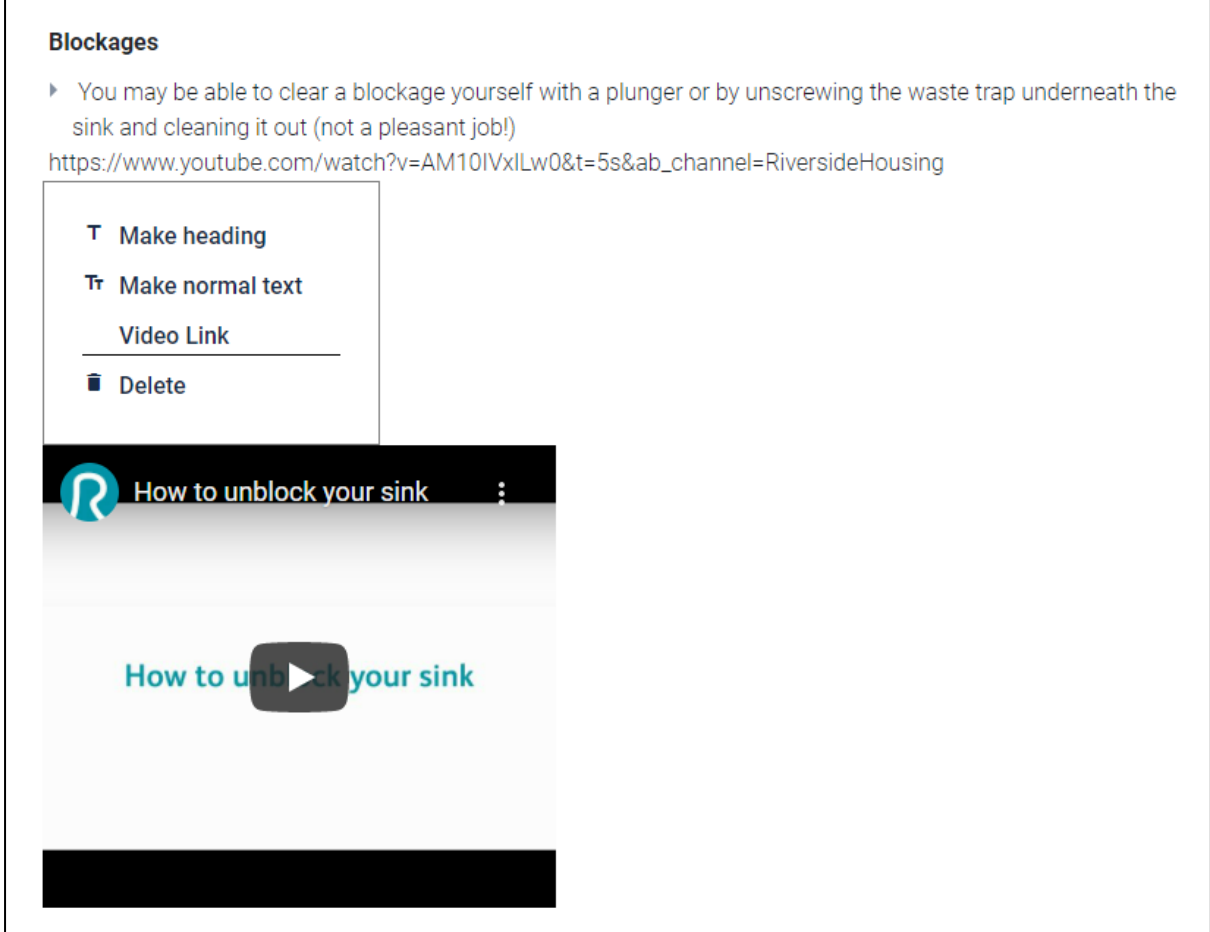

## <span id="page-17-0"></span>Editing Doctor Damp

Doctor Damp provides a simple approach to report or assess a damp problem. It is intended to narrow down possible causes of damp. It is not intended as a substitute for inspections by technically qualified staff. Doctor Damp works by taking the user through a series of options. For all options there is some general advice, and in some cases there is a link to a specific repair solution.

There are three resources for Doctor Damp: one for Diagnostics mode, one for Reporting mode and one for the Welsh language Reporting mode. It is up to you to ensure that the English and Welsh resources are synchronised. The Welsh language resources will not appear if you have not checked the **Enable Welsh support in Editor** option in settings.

#### Editing the headings

You can edit the text for the headings under the **Headings** section. There is a maximum of three headings. Changing the text will change the headings in the M3Central interface, but the sections corresponding to each heading in the Editor will remain **Damp patches on the wall**, **Damp patches on the ceiling** and **Damp and black mould on walls or ceiling**.

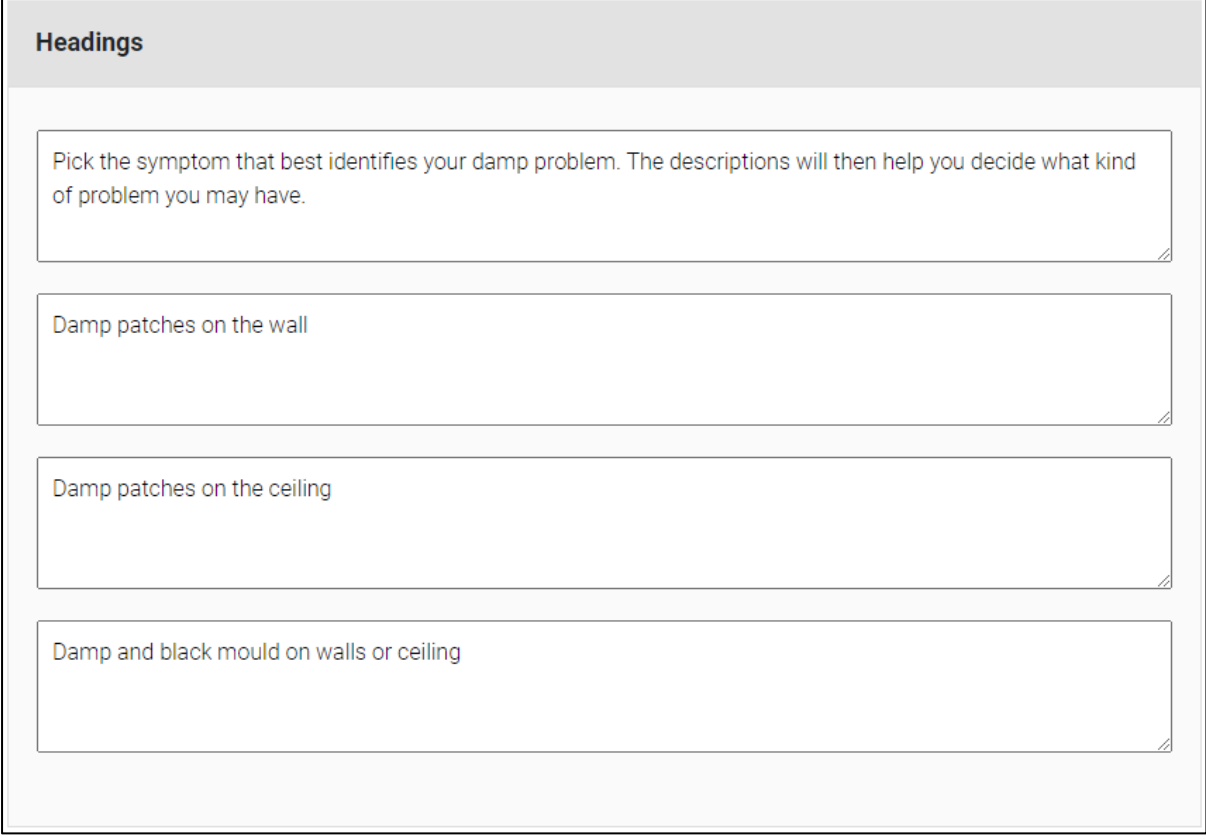

#### Editing the options and general advice

You can edit the general advice under the options by scrolling down to the relevant heading. Each heading has three phases of advice. For example, if a user selects **Damp patches on the wall** they will be asked whether the damp is at ground level and be given some general advice (both are editable). If they select **No** to the question, they advance to the next phase and are asked if the damp patch is below a window. If they select **No,** they advance to the final phase and are presented with a suggested repair category.

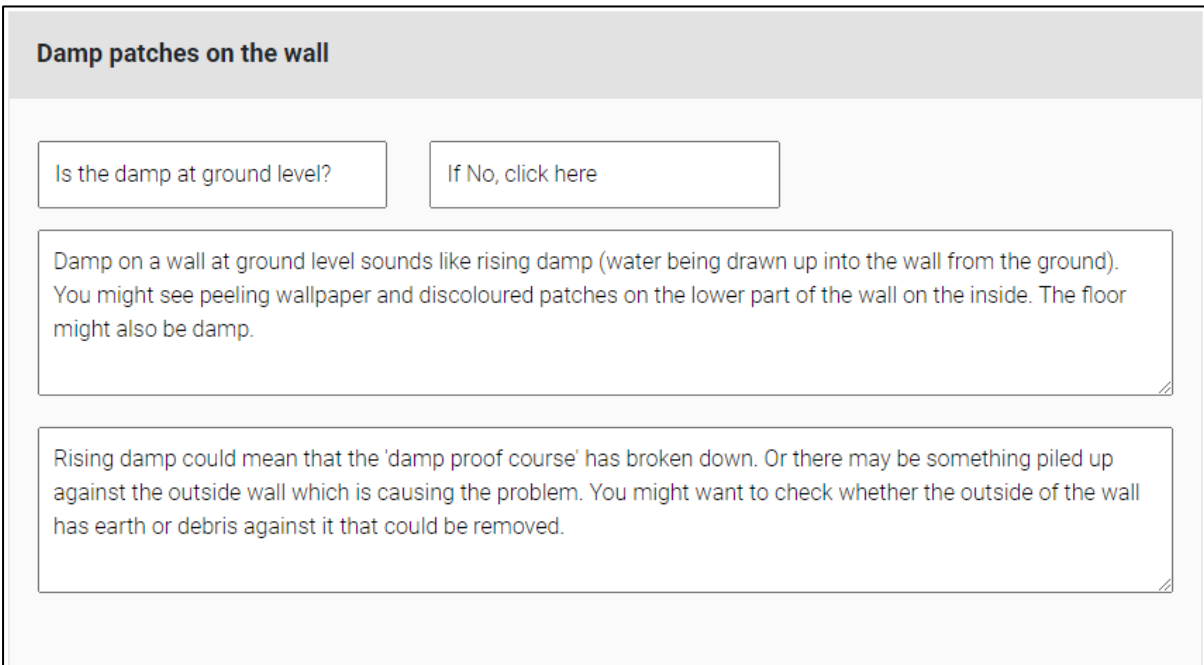

At any point during the process, the user can enter some free text (optional) and select **Make Report** to report a damp problem.

## <span id="page-19-0"></span>Editing Emergencies (Diagnostics mode)

Emergencies is intended to show a list of urgent repair problems that require immediate action. Under each of these problems you can list Schedule of Rates items that may be relevant to the problem. Refer to the **Editing Repair Problems** section for more information on how to show or hide Emergencies in the M3Central interface.

Under the **Introduction** section you can edit the introductory paragraph that appears when a user selects Emergencies.

#### Editing the urgent repair problem

Scroll down and select the relevant text box to edit an urgent repair problem.

To add a new problem select **New**, and you will be prompted to enter text for the urgent repair problem (left), text for the solution to the problem (top right) and the Schedule of Rates item code (bottom right). You can select the **Code lookup** button to search for the relevant code. Select the **Add** button to add the new urgent repair problem. Otherwise select the **Cancel** button.

To delete the problem select **Delete** next to the relevant problem.

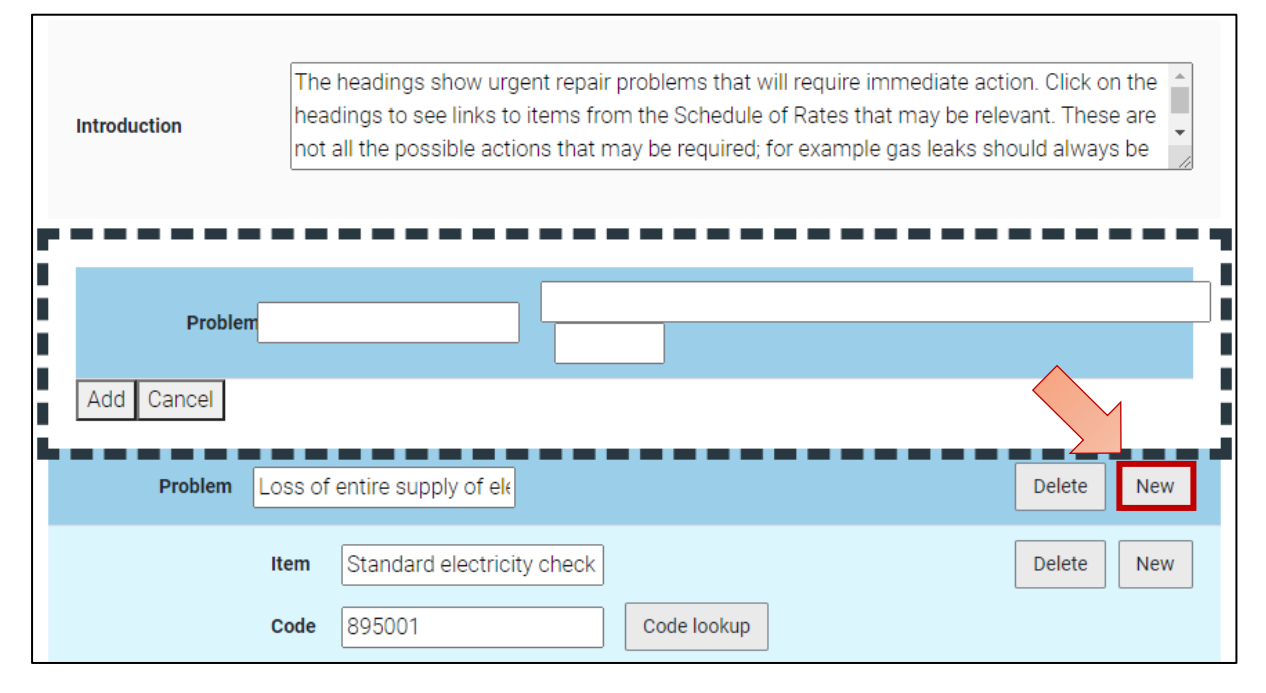

#### Editing the list of Schedule of Rates items

To add a new Schedule of Rates item under an urgent repair problem select **New** next to another item under the relevant problem. You will be prompted for an item description and the Schedule of Rates code. You can select the **Code lookup** button to search for the relevant code. To delete the Schedule of Rates item select **Delete** next to the relevant item.

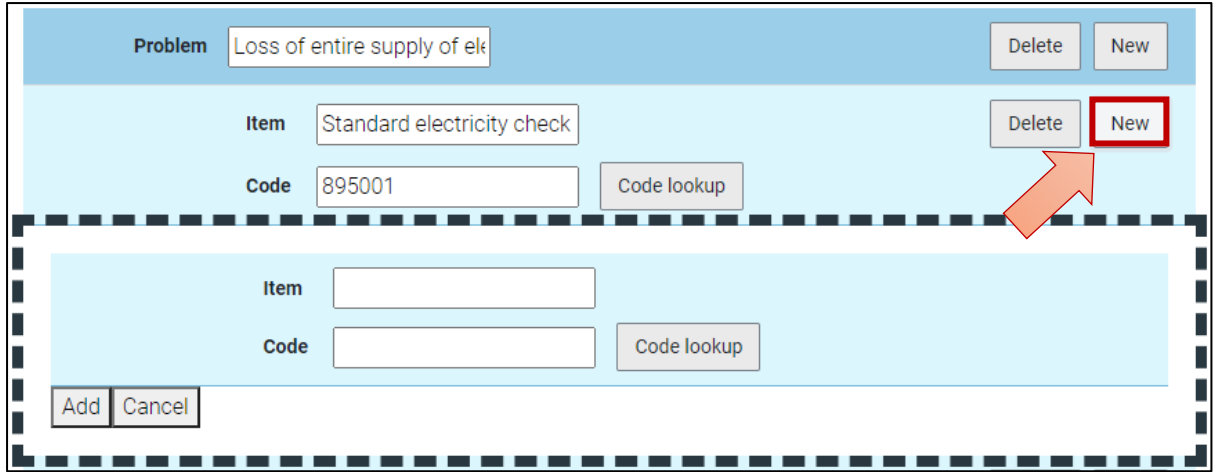

## <span id="page-20-0"></span>Editing Locations (Reporting mode)

When a User selects a repair problem, they will be presented with a drop-down list containing a standard list of locations for the repair. These locations are hard-wired and change depending on the category of the repair problem. This is useful if the tenant is not going to be home to show the repair operative the location of the problem.

The Locations resource can be used to override the default list of locations. If these locations are edited, they will replace the default list of locations. Unlike the default list, these locations will remain the same regardless of the repair category.

The user will not be prompted for a location if you have not checked **Display location option** in settings.

To add a new location, select **New** next to one of the other locations. To delete a location select **Delete** next to the relevant location.

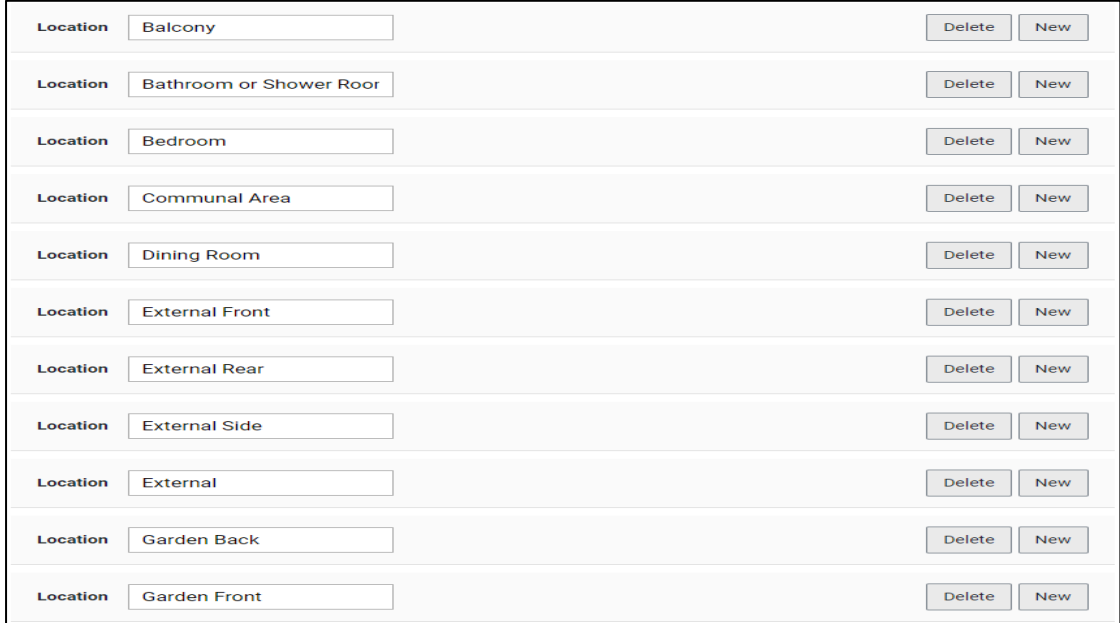

## <span id="page-21-0"></span>Editing Messages

One of the key features of M3Central is the high degree of customisation that users can undertake. The Messages resource allows you to edit most of the text you see in the M3Central interface.

There are two resources for Messages: one for English and one for Welsh language support. It is up to you to ensure that the English and Welsh resources are synchronised. The Welsh language resources will not appear if you have not checked the **Enable Welsh support in Editor** option in settings.

If you want to edit specific text, and are not sure which Messages text box to edit, you can find the correct box by doing a text search. To do a text search select **Find** from your browser menu, or hit **Ctrl + F** (Windows)/**Cmd + F** (Mac OS) on your keyboard.

#### Repair Reporting – Repair selection (Reporting mode)

Under this section you can edit the text the user sees when reporting a repair using the graphics.

#### Repair Reporting – Postcode Redirection (Reporting mode)

This section is useful if you are redirecting repair reports to different addresses based on the user's postcode. You can add text to remind the user of the importance of entering the correct postcode.

#### Repair Reporting - Sending reports (Reporting mode)

Under this section you can edit the text the user sees when sending a repair report.

#### Repair Diagnostics: Messages displayed with SOR item (Diagnostics mode)

Under this section you can edit the messages that appear under the Schedule of Rates item when a user selects a solution from a repair area.

The top box contains the message that appears if an item is marked as rechargeable. The middle box contains the message that appears in front of the value assigned to a rechargeable item. Refer to the [Editing Repair Problems](#page-23-0) section for more information on marking items as rechargeable.

The bottom box contains the message that appears if the item refers to a qualifying repair that must be carried out within a legally prescribed time limit.

#### Repair Reporting: Tenant's responsibility message (Reporting mode)

Under this section you can edit the message that appears if a repair has been marked as tenant's responsibility. Refer to the **[Editing Repair Problems](#page-23-0)** section for more information on how to set an item as tenant's responsibility.

#### Repair Reporting: Optional message at bottom of confirmation page (Reporting mode)

Under this section you can enter text to appear at the bottom of the confirmation page after a user sends a repair report.

#### Repair Reporting: Optional message at top of first page (Reporting mode)

Under this section you can enter text to appear at the top of the M3Central Reporting home page.

#### Repair Diagnostics: Optional message at top of first page (Diagnostics mode)

Under this section you can enter text to appear at the top of the M3Central Diagnostics home page.

Repair Reporting: Optional message to replace free text report option (Reporting mode)

Under this section you can enter text that will appear in place of the free text comments box.

#### Message following Diagnostics POST (Diagnostics mode)

Under this section you can enter text that appears after selected repair items have been POSTed.

## <span id="page-22-0"></span>Editing Quick Links

Quick links are shortcuts to other repairs categories. They are a useful shortcut when a user is unsure what repair group a particular problem falls under. Refer to the [Using the system](#page-39-0) section for more information on using quick links when reporting or diagnosing a repair.

There are four resources for Quick Links: two for Reporting mode (English and Welsh), and two for Diagnostics mode (English and Welsh). It is up to you to ensure that the English and Welsh resources are synchronised. The Welsh language resources will not appear if you have not checked the **Enable Welsh support in Editor** option in settings.

To add a new quick link, enter a description in the **New Link** field and select the repair category is shortcuts to from the **link** drop-down list. To remove a quick link, just delete the text from **New Link** field.

Remember to select the **Save Changes** button or your changes will be lost.

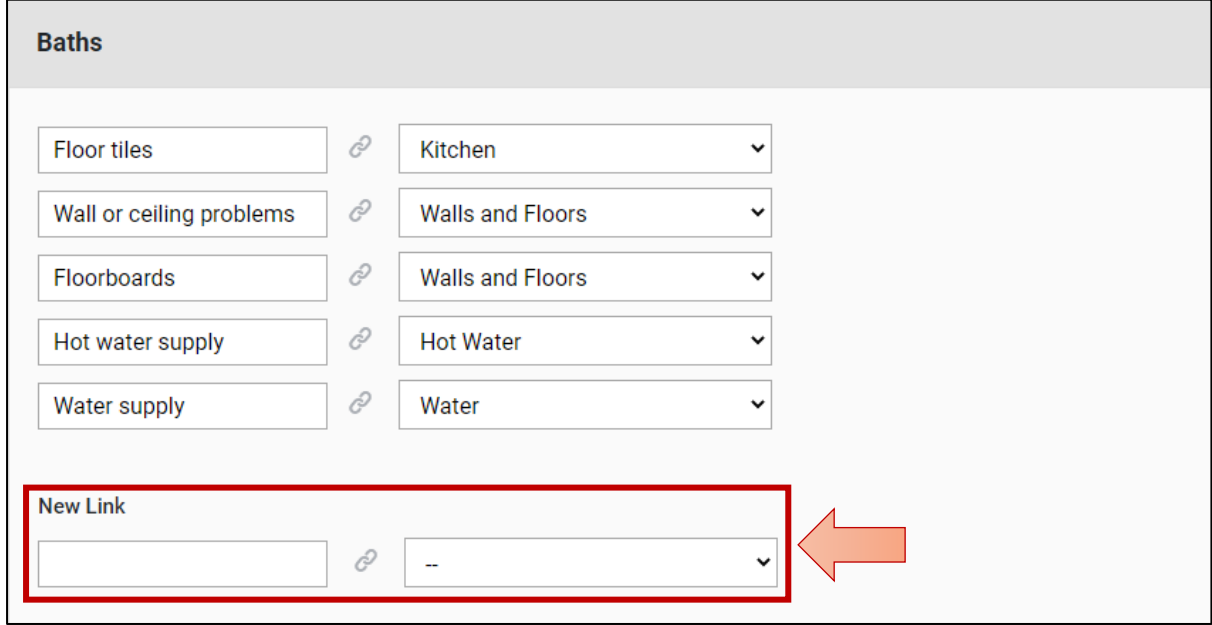

## <span id="page-23-0"></span>Editing Repair Problems

Load Repair Problems to change which repair problems are displayed and which Schedule of Rates items they link to. There are three resources for Repair Problems: one for Diagnostics mode, one for Reporting mode and one for the Welsh language Reporting mode. It is up to you to ensure that the English and Welsh resources are synchronised. The Welsh language resources will not appear if you have not checked the **Enable Welsh support in Editor** option in settings.

Repair Problems are organised into groups, categories, repair areas, problems and items. You can edit the text for all five levels. However, groups and categories map to specific images and users may get confused if the titles no longer match the image.

#### Filtering out repair groups and categories

You can hide a group by unchecking the **Display** option to the right of that group. To hide a category select the **+** button next to the relevant group to expand it and uncheck the **Display** option to the right of the relevant category. For example, to hide gas heating repairs expand the Heating & Electrics group and uncheck the **Display** option next to the Gas Heating category.

Doctor Damp and the Emergencies section are both edited separately but you can set their display status here.

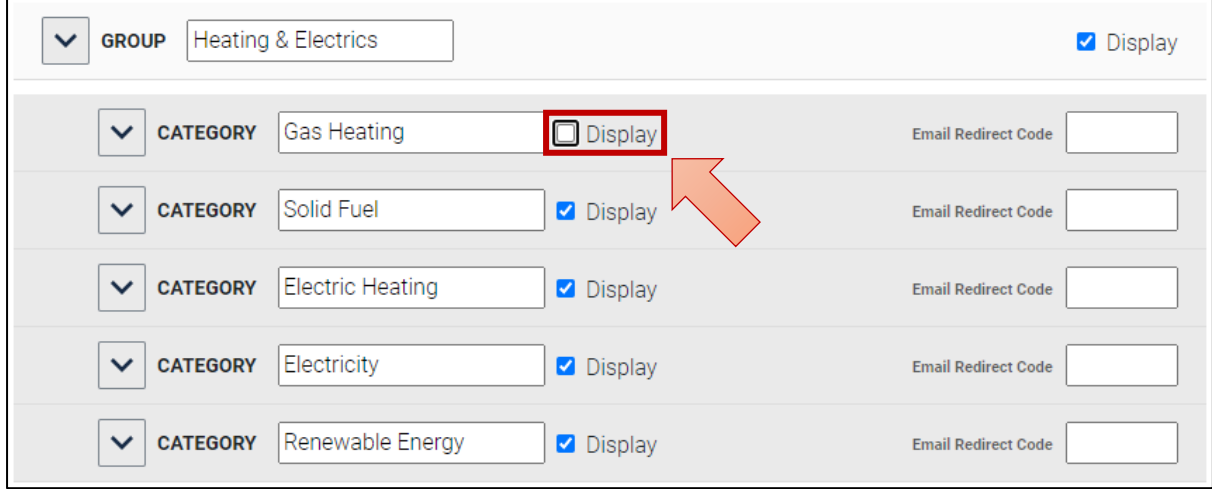

#### Edit links to the Schedule of Rates items

You can add new problems or items by selecting the **New** button next to an existing problem or item. You can select the **Code lookup** button to search for the relevant item code. More than one code can be added to each item.

You can delete problems or items by selecting the **Delete** button next to the relevant problem or item. Deleting a problem will delete all the items under it. Similarly, if you delete an item all the codes under it will be removed. If you delete all the codes under an item you will not be able to re-add the codes and will need to delete the item and recreate it.

If you delete all the problems under a repair area the repair area will be hidden. It will remain available in the Editor so you can restore it later.

Messages can be added alongside or instead of the Schedule of Rates item. If you replace all codes with a message, then only the message will be displayed. If you have a code as well as a message then the message will be displayed in the repair report form (Reporting mode) or along with the Schedule of Rates item (Diagnostics mode).

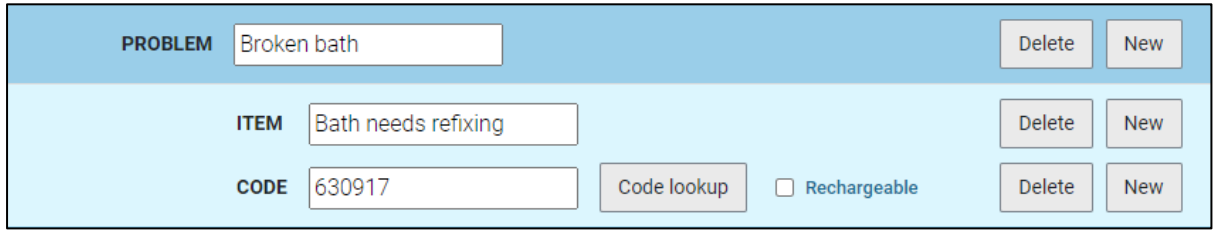

#### Directly linking to pages in M3Central

Select the **Show link codes** button on the top left to see the codes needed to directly link to a page in M3Central. For example, if you want to link directly to the Bath screen you would add the parameter **page=b1**. If you also want to bring up the links for bath panels you would add the parameter **ra=bathpanel1**:

<https://m3central.net/index.cfm?ID=514884&page=b1&ra=bathpanel1>

These links could be used as part of a script to assist users. The link codes can vary depending on whether you are using Reporting or Diagnostics Mode, and which Schedule of Rates underlies the set of repair problems. It is advisable to check the links work before they are deployed.

#### Redirect repair problems to different email addresses

You can redirect categories of repairs to different email addresses by entering an **Email Redirect Code**. Refer to the [Defining additional email addresses](#page-11-1) section for more information on how to add email addresses and create a redirect code.

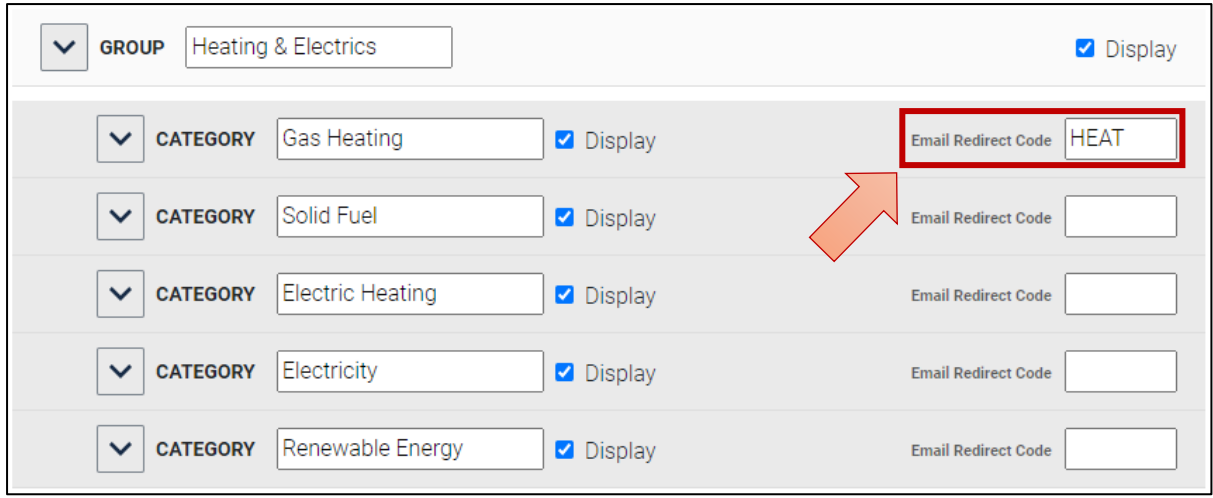

Mark items as tenant responsibility (Reporting mode)

To mark an item as tenant responsibility check the **Tenant's Responsibility** option to the right of the relevant item. This will prevent the user from being able to report that item. They will instead get a message stating that it is the tenant's responsibility. You can edit this message using the [Messages](#page-21-0) resource.

#### Mark items as rechargeable (Diagnostics mode)

To mark an item as rechargeable check the **Rechargeable** option to the right of the relevant item. This will display a message informing the user that an item may be rechargeable when they view the Schedule of Rates item. You can edit this message using the [Messages](#page-21-0) resource.

Selecting the **Rechargeable** link will open a dialog box you can use to specify the actual charge for which a tenant could be liable if the repair was carried out.

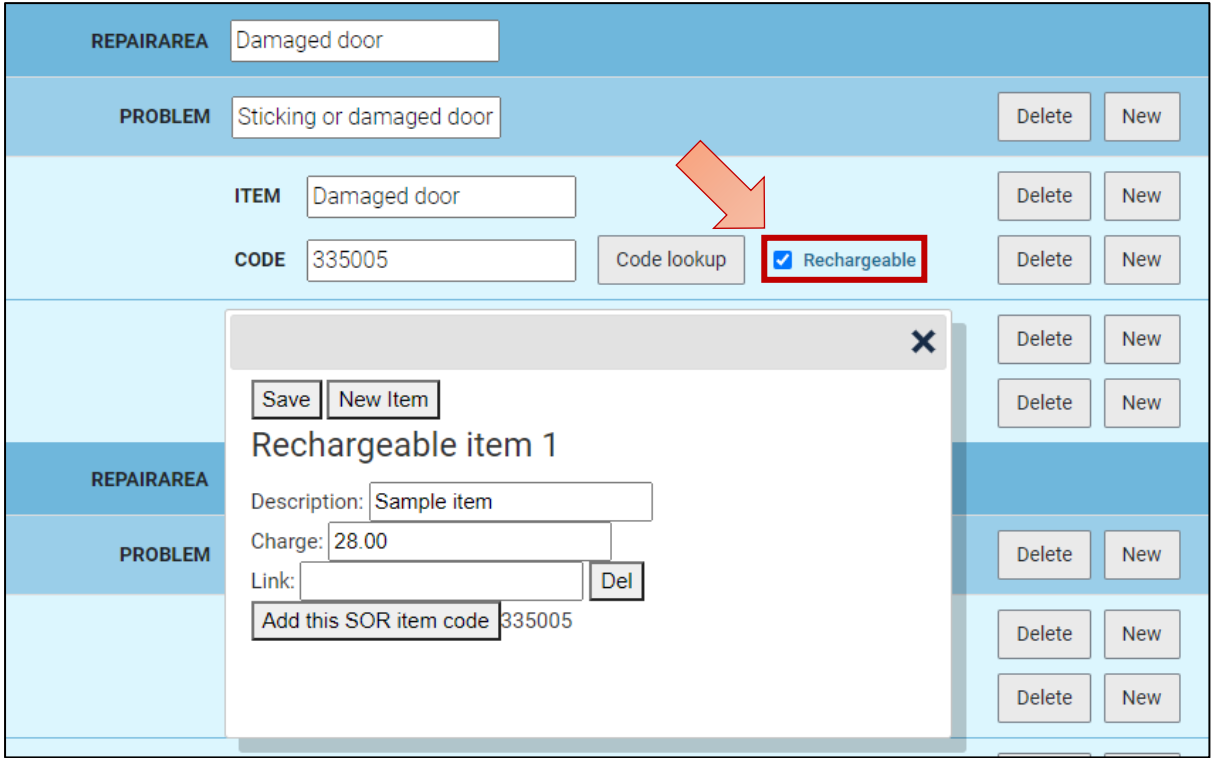

## <span id="page-25-0"></span>Editing the Schedule of Rates (Diagnostics mode)

The Editor allows you to edit the Schedule of Rates using the Schedule of Rates resource. Refer to the [Settings](#page-5-0) section for more information on how to select the underlying Schedule of Rates. Also remember to select the **Save Changes** button once you have finished making all of your edits to ensure you don't lose your changes.

#### Applying filters

You can exclude Schedule of Rates items that are not applicable by checking the **Filter** option to the left of the relevant trade, heading, subject or item. Filtering out items simply hides the Schedule of Rates items, it does not delete them.

If you filter out a trade or heading, all items below that heading will be filtered out. If a heading is red it indicates that a filter has been applied at a lower level.

To filter all out all items except those linked to repair problems, select the **Filter by Links** button.

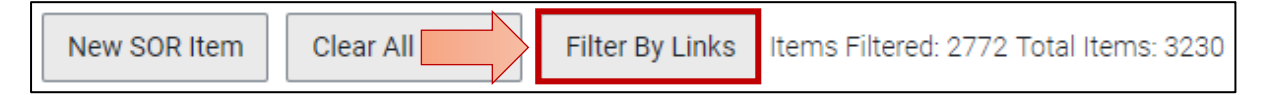

## Amending Schedule of Rates items

You can find the Schedule of Rates item you want to amend by selecting the relevant trade, heading and subject. Alternatively, if you know the code of the item, you can enter the code into the **Search by SOR** field and then select the **Search SOR** button.

You can amend all the text associated with the Schedule of Rates item, except for the code. Once you have finished making changes to an item you must select the **Apply** button or you will lose your changes.

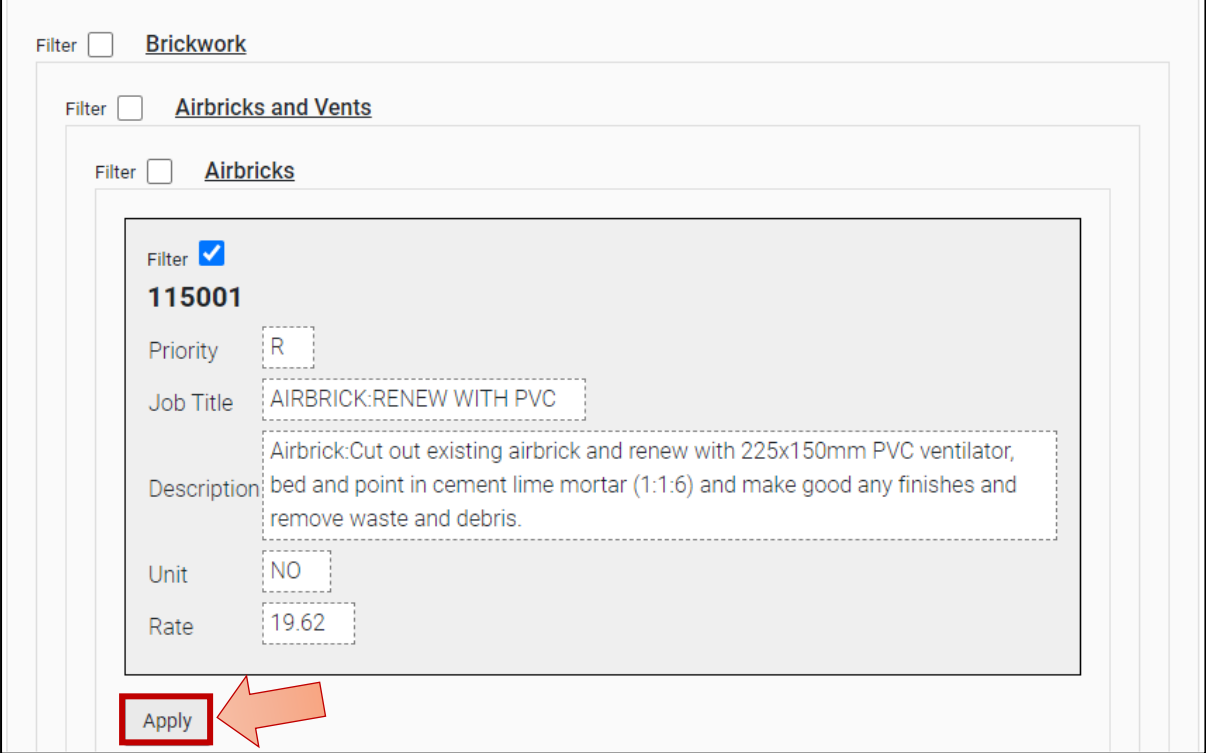

Adding new Schedule of Rates items

Select the **New SOR Item** button to add a new Schedule of Rates item. You can assign the new item an existing trade, heading and subject or create new ones.

Once you have entered all the details for the new item, select the **Add** button.

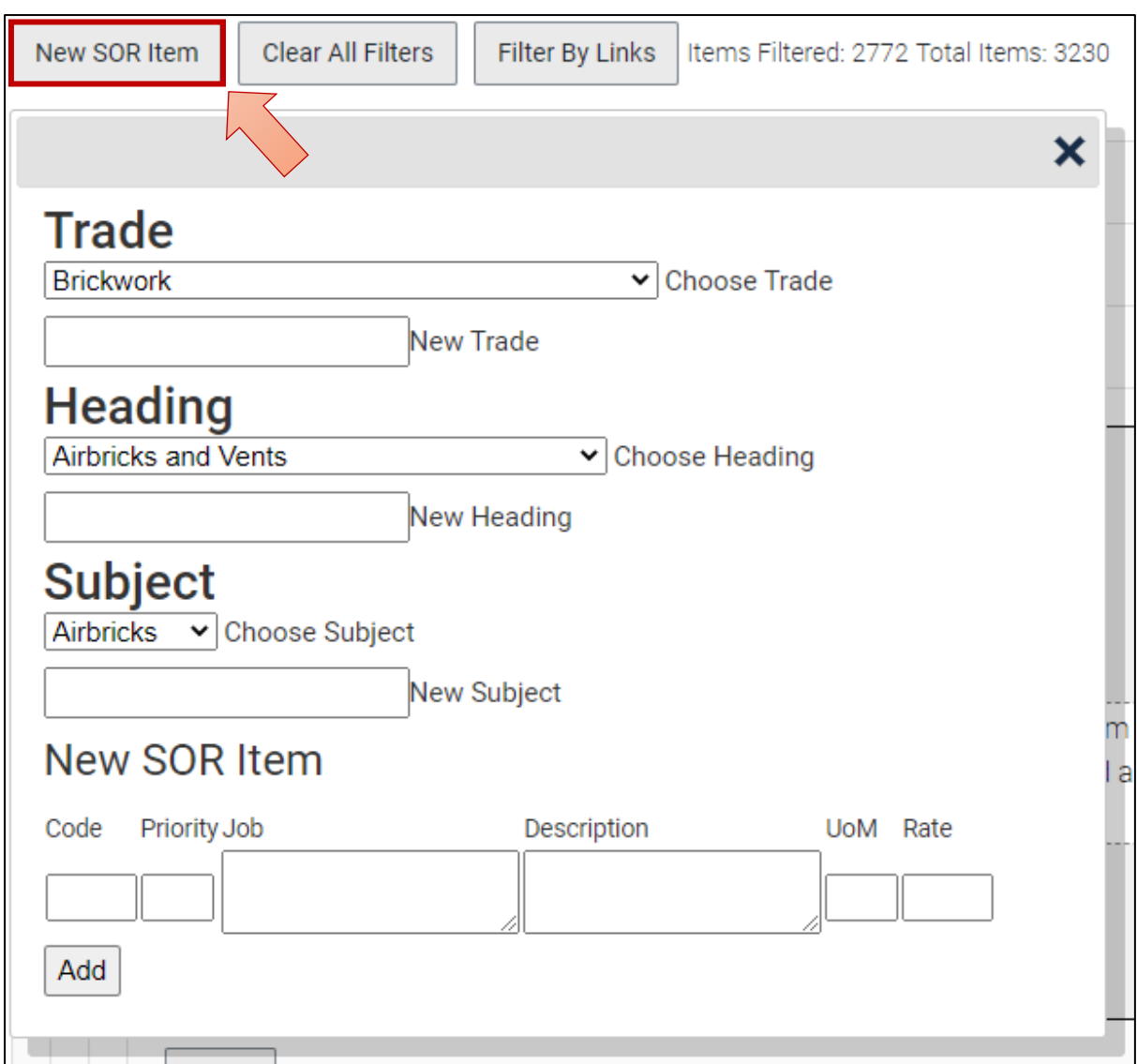

#### Deleting a new Schedule of Rates item

You can delete Schedule of Rates you have added or customised by selecting the **Delete** button next to the item. The Delete button will only appear for items you have added or amended. If you delete an amended item it will be restored to its original state (prior to the amendments).

## <span id="page-28-0"></span>Editing the User Information Form (Reporting mode)

The user information form is only displayed if the repair reports are sent via email and users are not accessing M3Central via a portal.

There are two resources for the user information form: one for English and one for Welsh language support. It is up to you to ensure that the English and Welsh resources are synchronised. The Welsh language resources will not appear if you have not checked the **Enable Welsh support in Editor** option in settings.

The two text boxes at the top of the page allow you to enter text at the top of the form, and above the access information section of the form.

#### User options

The **User Options** section allows you to create user types. Only user types that are checked will be displayed in the form. The user can only choose one type. If the user chooses any option other than Tenant, the form will display additional fields so the user can specify their name as well as the name of the occupier.

You can also enter an **Email Redirect Code** to route all reports from certain user types to a specified email address. Refer to the [Defining additional email addresses](#page-11-1) section for more information on how to add email addresses and create a redirect code. This email redirect will override all other redirects.

Refer to the [Reporting a Repair](#page-39-1) section for more information on using quick links when reporting or diagnosing a repair.

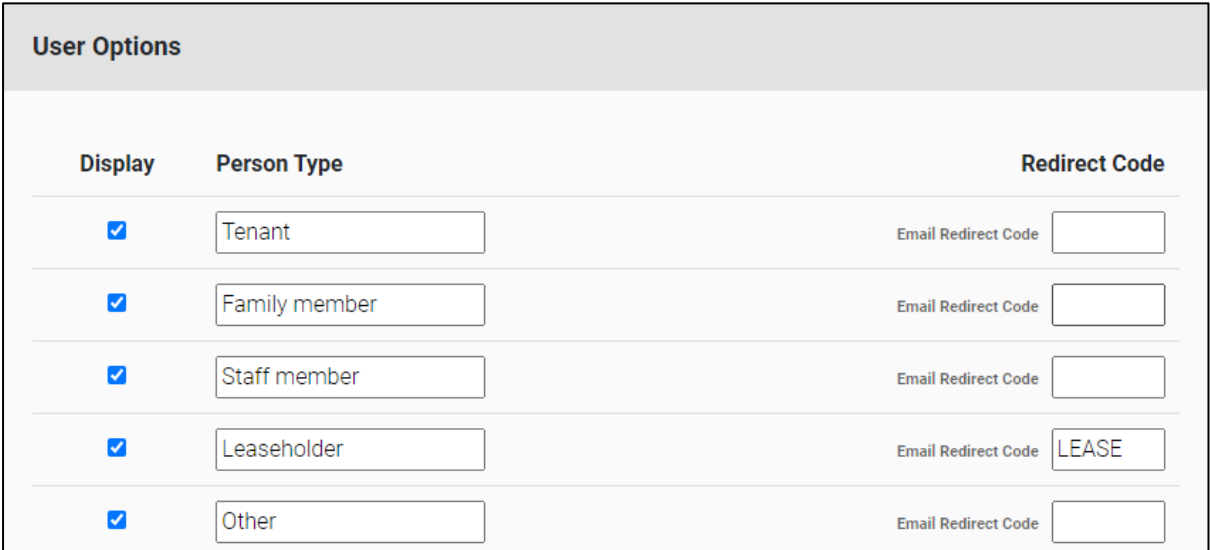

## Form fields

You can choose to show or hide a field by checking or unchecking the relevant option in the **Display** column. To mark a field as required check the relevant option in the **Required** column. You can also edit the names of the fields.

The first two fields are always hidden unless the user has selected a user type other than Tenant.

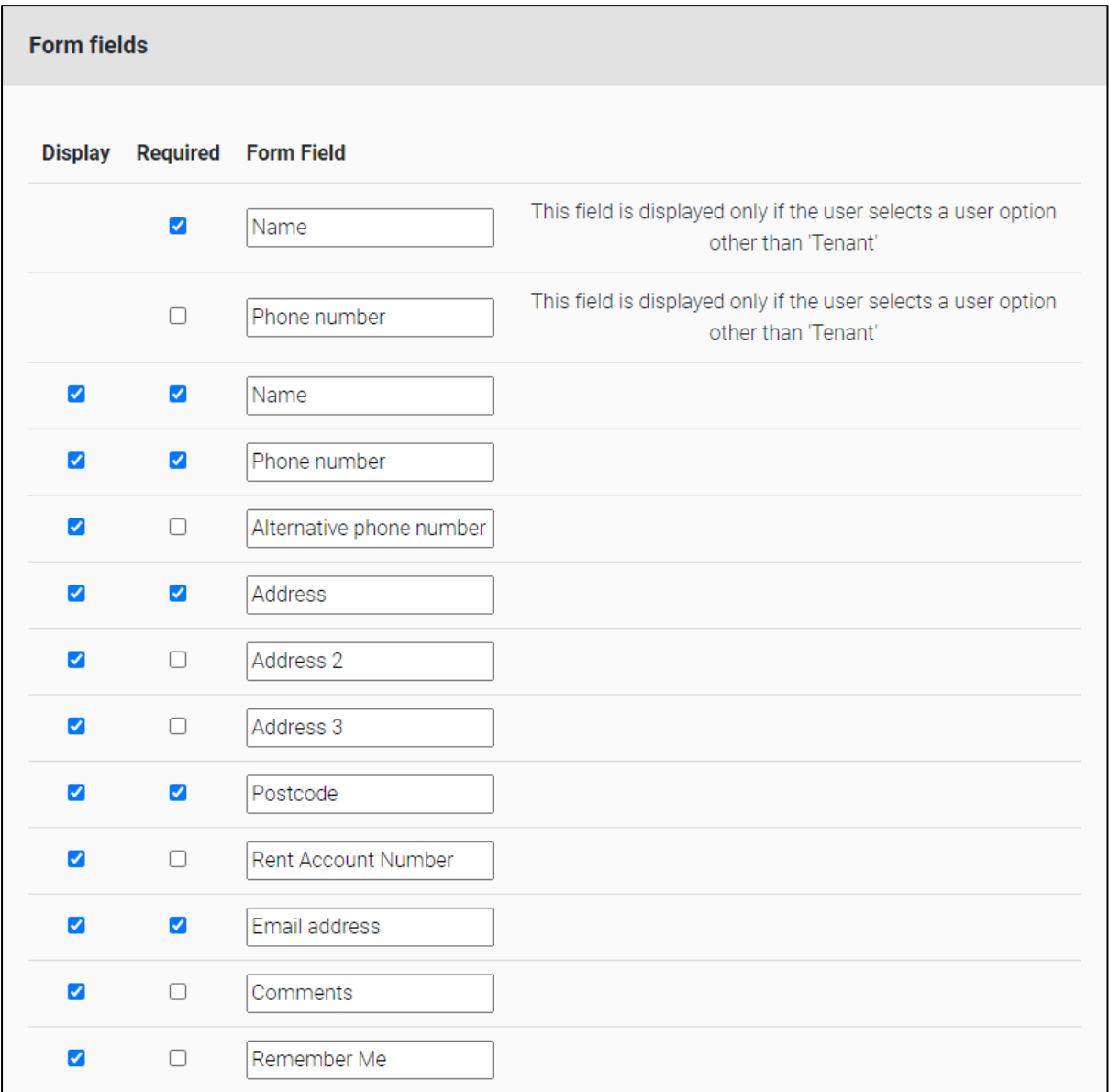

#### Access information

If **Ask for access information** is checked the user will be prompted for access information. Please note, M3Central is not integrated with any appointment system. It simply passes on the information provided by the user.

By default, the user is asked to specify which mornings or afternoons during the days of the week they are available. Check the options you would like to offer the user.

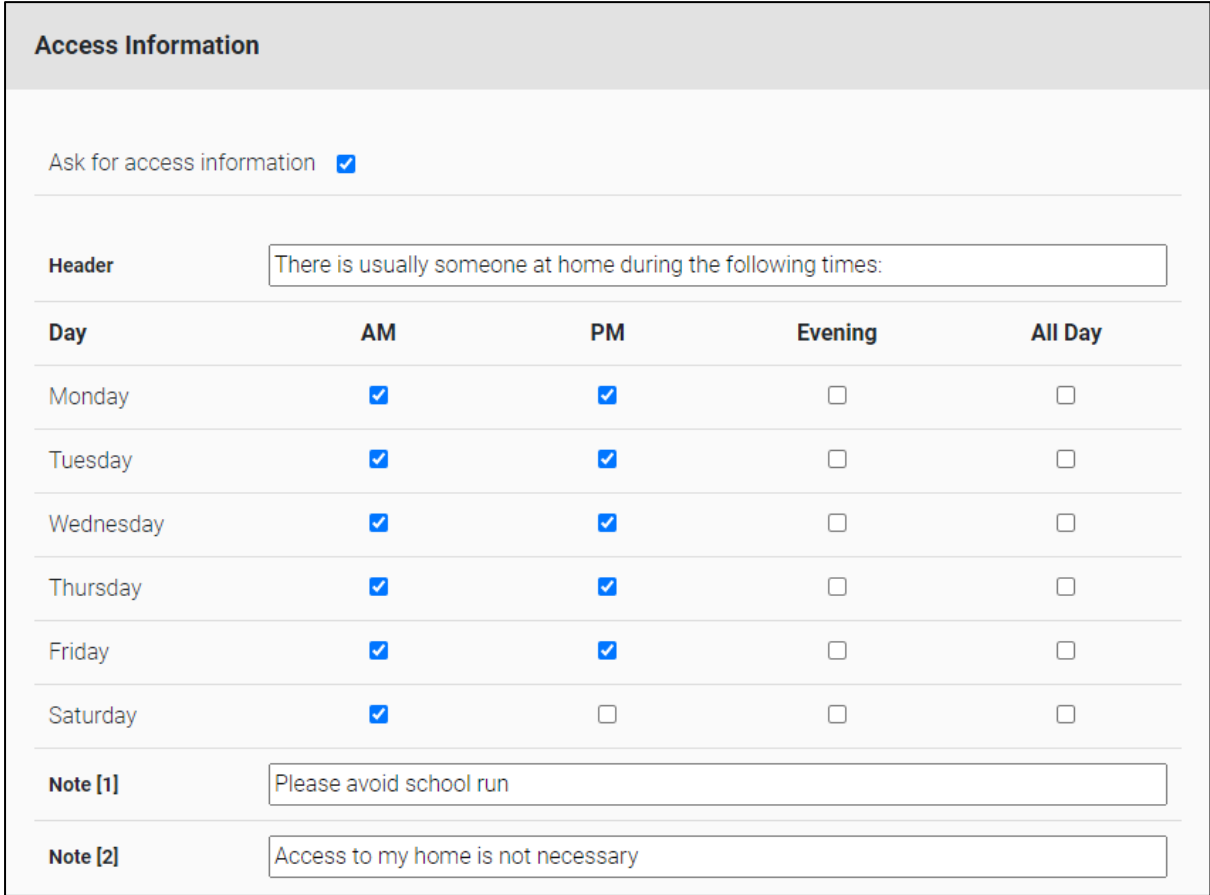

If you elected to provide the user with specific dates to choose from, you will not be provided with any check boxes as the dates are system generated. Refer to the [Settings](#page-5-0) section for more information on how to set M3Central to display specific days for the user to select.

You can also edit the text for the header and add additional notes, such as **Please avoid school run** and **Access to my home is not necessary**.

## Additional information requested from users (Reporting mode)

You can choose to ask the User up to four additional questions to get more information about the repair. You can choose to show or hide a question by checking or unchecking the relevant option in the **Hidden** column. To mark a field as required check the relevant option in the **Required** column. You can also edit the names of the fields.

The first three rows relate to questions that require a text answer from the User. The fifth row relates to a question where the user selects from a drop-down list of answers. You have up to five options in the drop-down list.

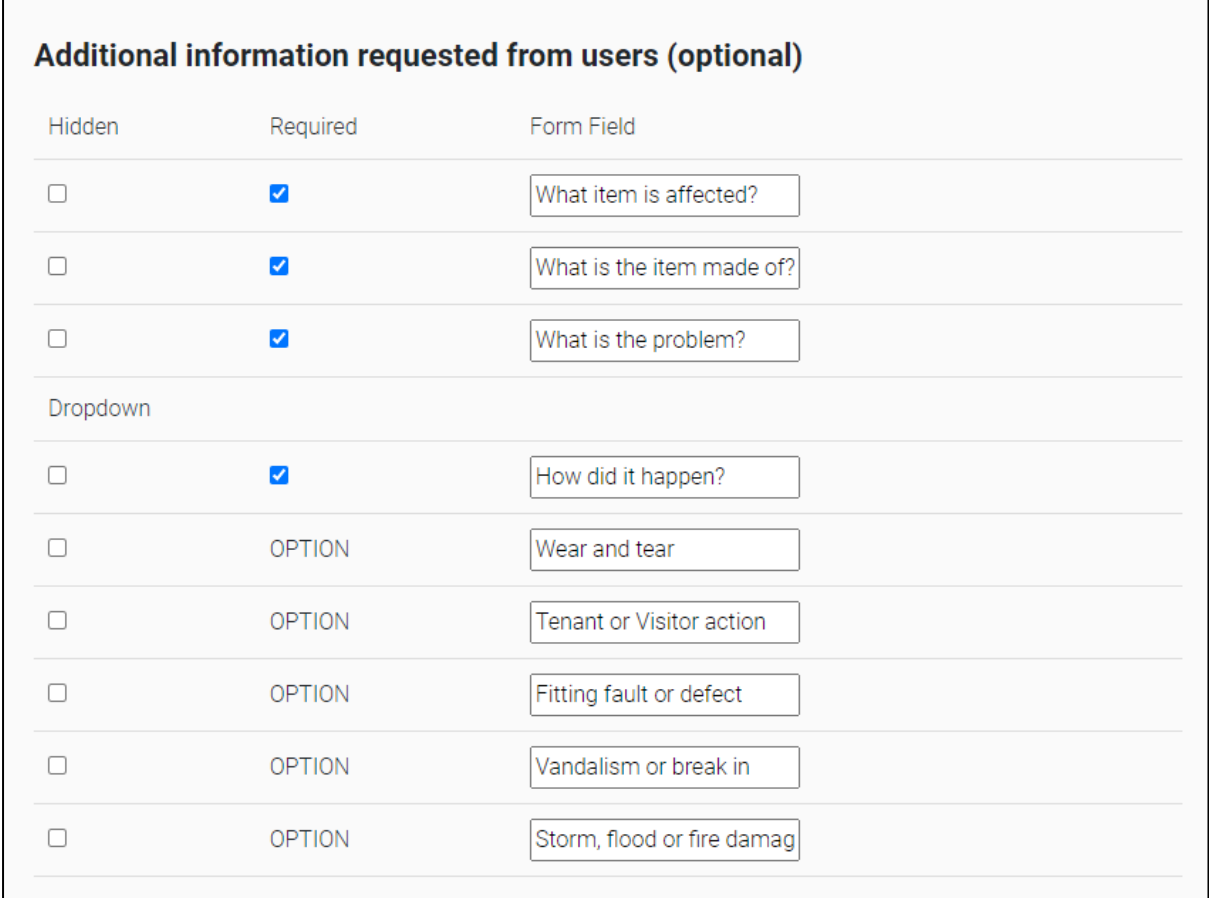

## <span id="page-32-0"></span>Editing the M3Surveyor cover form (Diagnostics mode with M3Surveyor)

The M3Surveyor home page contains a form which is used to enter a property's details. Refer to the [Using M3Surveyor to create a schedule of works](#page-67-0) section for more information on how to use M3Surveyor.

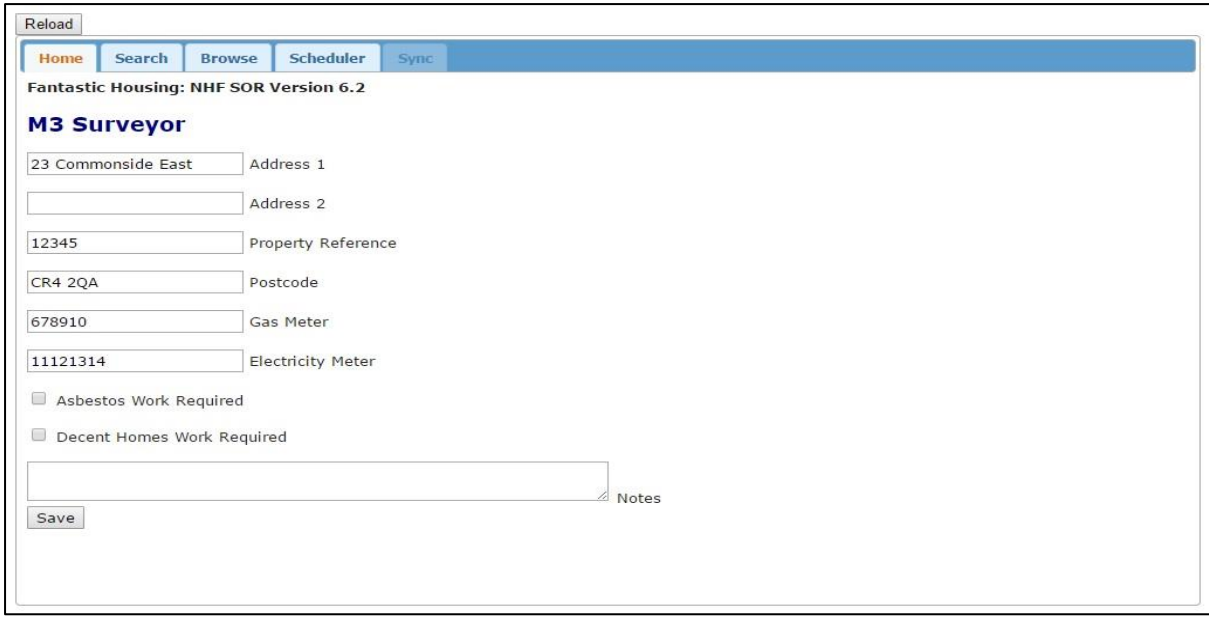

You can use the Editor to modify the cover form to collect different types of information. Fields cannot be added to the form, but existing fields can be edited.

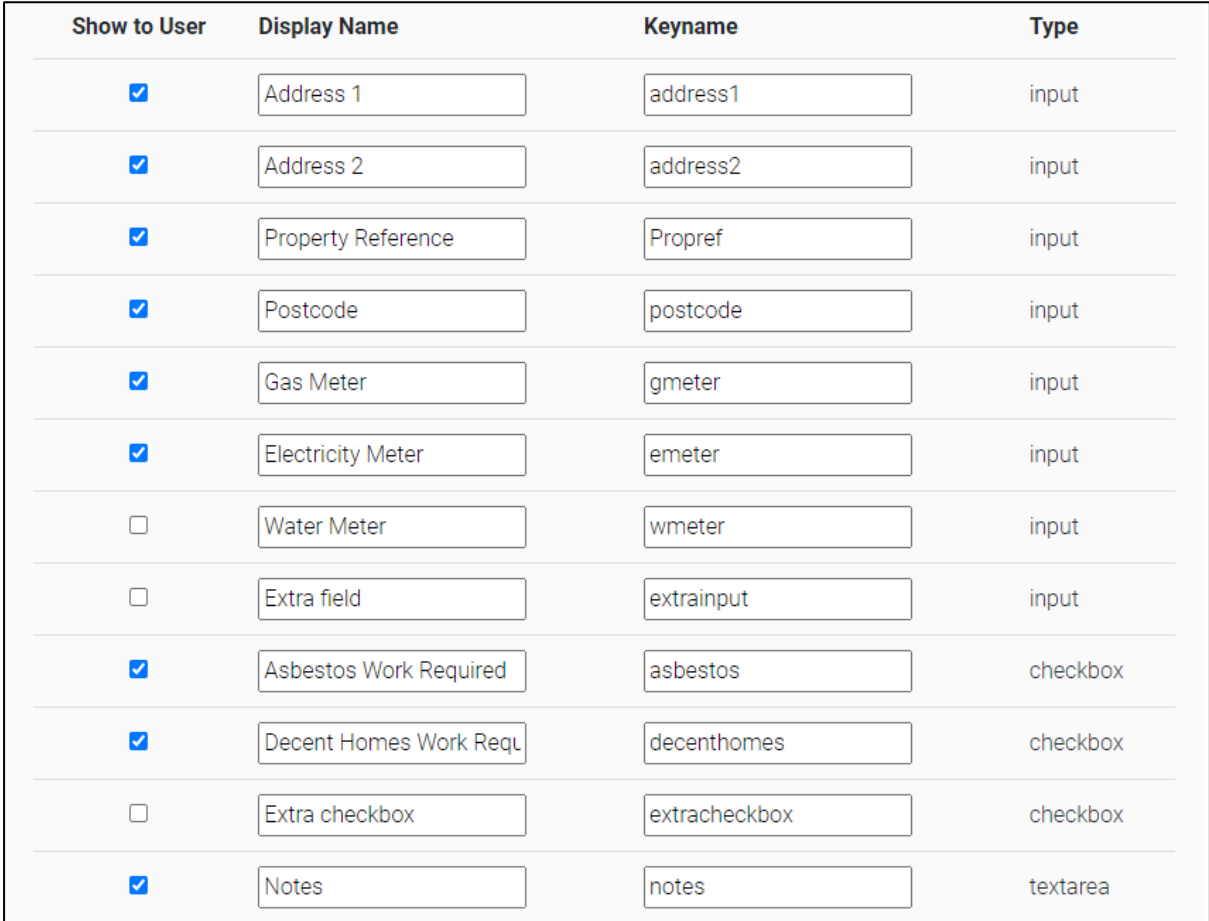

The columns are explained in the table below:

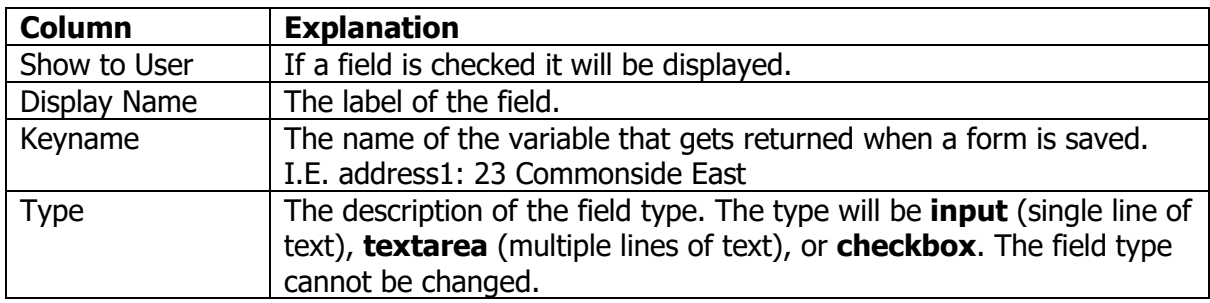

Remember to select the **Save Changes** button or your changes will be lost.

## <span id="page-33-0"></span>Editing the M3Surveyor template (Diagnostics mode with M3Surveyor)

M3Surveyor provides templates you can use to define categories and locations for a list of repairs. For example, you can predefine a list of repairs for a 2-bedroom flat. Templates are typically used for void inspections. Refer to the [Using M3Surveyor to create a schedule of](#page-67-0)  [works](#page-67-0) section for more information on how to use M3Surveyor.

You can use the Editor to modify the templates, including the dwelling types, locations and lists of Schedule of Rates items.

## Editing dwellings

Select **Edit Dwellings** to add or remove dwelling types. You can add your own categories, which do not necessarily need to be actual dwellings. A dwelling is a collection of locations and cannot be directly associated with Schedule of Rates items, only to the locations.

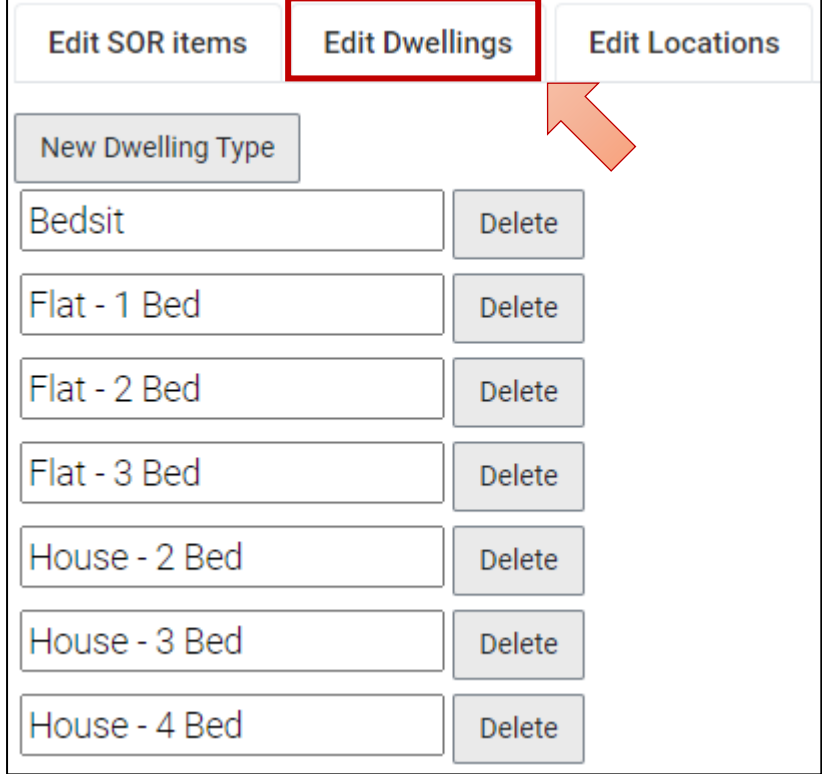

#### Editing locations

Select **Edit Locations** to edit locations and assign them to dwellings.

To add a new location, select the **New location** button. You could define a new location for a room type, or for any other heading you want to attach a list of Schedule of Rates items to. For example, you might want to create a location called 'electrics' or 'heating'.

To remove a dwelling select the **Delete** button.

To assign a location to a dwelling, select the **Select Dwellings** button. You can assign a location to one or more dwellings by checking the appropriate dwelling(s).

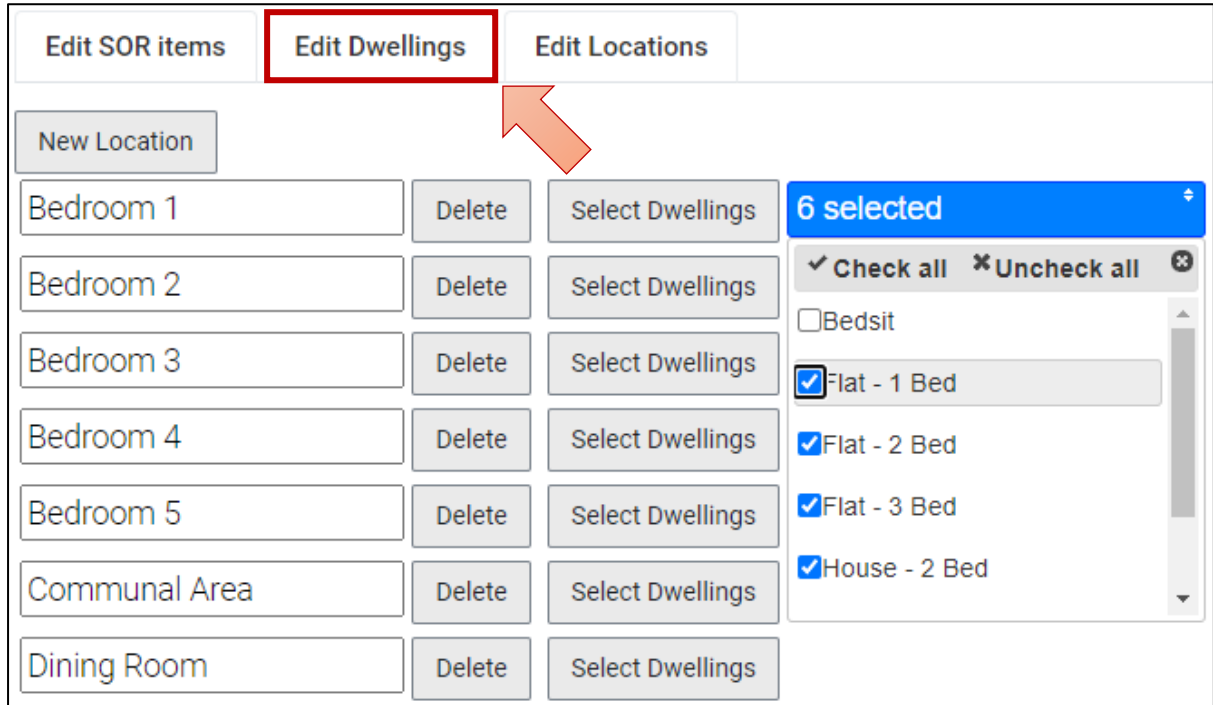

#### Editing Schedule of Rates lists

Select **Edit SOR items** to add or remove Schedule of Rates items attached to locations.

To view the items attached to a location, select a dwelling and select the location you want to access. The same location may appear under multiple dwellings. If you change the Schedule of Rates items attached to a location, the changes will be applied to all instances of that location regardless of which dwelling types they fall under.

To add a new item, select the **New SOR item** button and enter the code of the item you want to add. You can select the **Code lookup** button to search for the relevant code.

To get a description of an existing item, select the **Code Check** button.

To remove an item, select the **Delete** button.

To copy a list of items to another location, select the **Copy items** buttons. You can check the locations you want to copy the list of items to.

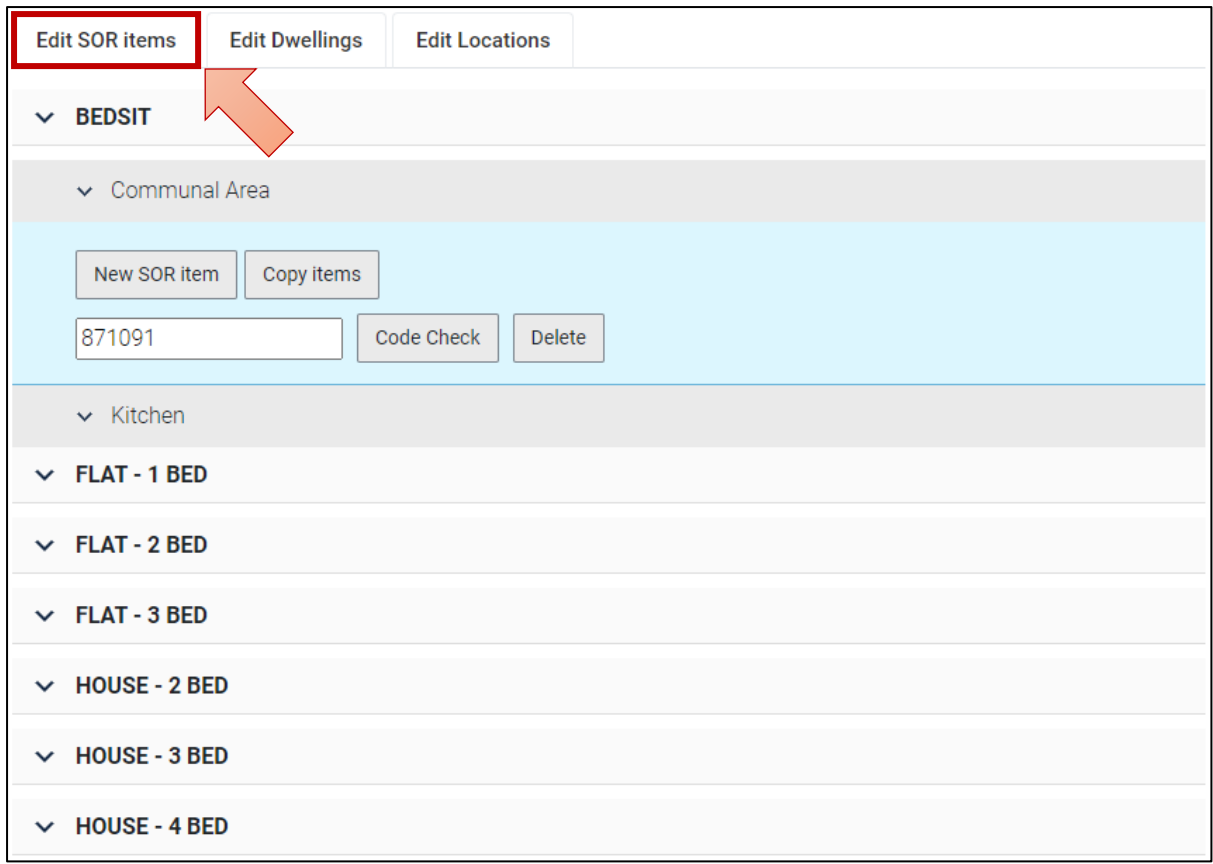

#### Opening and saving templates

Before you open or save a temple you need to validate your User ID. Enter your **User ID** and select the **OK** button. Refer to the [Adding or removing users \(Diagnostics mode\)](#page-10-0) section for more information on how to add or remove users.

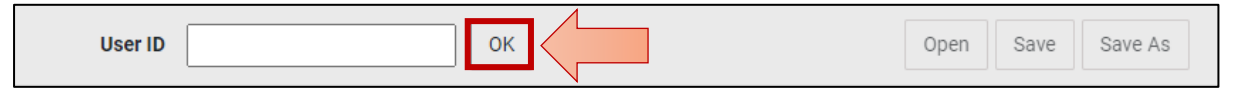

You can save a template by selecting the **Save** or **Save As** buttons. Use the **Save As** button if you want to save an amended version of your template and keep the original.

You can open lists that you have previously created by selecting the **Open** button.

You will be able to open your saved templated from within the M3Surveyor interface. Refer to the [Using M3Surveyor to create a schedule of works](#page-67-0) section for more information on how to access your templates in M3Surveyor.
# Usage reports (Reporting mode)

Usage statistics allow you to see at a glance the frequency and type of repairs being received. Subscribers to M3Central Reporting can view usage reports, including the number and types of repairs reported within a given time period. To view usage reports login to the Control Panel and select **View Reports**. These reports can be exported in an MS Excel spreadsheet format.

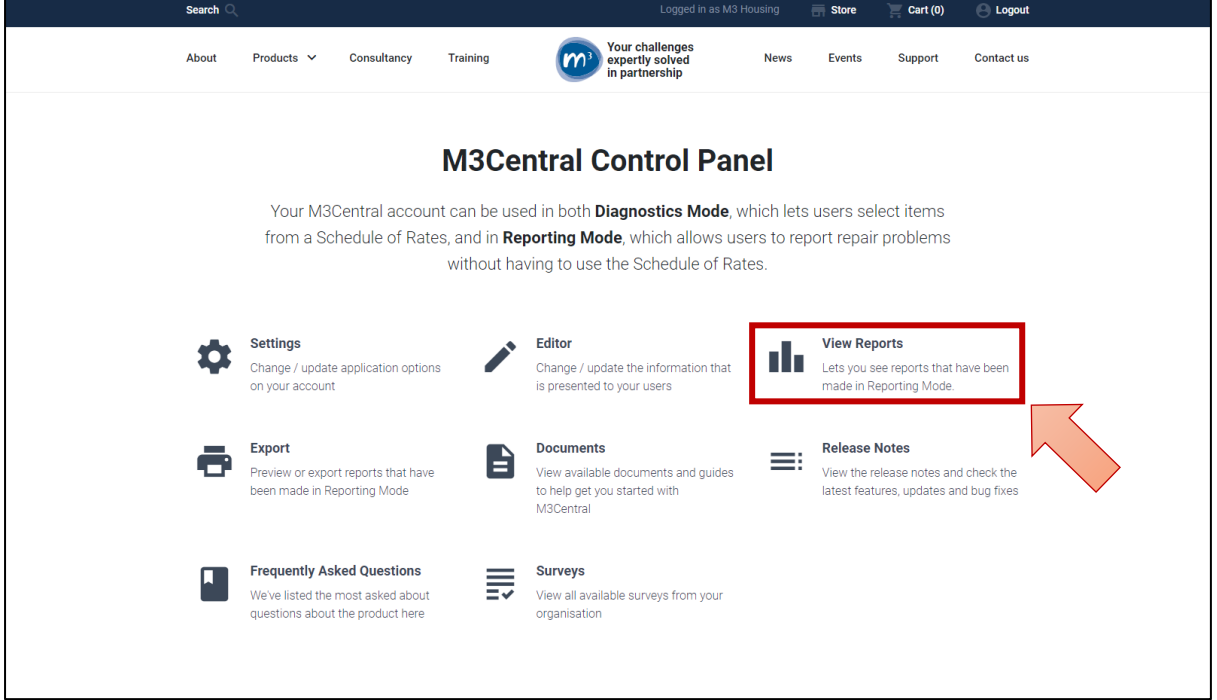

### View usage within a given period

On the **View reports** page, select the date range of the reports you want to view and select the **Go** button. The chart will display the number repair items requested by category. The number of repair requests is higher than the number of reports because tenants may request more than one repair at a time.

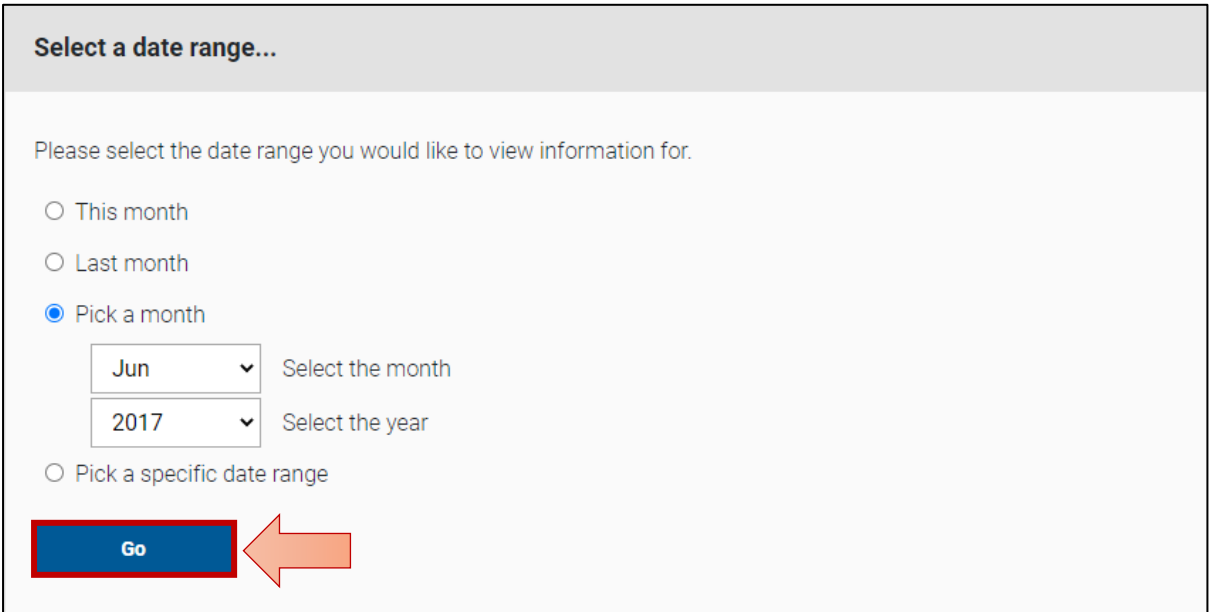

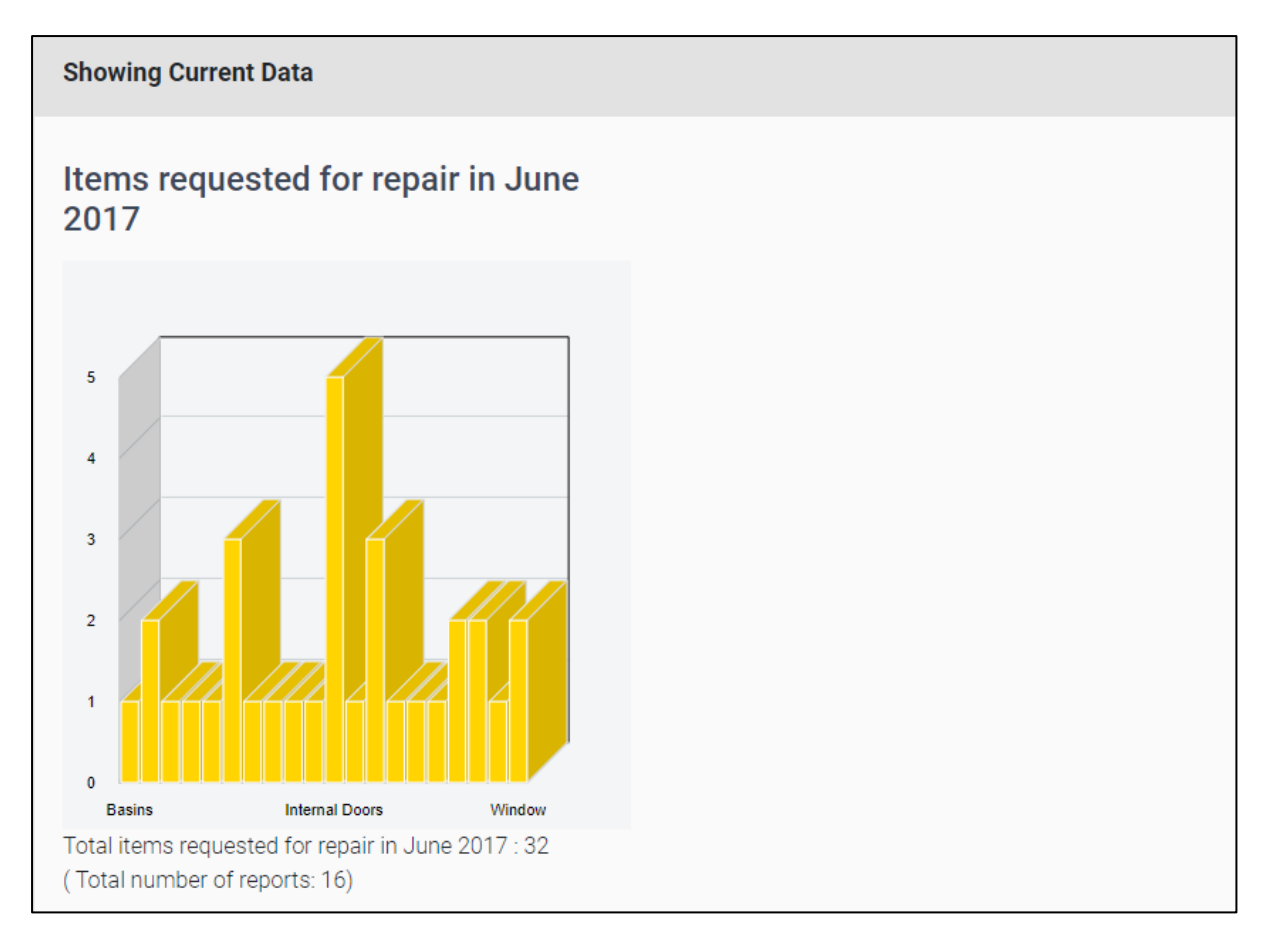

# View contents of reports

At the bottom of the **View reports** page there are links to the 5 most recent reports. Select one of the links to view the contents of the respective report.

Select the **View all reports** link to view a list of all reports broken down by category. For example, to view all repair reports containing repair requests related to Basins select the **Basins** link.

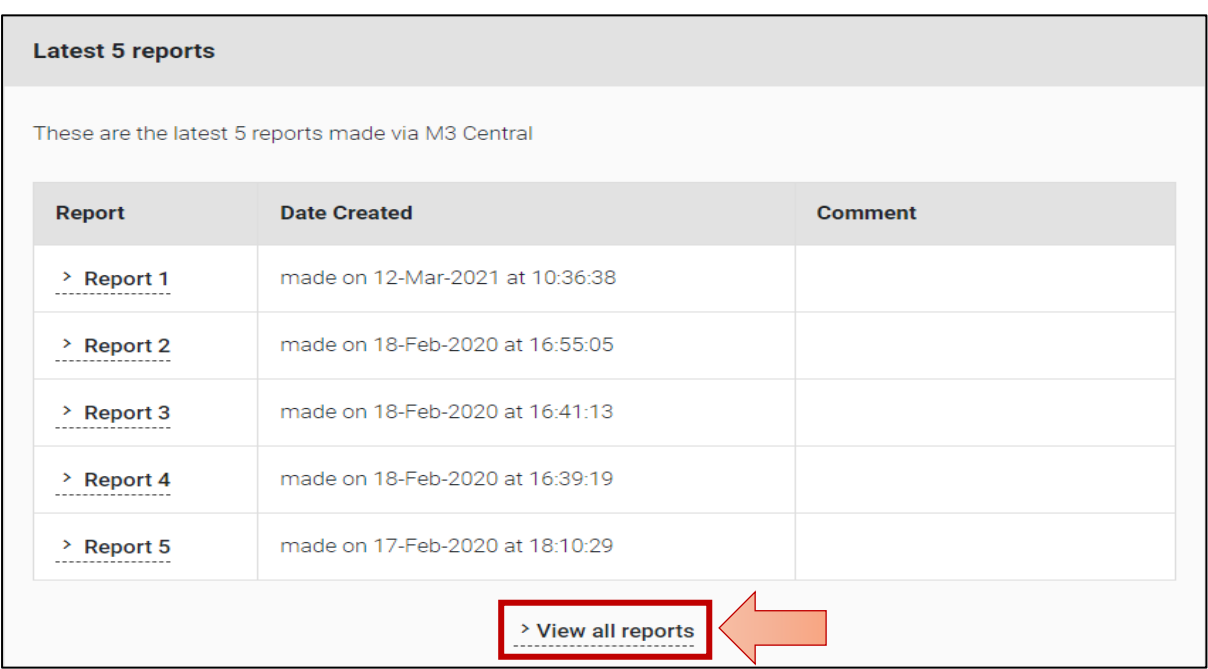

 $\blacksquare$ 

# Exporting usage reports

Usage reports can be exported in an MS Excel format. These reports can be useful if you want to do some analysis on the frequency and types of repairs being ordered through M3Central. The following steps explain how to do this.

1. In the Control Panel, select **Export**.

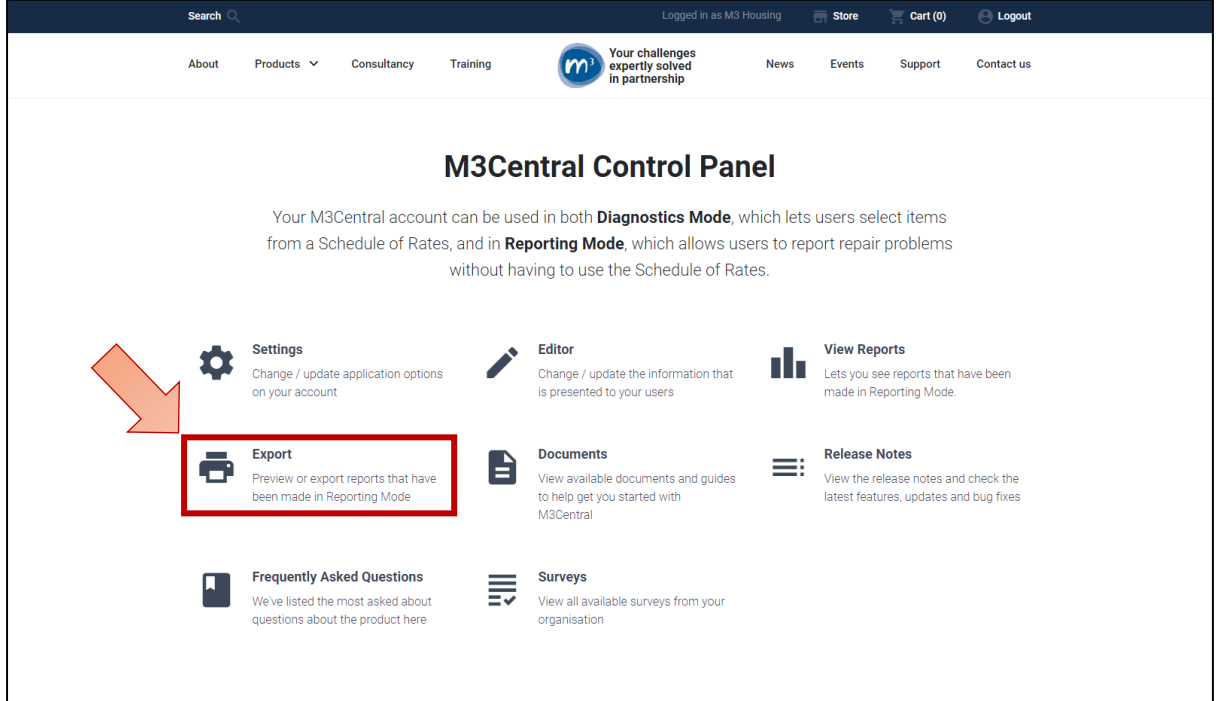

2. From the drop-down list, choose **Repair Reports** and click the **Load Resource** button.

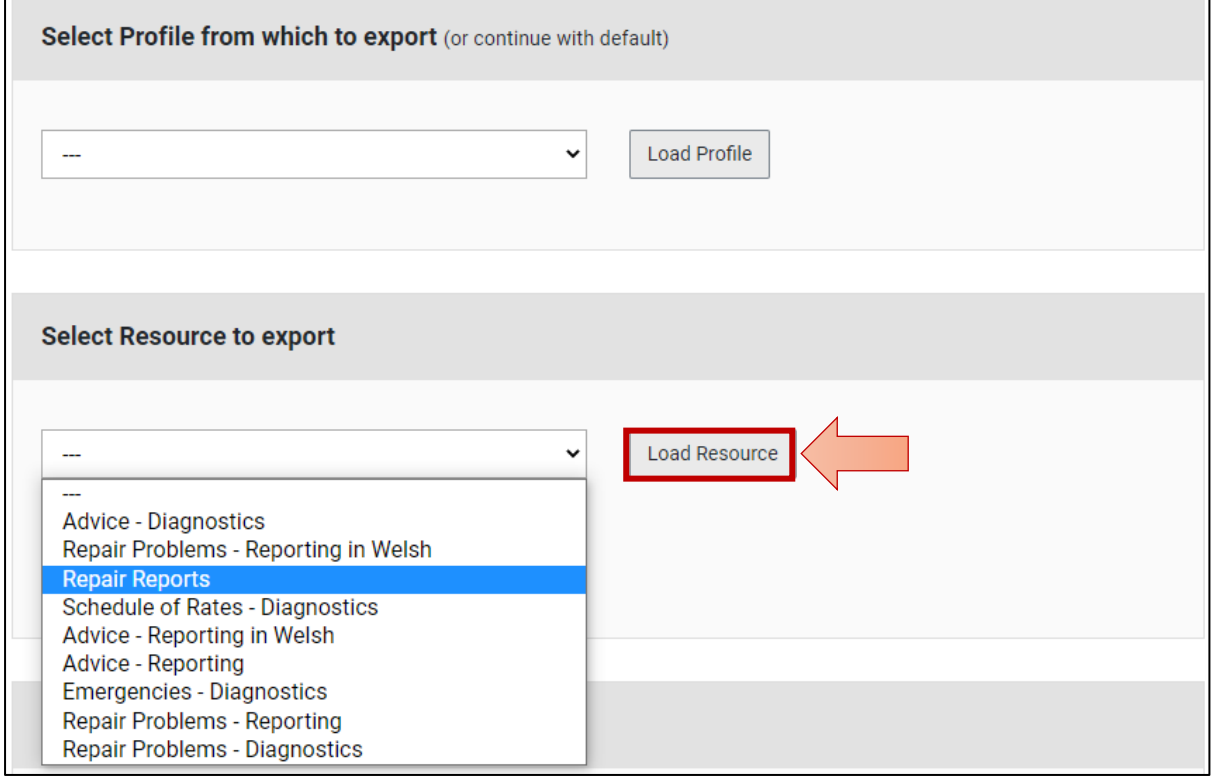

3. Enter a start and end date and select the **Download** button. You can save the reports in MS Excel format to the location of your choice. Select the Preview button to see a preview of the data, as it would appear in a spreadsheet, before downloading.

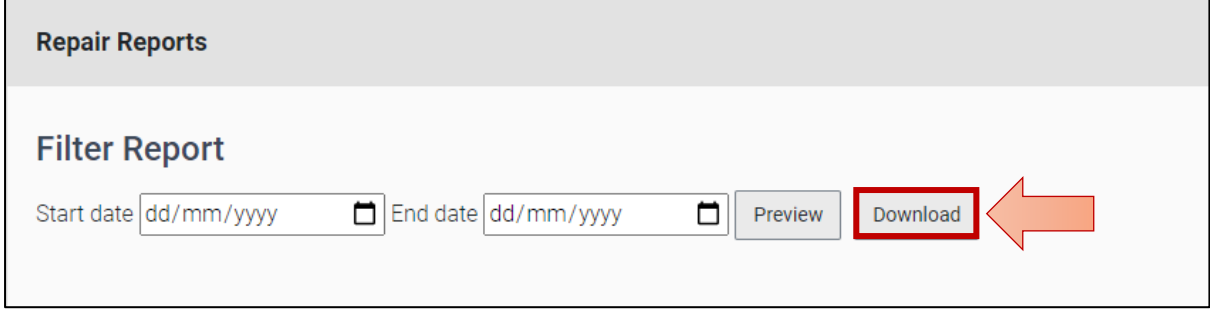

# Using the system(M3Central Reporting)

This chapter will explain how to use the M3Central interface to report and diagnose repairs. M3Central has two modes which will be dealt with separately. The Reporting mode is used to report repairs online, and users will not see Schedule of Rates items. The Diagnostics mode is used to diagnose repairs, and helps non-technical staff quickly and accurately allocate Schedule of Rates items.

# Reporting a repair

M3Central can be used to report more or one repair at a time. The instructions in this section can be adapted for use in instructional materials for tenants.

### Reporting repairs using the graphics

M3Central provides a graphical interface to help tenants quickly and easily report repairs. On the M3Central home page you will see approximately eight images that represent different groups of repairs. The number of images you see may vary depending on which groups you have elected to display in the Control Panel. Refer to the [Editing Repair Problems](#page-23-0) section for more information on how to show or hide repair problems.

This section assumes that you want to report a broken stair post.

**1. Select the group that covers the repair you want to report.** In this case you would select the **Walls, Floor & Stairs** group.

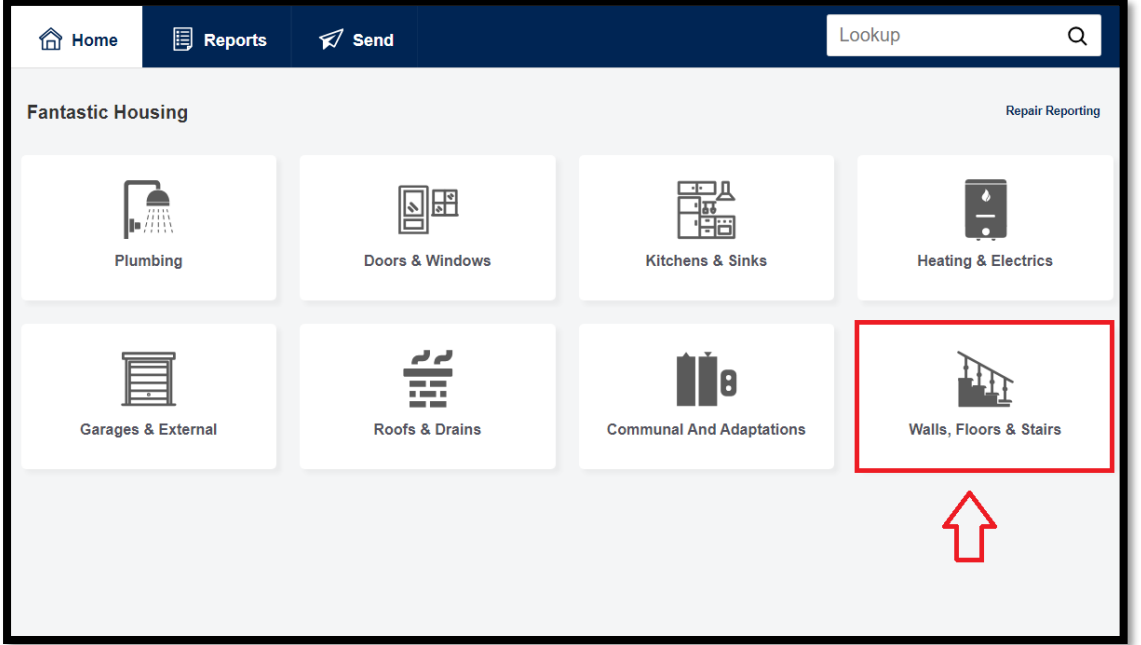

**2. Select the category of the repair you want to report.** In this case you would select the **Internal Stairs** category.

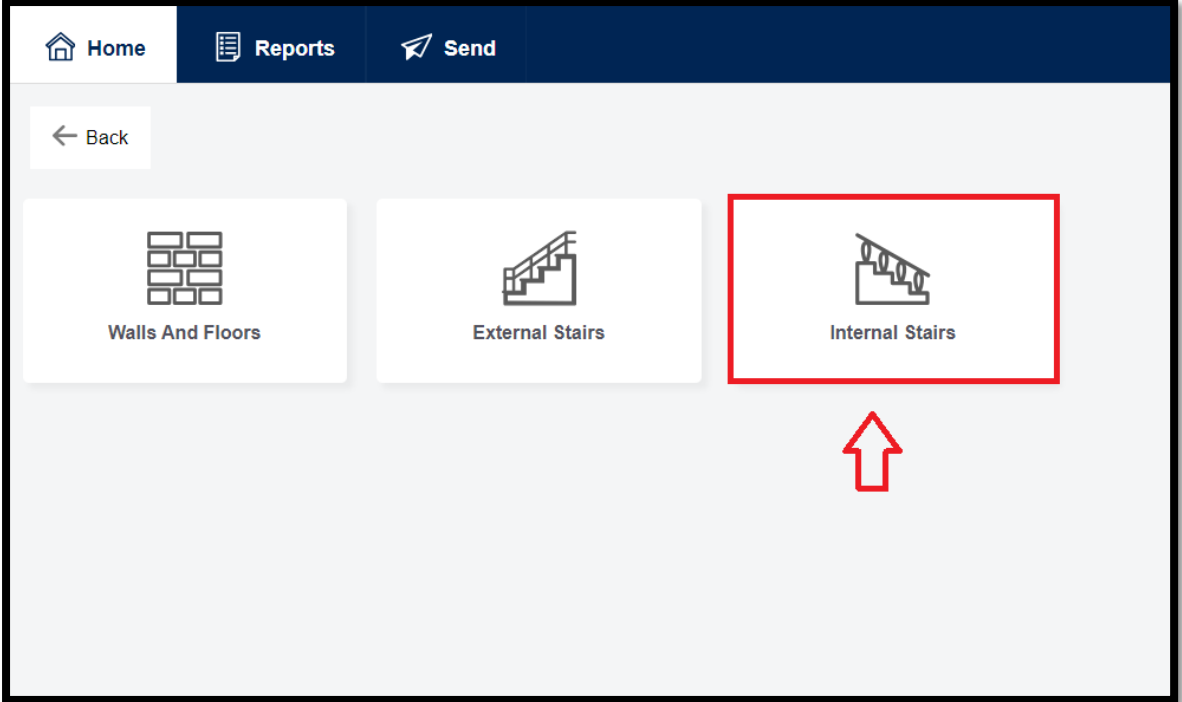

**3. Optional: Select the Advice button to view advice.** This opens a window with advice relevant to repair category you selected. Refer to the [Editing Advice](#page-16-0) section for more information on how to edit the advice text.

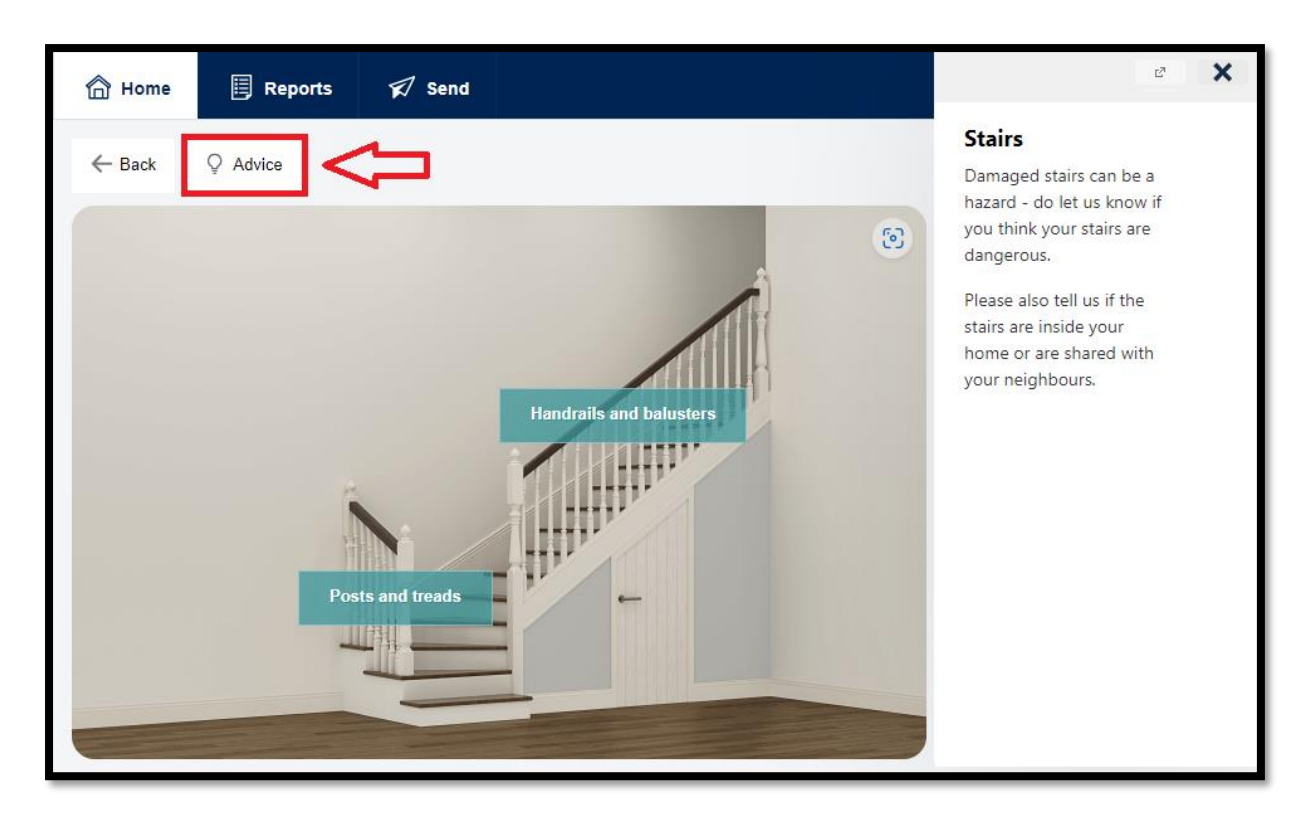

**4. Select the relevant repair area.** In this case you would select the **Posts and treads** repair area.

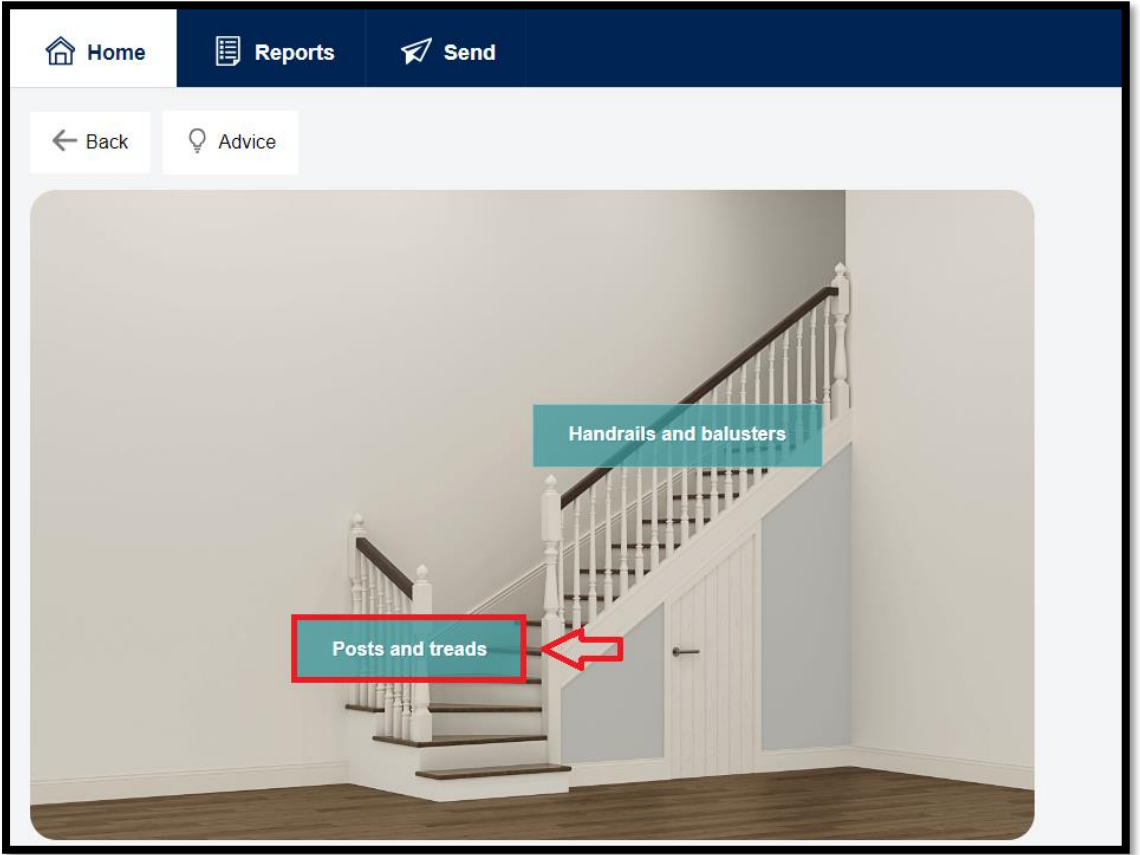

**5. Select the problem that best describes the repair you want to report.** In this case you would select **Broken Post**.

If you can't see the problem you want to report, select **Can't find the problem you want to repair?** This opens a window where you can manually type in a description of the problem, or select a suggested page that might include the problem you want to report.

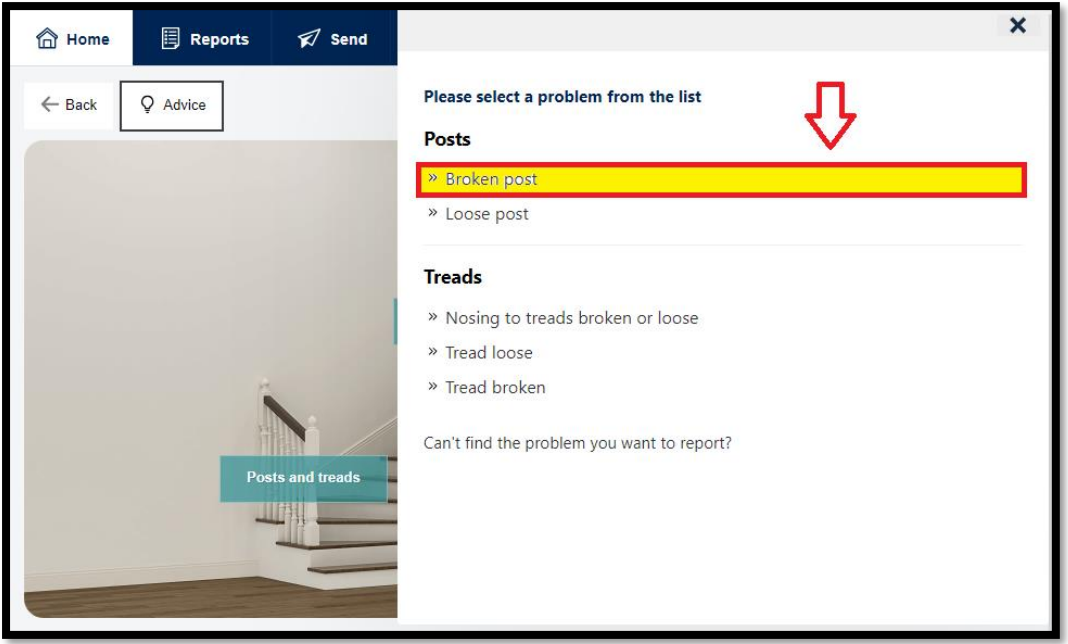

**6. Select a location for the repair and answer any additional questions that may assist the repair operative.** Select the **Make Report** button to add the repair to your repair report. You will not be able to select a location, answer questions or add comments if you have not elected to display these options in the M3Central Control Panel. Refer to the [Settings](#page-5-0) section for more information on how to show or hide these options.

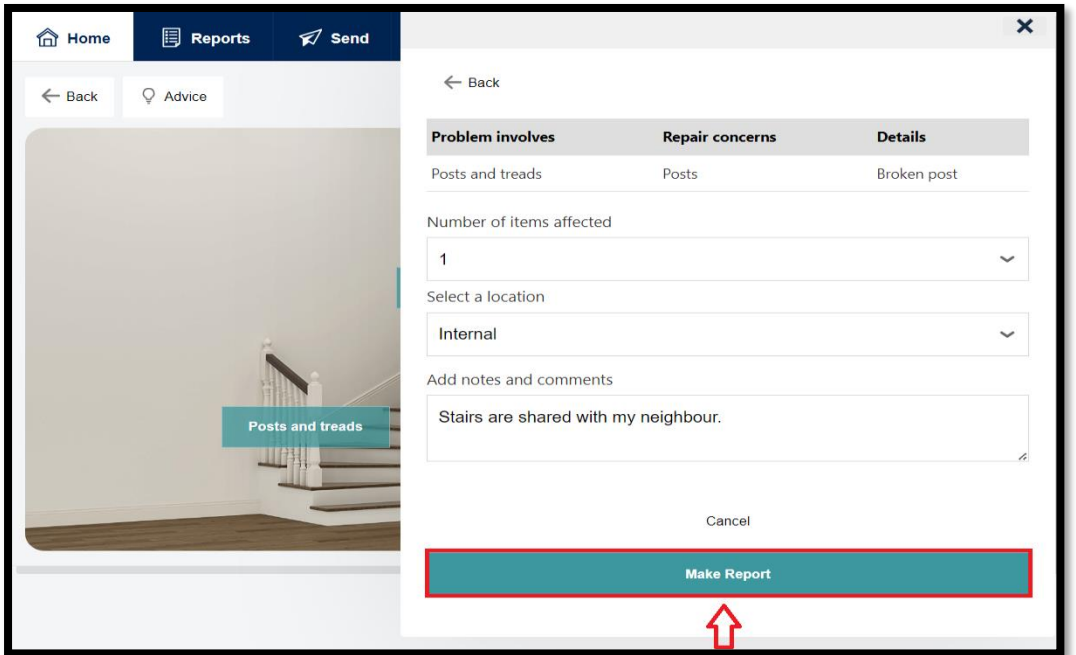

**7. Review your repair problems.** You can add photos by selecting the **Choose Photo…** button. You can edit the comments for a repair by selecting the **Notes** button. Refer to the [Settings](#page-5-0) section for more information on how to enable or disable the ability to add photos.

You can add more than one repair. Select the Home tab to raise more repairs. Once you are ready to send the repairs select the **Next** button or **Send** tab.

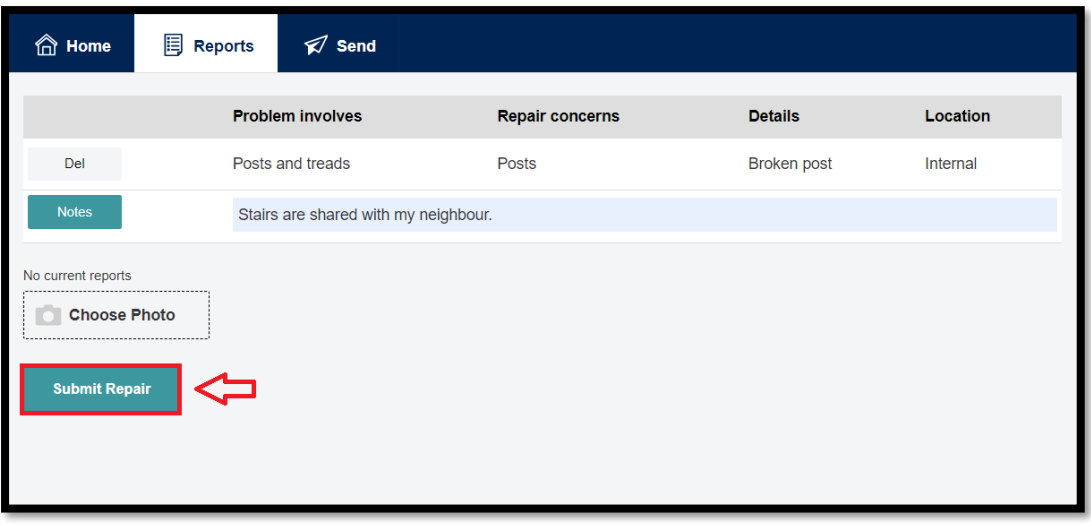

Reporting Damp/Mould using the graphics (M3Central Reporting)

**1. Select the group that covers the damp/mould.** In this case, you would select the **Walls, Floor & Stairs** group.

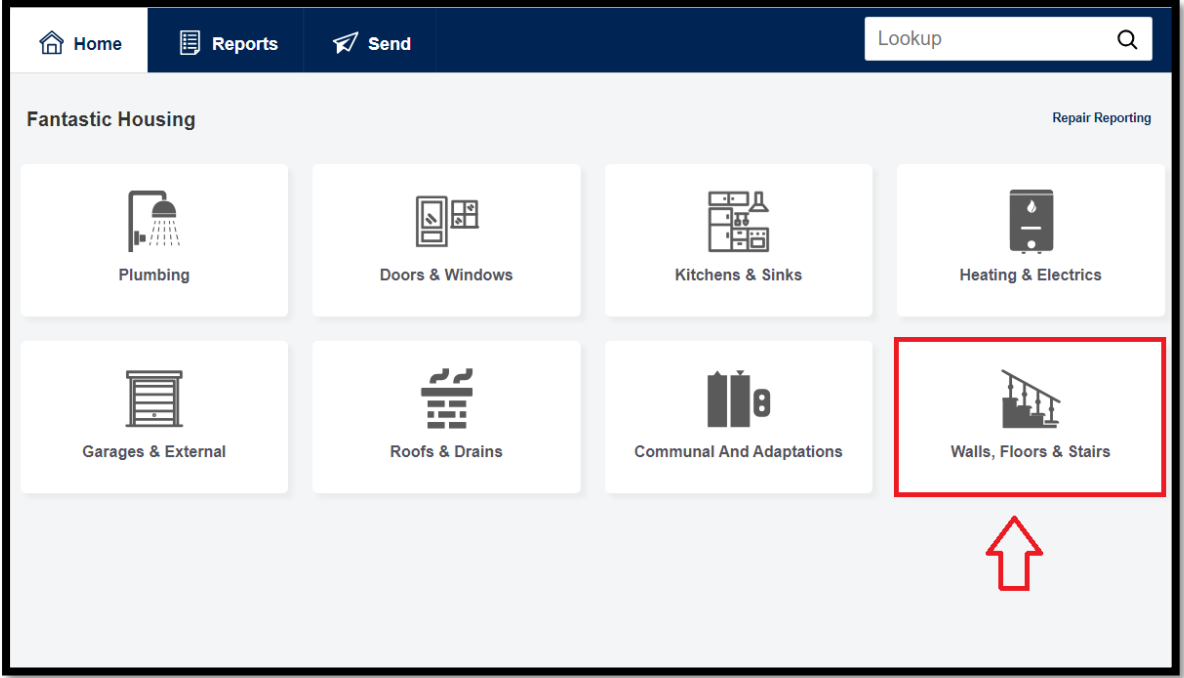

**2. The damp/mould category of repair is in Walls and Floors.** You would select the **Walls and Floors** category.

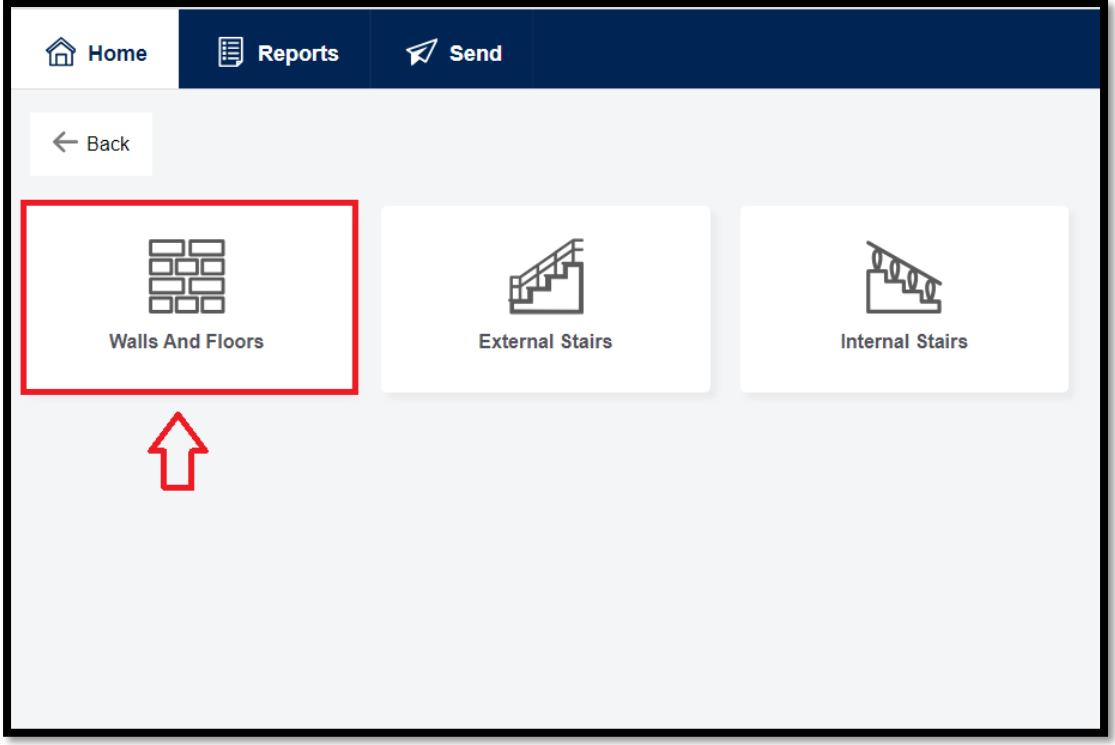

**3. Optional: Select the Advice button to view advice.** This opens a window with advice relevant to repair category you selected. Refer to the [Editing Advice](#page-16-0) section for more information on how to edit the advice text.

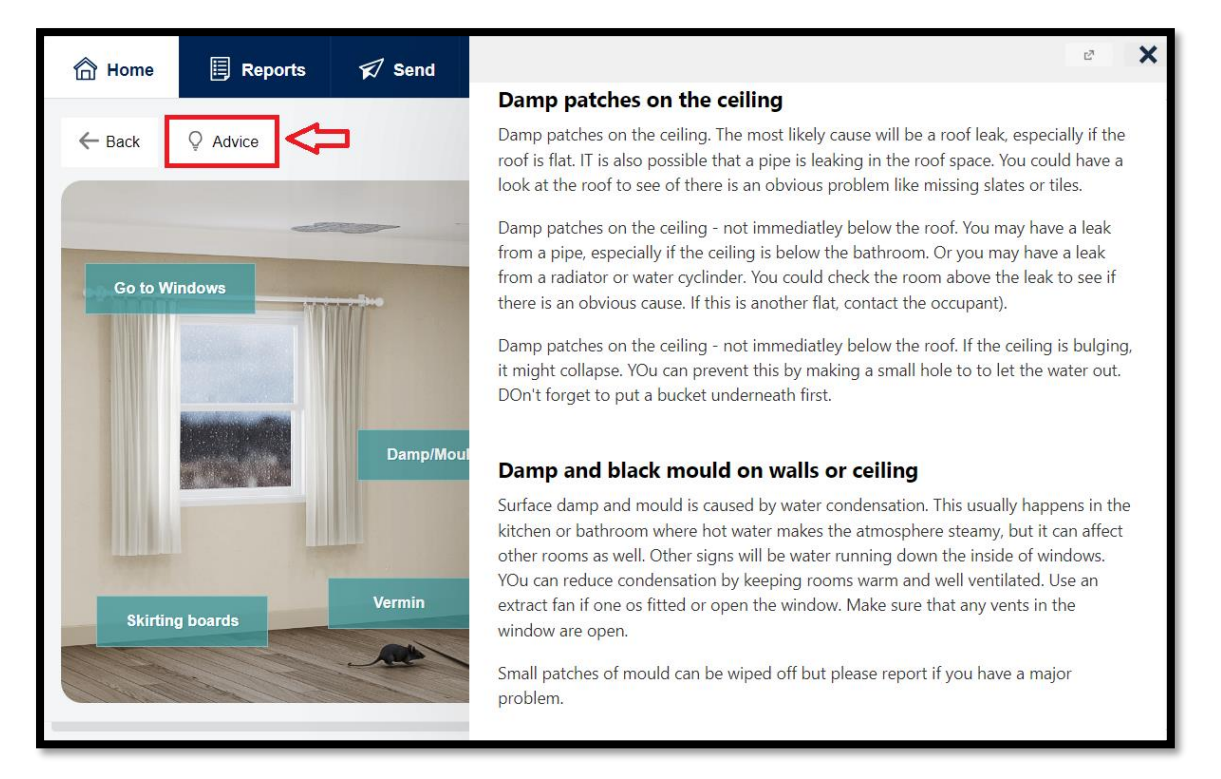

**4. Select the relevant repair area.** In this case you would select the **Damp/Mould** repair area.

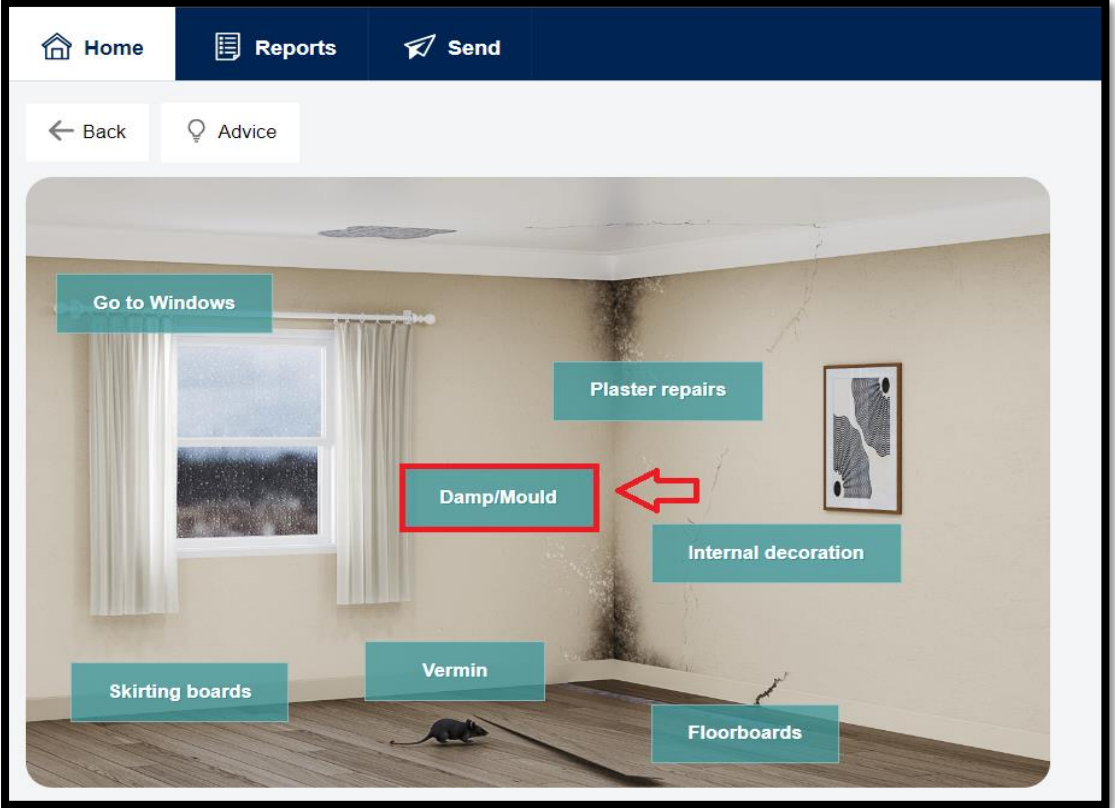

**5. Select the problem that best describes the repair you want to report.** In this case you would select **Damp and Black Mould on walls or ceiling**. If you can't see the problem you want to report, select **Can't find the problem you want to repair?** This opens a window where you can manually type in a description of the problem, or select a suggested page that might include the problem you want to report.

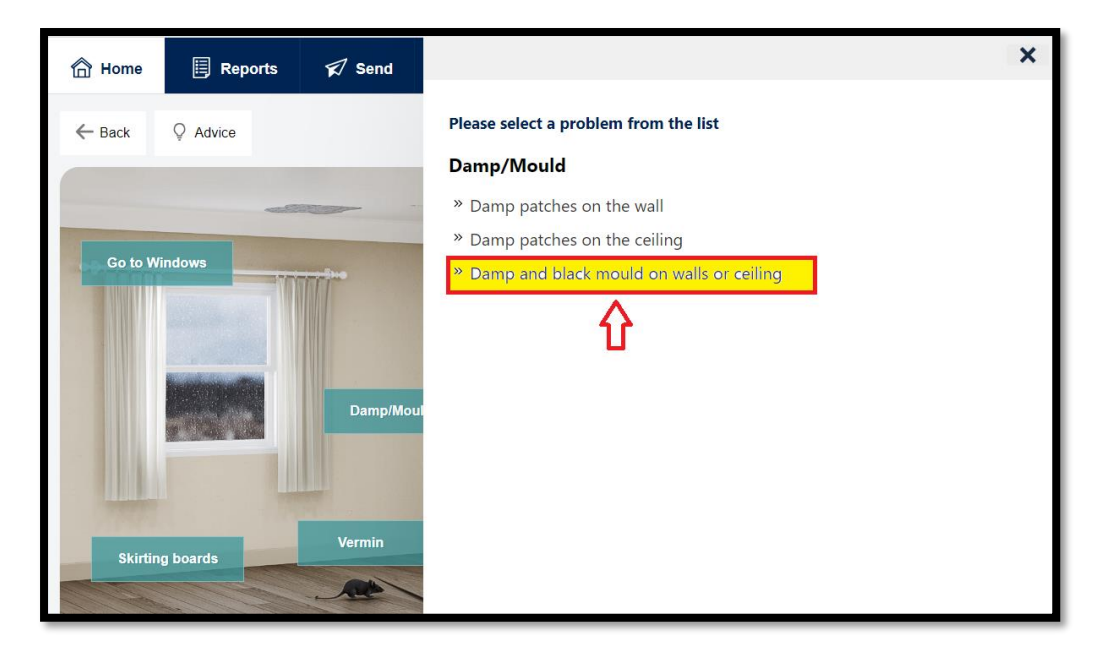

**6. Select a location for the repair and answer any additional questions that may assist the repair operative.** Select the **Make Report** button to add the repair to your repair report. You will not be able to select a location, answer questions or add comments if you have not elected to display these options in the M3Central Control Panel. Refer to the [Settings](#page-5-0) section for more information on how to show or hide these options.

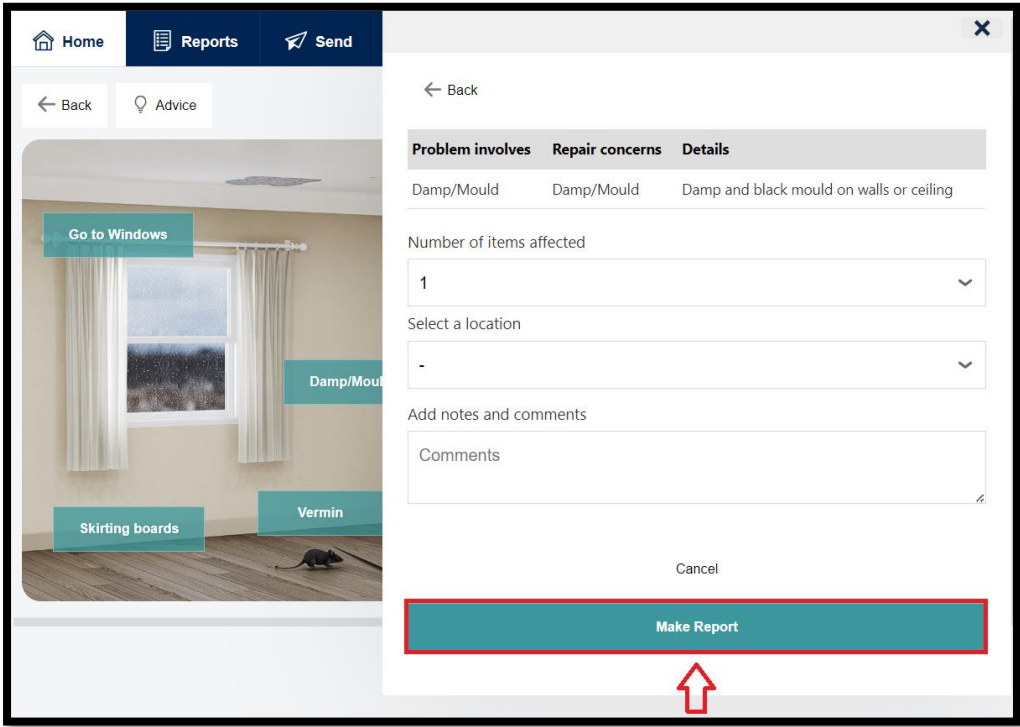

**7. Review your repair problems.** You can add photos by selecting the **Choose Photo…** button. You can edit the comments for a repair by selecting the **Notes** button. Refer to the [Settings](#page-5-0) section for more information on how to enable or disable the ability to add photos. You can add more than one repair. Select the Home tab to raise more repairs. Once you are ready to send the repairs select the **Next** button or **Send** tab.

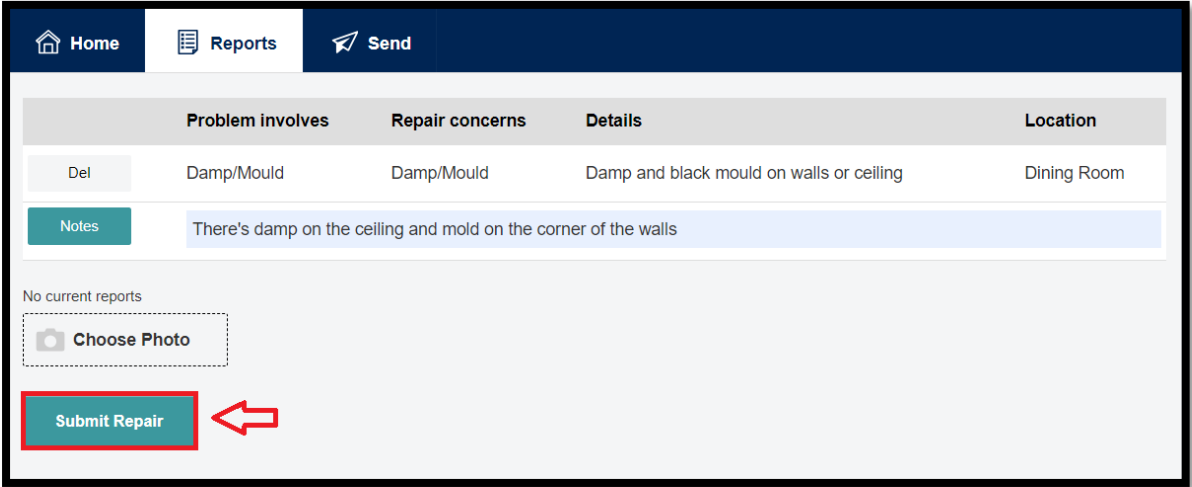

# Reporting repairs using Lookup

The Lookup feature provides an effective way to search for a repair problem when you are unsure which group or category the repair would fall under.

This section assumes that you want to report a water leak from the empty flat above you.

**1. Start typing the repair problem in the Lookup field on the M3Central home page.** As you type, suggested categories will appear in the drop-down list of results. In this case you would type 'leak'.

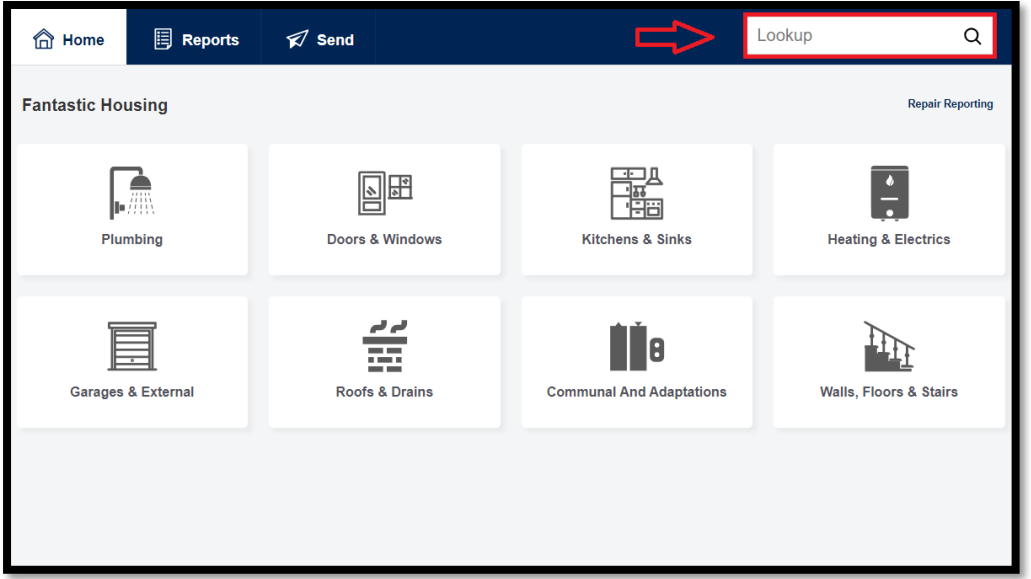

**2. Select the category that best describes the repair problem from the drop-down**  list. This will redirect you to the correct page in M3Central and display a list of problems. In this case you would select **Water: Leaks**.

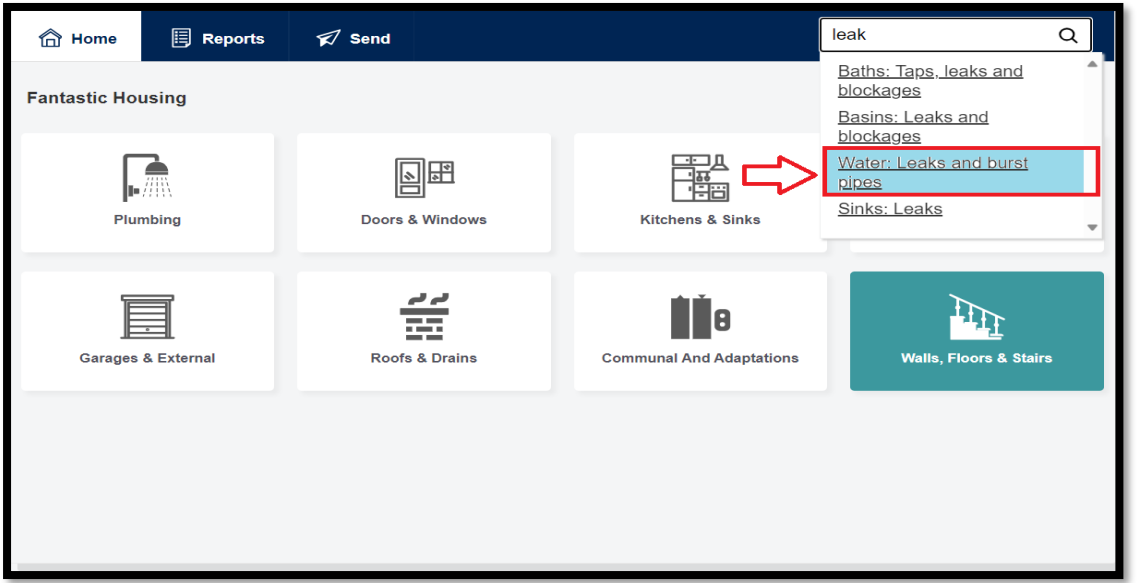

**3. Select the problem that best describes the repair you want to report.** In this case you would select **Leak from empty flat above**.

If you can't see the problem you want to report, select **Can't find the problem you want to repair?** This opens a window where you can manually type in a description of the problem, or select a suggested page that might include the problem you want to report.

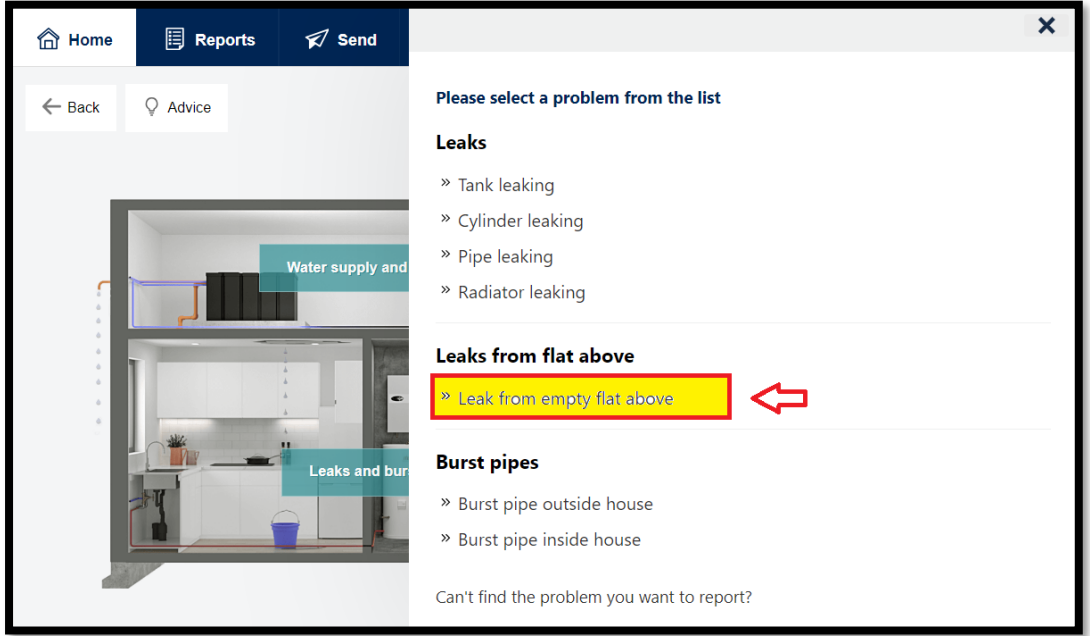

**4. Select a location for the repair and add any additional comments that may assist the repair operative.** Select the **Make Report** button to add the repair to your repair report. You will not be able to select a location or add comments if you have not elected to display these options in the M3Central Control Panel. Refer to the [Settings](#page-5-0) section for more information on how to show or hide these options.

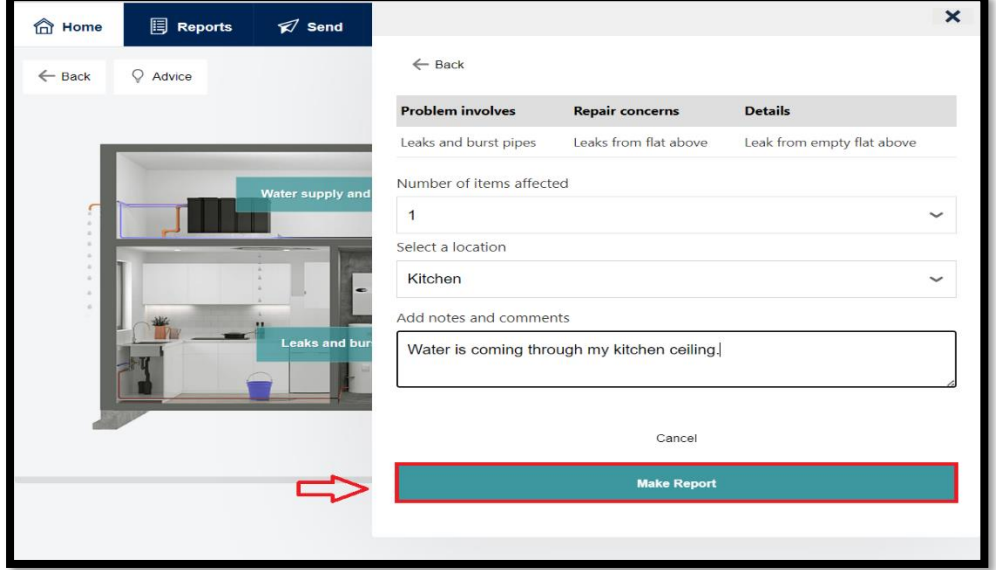

**5. Review your repair problems.** You can add photos by selecting the **Choose Photo…** button. You can edit the comments for a repair by selecting the **Notes** button. Refer to the [Settings](#page-5-0) section for more information on how to enable or disable the ability to add photos.

You can add more than one repair. Select the Home tab to raise more repairs. Once you are ready to send the repairs select the **Next** button or **Send** tab.

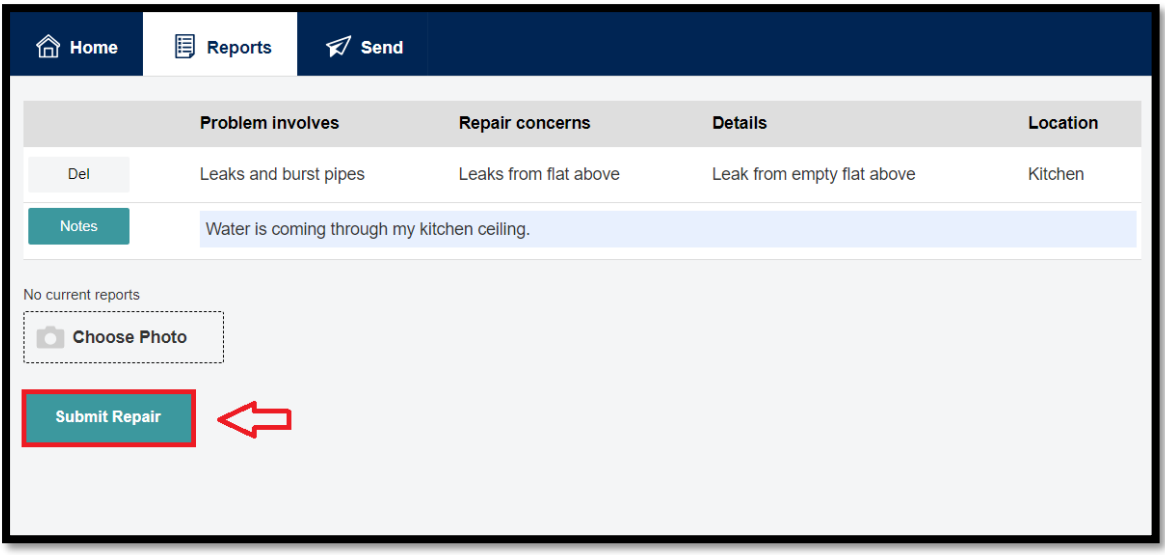

**6. Enter your personal information and access details into the user information form.** You will not see this form if you are accessing the M3Central interface through a portal, or if M3Central is directly integrated with your housing management system. Once you have entered the required information, send the repair report by selecting the **Send** button. Refer to the **Editing the User Information Form (Reporting mode)** section for more information on how to make changes to the form.

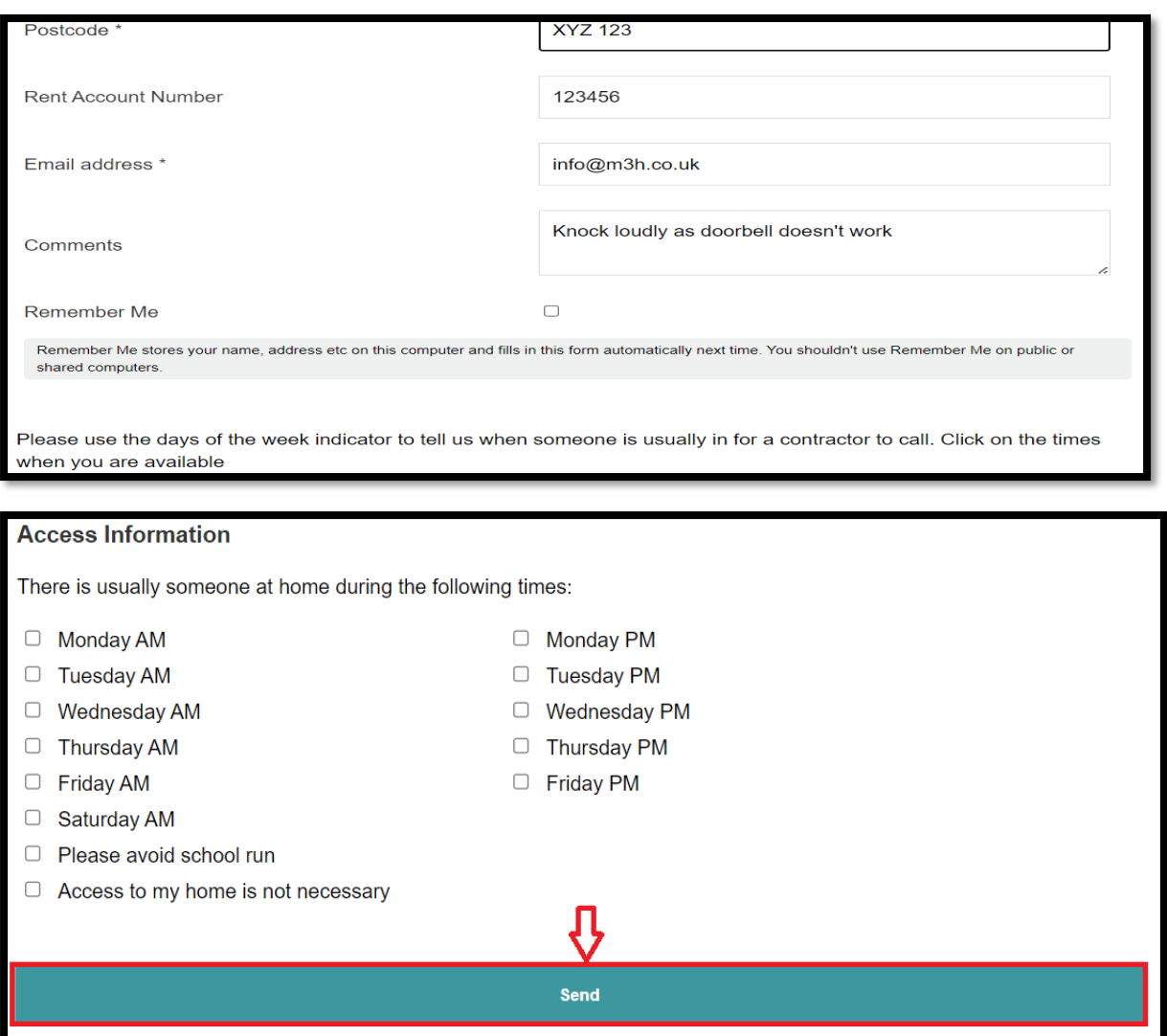

**7. If possible, make a note of the repair request reference number on the confirmation page (this may be hidden)**. Select the **Send me a copy** button to have a copy of the report sent to your email address. If you plan on raising more repairs, select the **Clear** button to clear the screen.

# Diagnosing a repair

M3Central can be used to diagnose repairs and accurately allocate Schedule of Rates items. It provides multiple ways for a user to diagnose repairs using graphics, word searches, topics searches and code lookups. Once repair problems have been diagnosed, the Scheduler can be used to send the repairs to your housing management system.

When M3Central displays the Schedule of Rates item it will include the (1) code; (2) priority; (3) short description; (4) medium description; (5) units of measurement; and (6) associated rate.

If you are using the M3NHF Schedule of Rates, the default priorities and units of measurement are as follows:

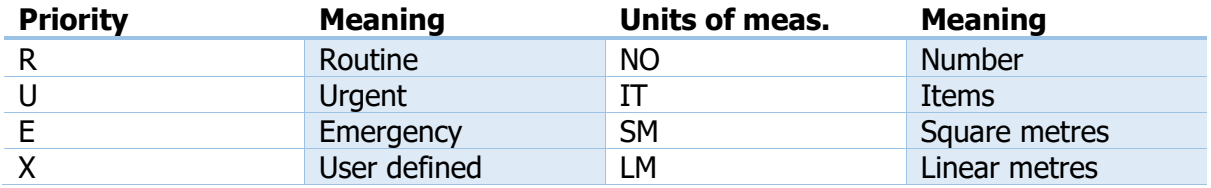

### Diagnosing repairs using the graphics

M3Central provides a graphical interface to help non-technical staff quickly and easily diagnose repair problems. On the M3Central home page you will see approximately eight images that represent different groups of repairs. The number of images you see may vary depending on which groups you have elected to display in the Control Panel. Refer to the **Editing Repair [Problems](#page-23-0)** section for more information on how to hide repair problems.

This section assumes that a tenant has reported that approximately 15 plain roof tiles fell off the roof and broke after a storm during the night.

**1. Select the group that covers the repair you want to report.** In this case you would select the **Roofs & Drains** group.

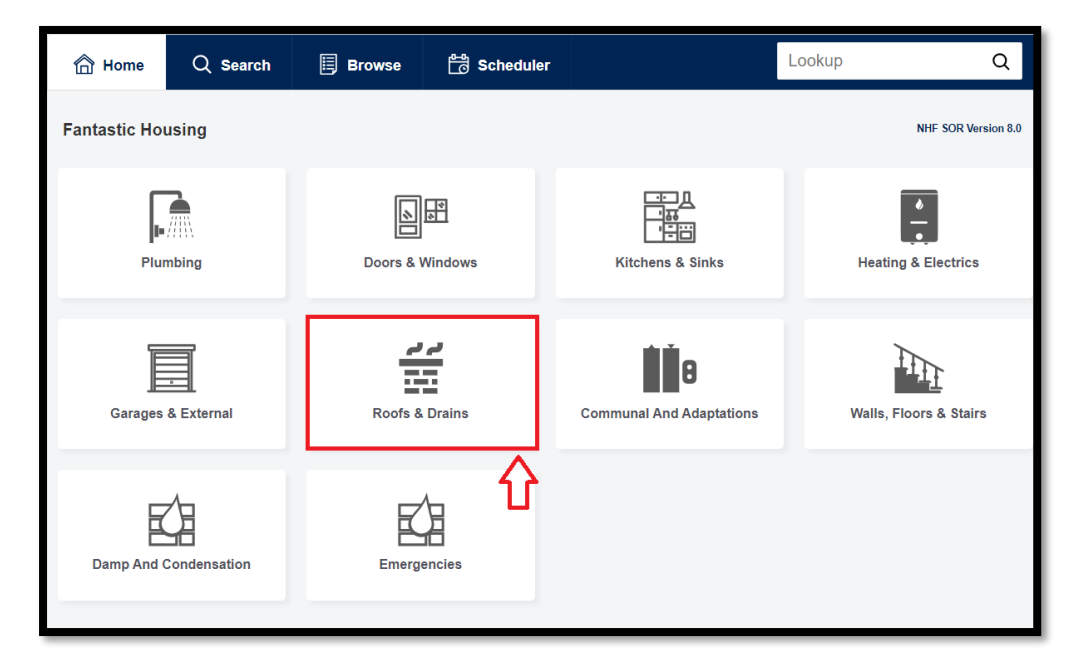

**2. Select the category of the repair you want to report.** In this case you would select the **Roofs** category.

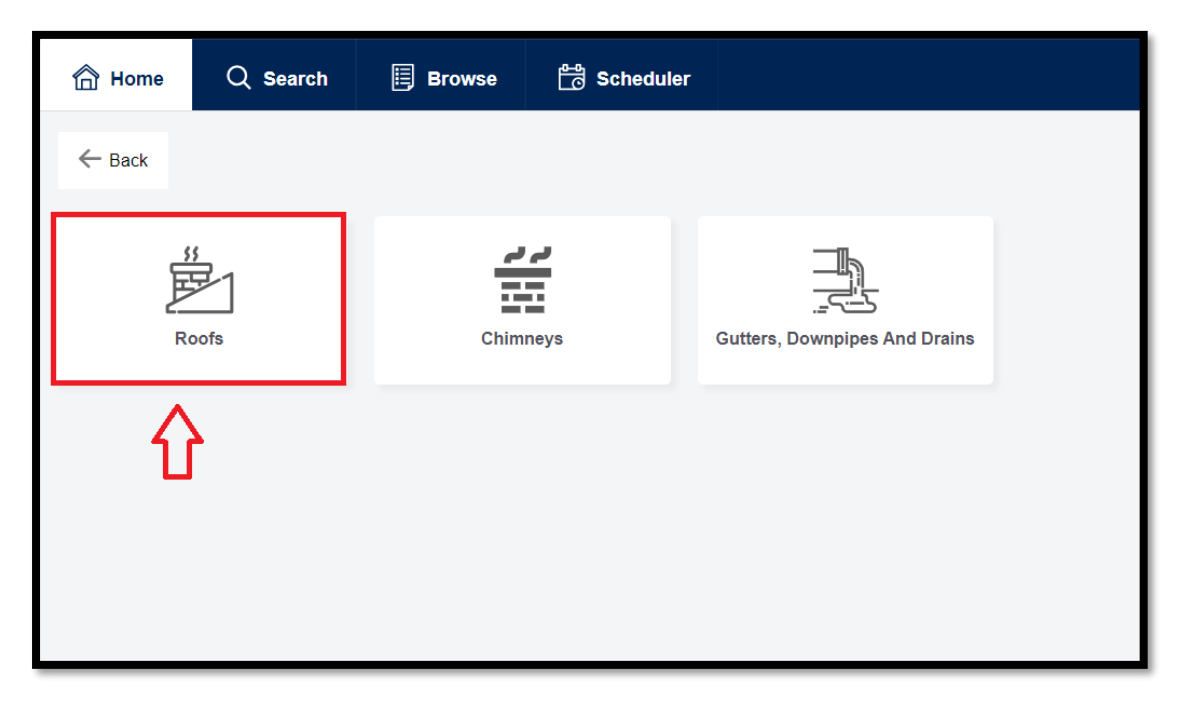

**3. Optional: Select the Advice button to view advice.** This opens a window with advice relevant to repair category you selected. Refer to the **Editing Advice** section for more information on how to edit the advice text.

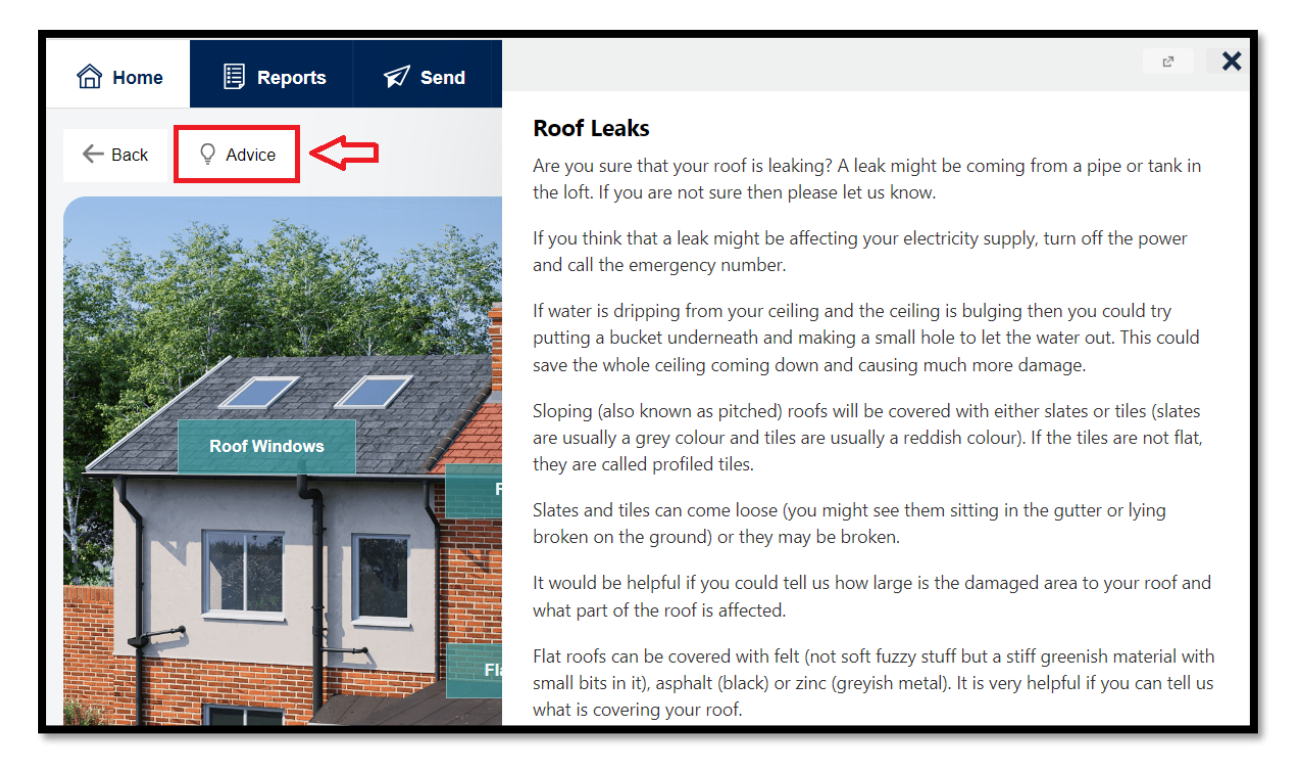

**4. Select the relevant repair area.** In this case you would select the **Slate and Tiled roof** repair area.

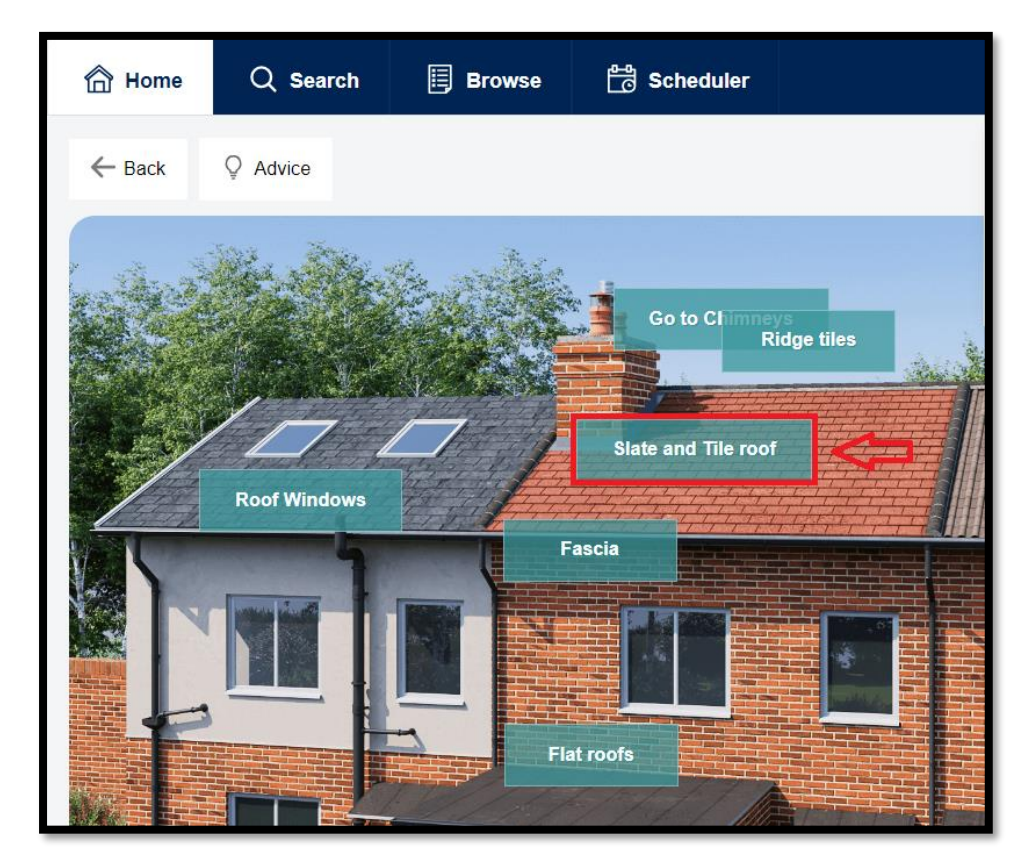

**5. Select the problem that best describes the repair you want to report.** In this case you would select **Broken tiles**.

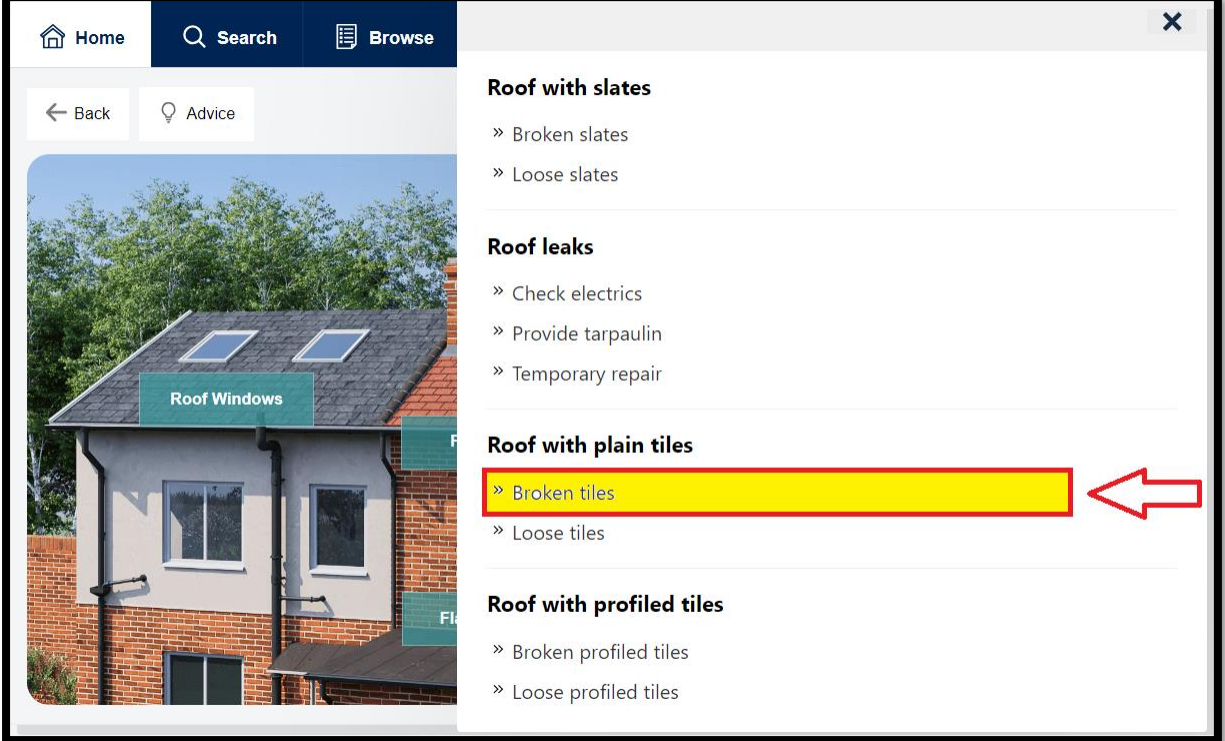

**6. Identify the correct Schedule of Rates item.** After you select a problem a window will open with one or more suggested Schedule of Rates items.

If you do not see the correct item, use the 'breadcrumbs' at the top of the window to go up one or more levels. In this case the given item (code 201301) covers replacement of up to 10 plain concrete or clay tiles. However, 15 tiles were broken. If you use the 'breadcrumbs' and select **Concrete or Clay Plain Tiles to Match Existing** you will see more items that you can choose. In this case you may prefer code 201303, which covers replacement of plain concrete or clay tiles in groups over 10 by square metre.

**7. Once you have identified the correct Schedule of Rates item, send it to the Scheduler by selecting the + button next to the item.** More than one item can be added to the Scheduler. Once you have finished diagnosing repairs, they can be sent to your housing management system from the Scheduler. Refer to the [Using the Scheduler](#page-65-0)  [to send items](#page-65-0) section for more information on how to use the Scheduler.

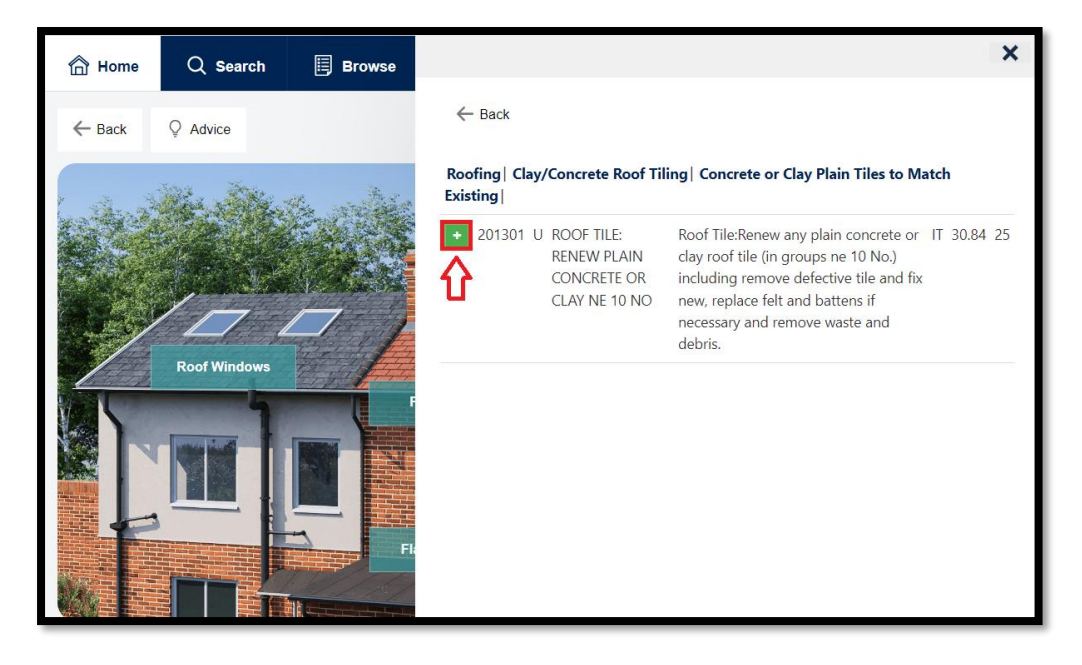

Diagnosing Damp/Mould using the graphics (M3Central Diagnostics)

**1. Select the group that covers the repair you want to report.** In this case, you would select the **Damp and Condensation** group.

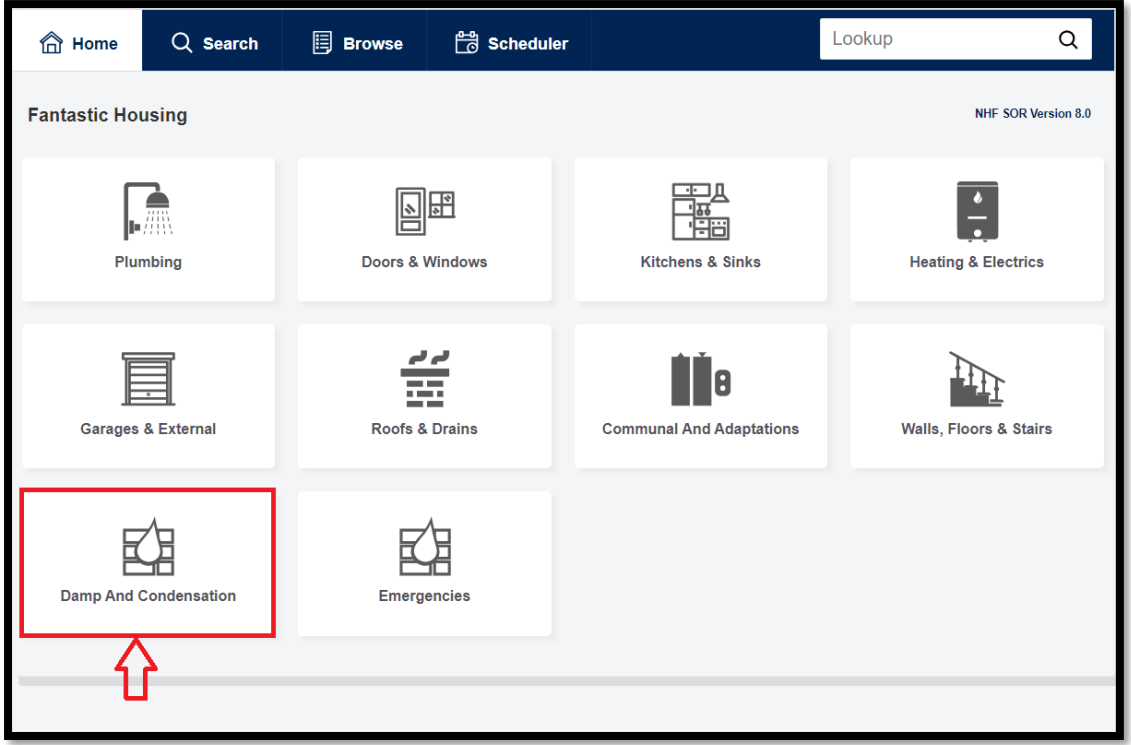

**2. Select the relevant repair area.** In this case you would select the **Damp patches on the ceiling** repair area.

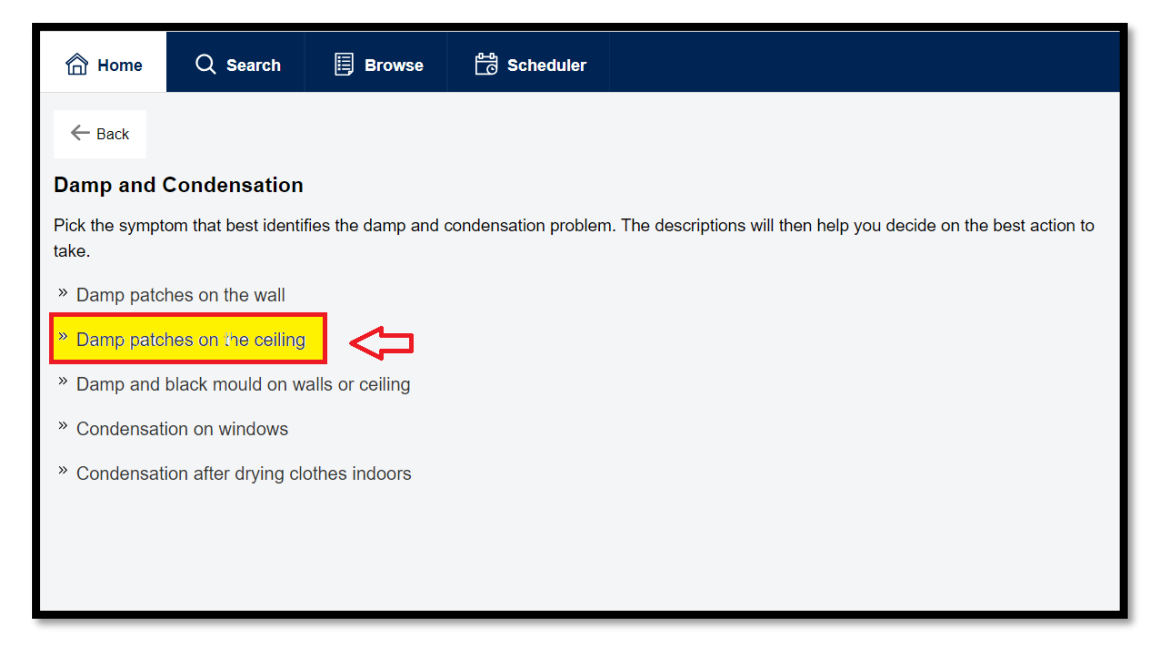

**3. Optional:** When you raise this, we recommend referencing the highlighted default advice section. Refer to the **Editing Advice section for more information on how to edit** the advice text.

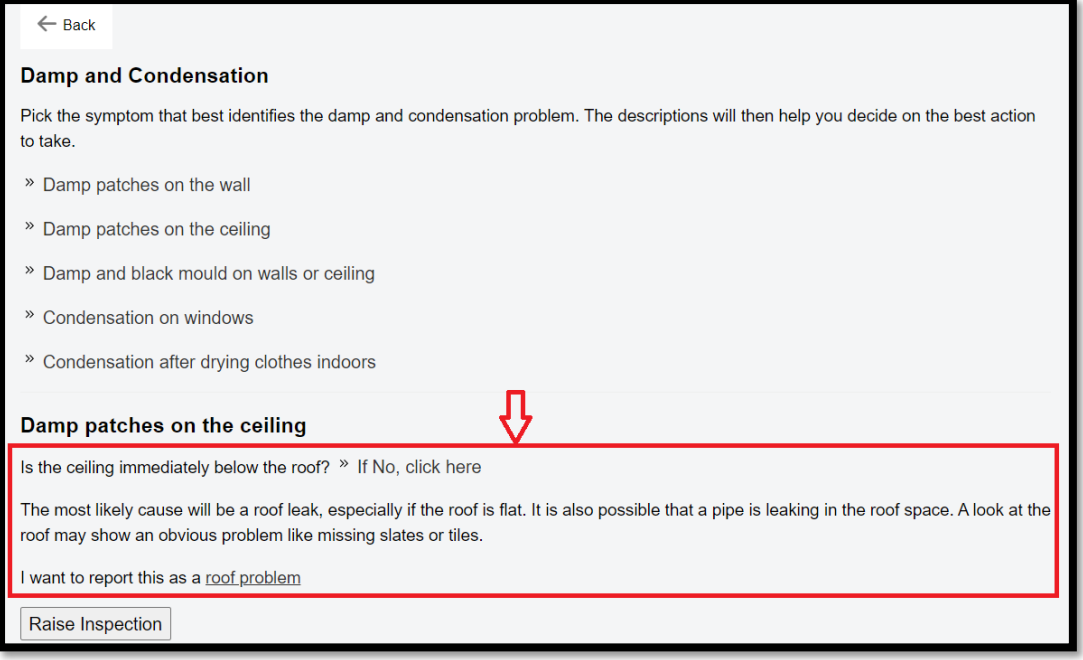

### **4. Select the Raise Inspection option.**

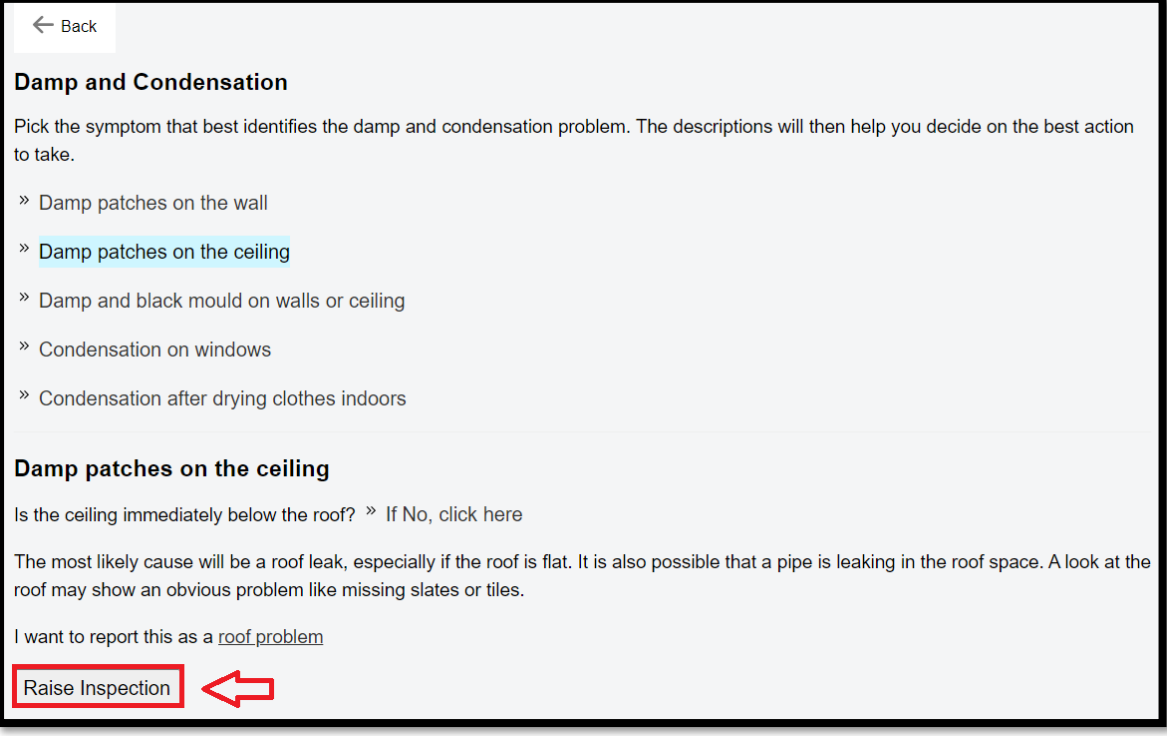

**5. Once you have identified the correct Schedule of Rates item, send it to the Scheduler by selecting the + button next to the item.** More than one item can be added to the Scheduler. Once you have finished diagnosing repairs, they can be sent to your housing management system from the Scheduler. Refer to the Using the [Scheduler to send items](#page-65-0) section for more information on how to use the Scheduler.

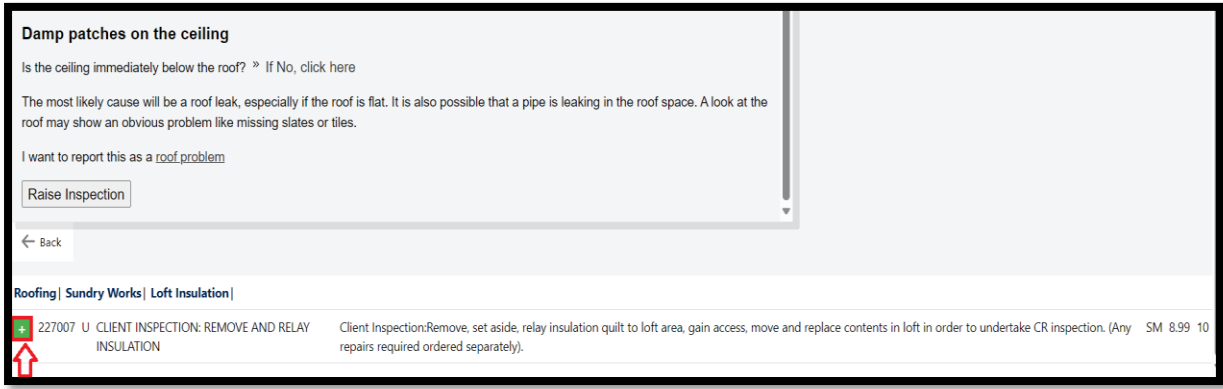

# Diagnosing repairs using Lookup

The **Lookup** feature provides an effective way to diagnose a repair problem when you are unsure which group or category the repair would fall under.

This section assumes that a tenant has reported a faulty smoke detector.

**1. Start typing the repair problem in the Lookup field on the M3Central home page.** As you type suggested categories will appear in the drop-down list of results. In this case you would type 'smoke'.

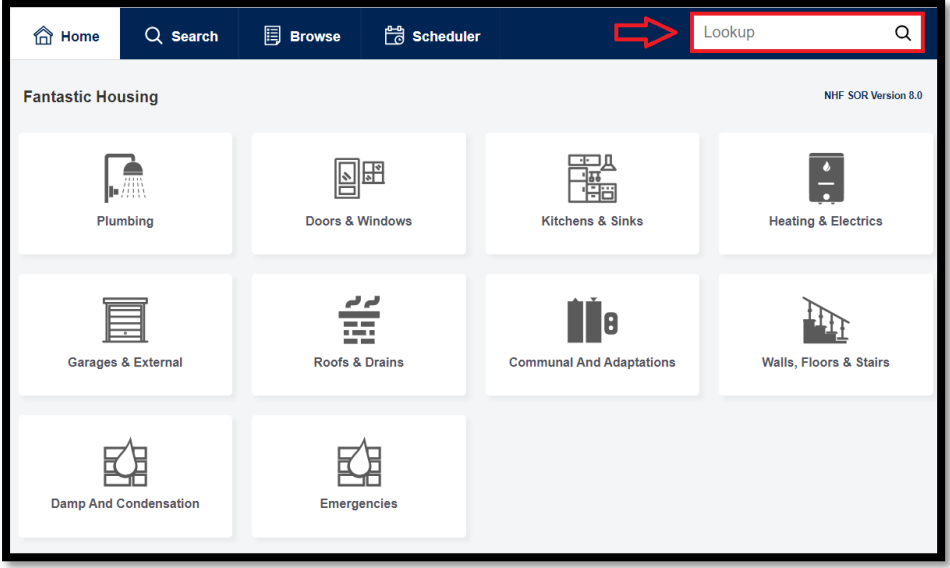

**2. Select the category that best describes the repair problem from the drop-down list.** This will redirect you to the correct page in M3Central and display a list of problems. In this case you would select **Electrical: Smoke detectors**.

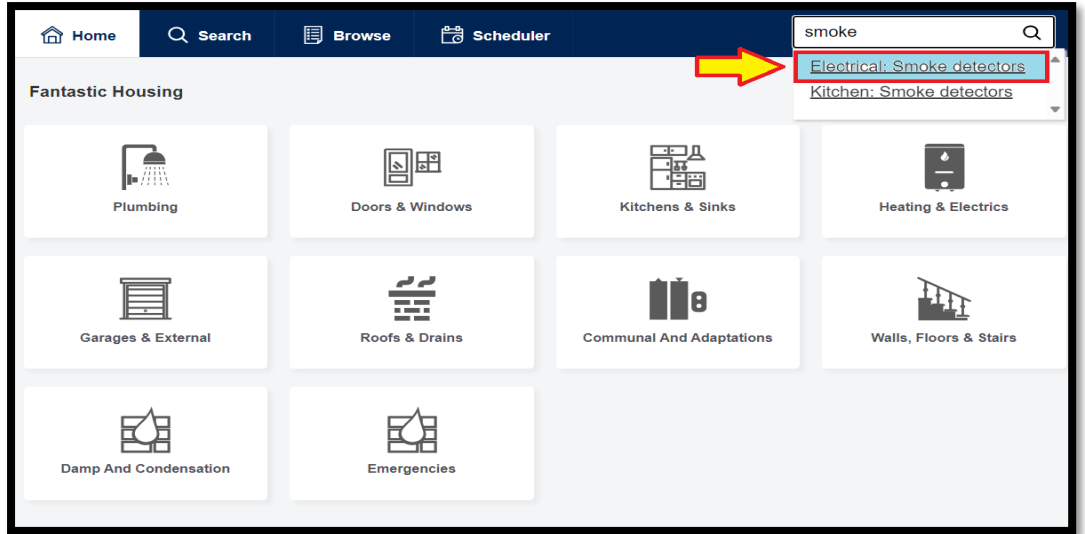

**3. Select the problem that best describes the repair you want to report.** In this case there is only one option, and you would select **Smoke detector faulty**.

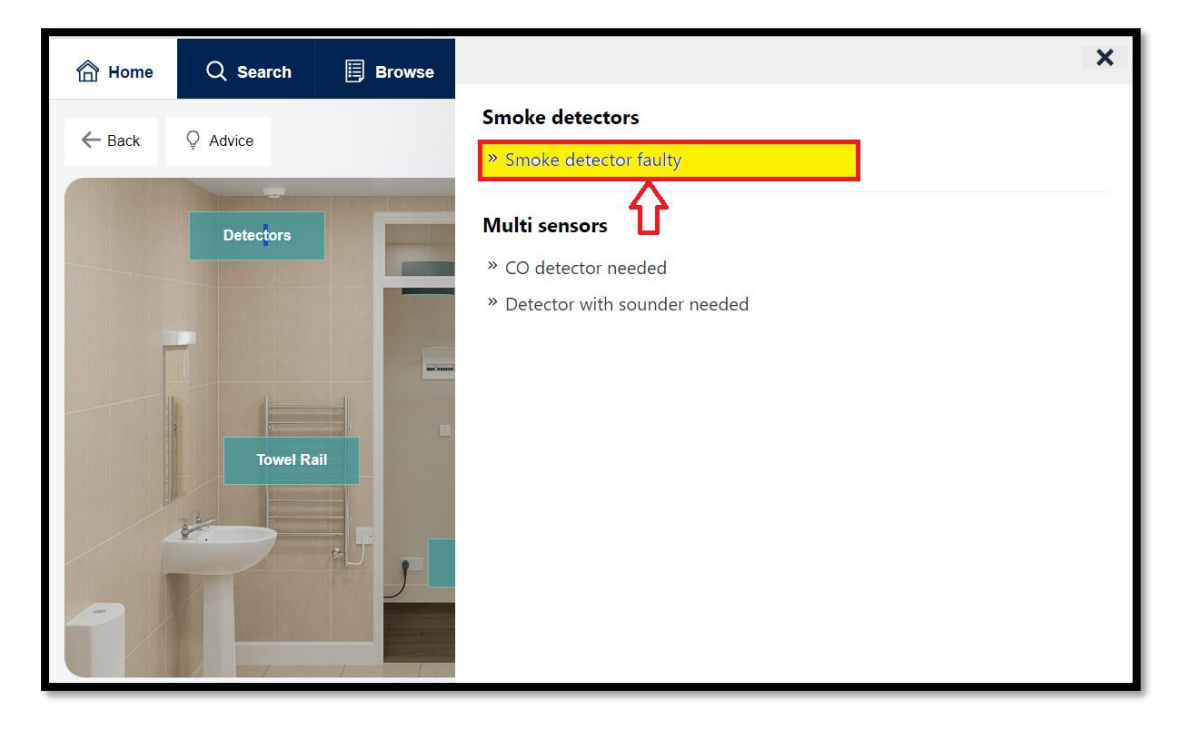

**4. Identify the correct Schedule of Rates item.** After you select a problem a window will open with one or more suggested Schedule of Rates items.

If you do not see the correct item, use the 'breadcrumbs' at the top of the window to go up one or more levels. In this case you could select **Smoke Detectors** or **Special Installations** to search for more appropriate items. Needed?

**5. Once you have identified the correct Schedule of Rates item, send it to the Scheduler by selecting the + button next to the item.** More than one item can be added to the Scheduler. Once you have finished diagnosing repairs, they can be sent to your housing management system from the Scheduler. Refer to the Using the Scheduler [to send items](#page-65-0) section for more information on how to use the Scheduler.

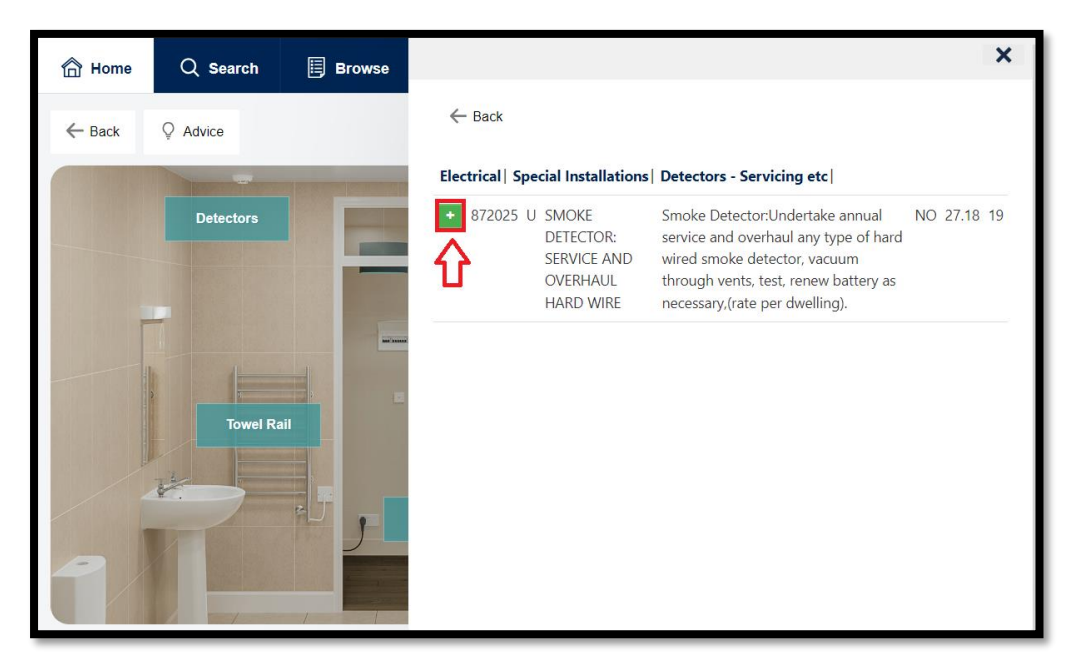

### Using the Search tab

### Diagnosing repairs using the text search

Items can be identified by doing a standard word search of the short and medium descriptions of the underlying Schedule of Rates. This feature can be useful, but has some limitations. The steps below will demonstrate the pros and cons of doing a text search.

#### **1. Select the Search tab.**

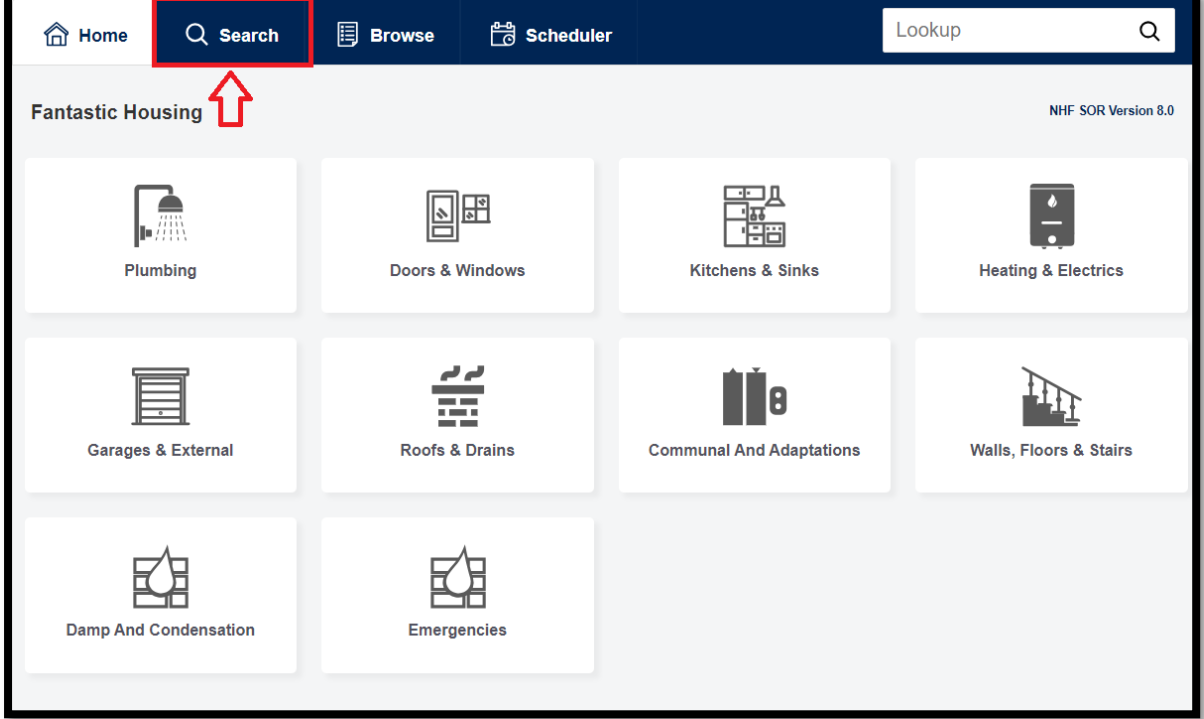

**2. Select the Search Text heading.**

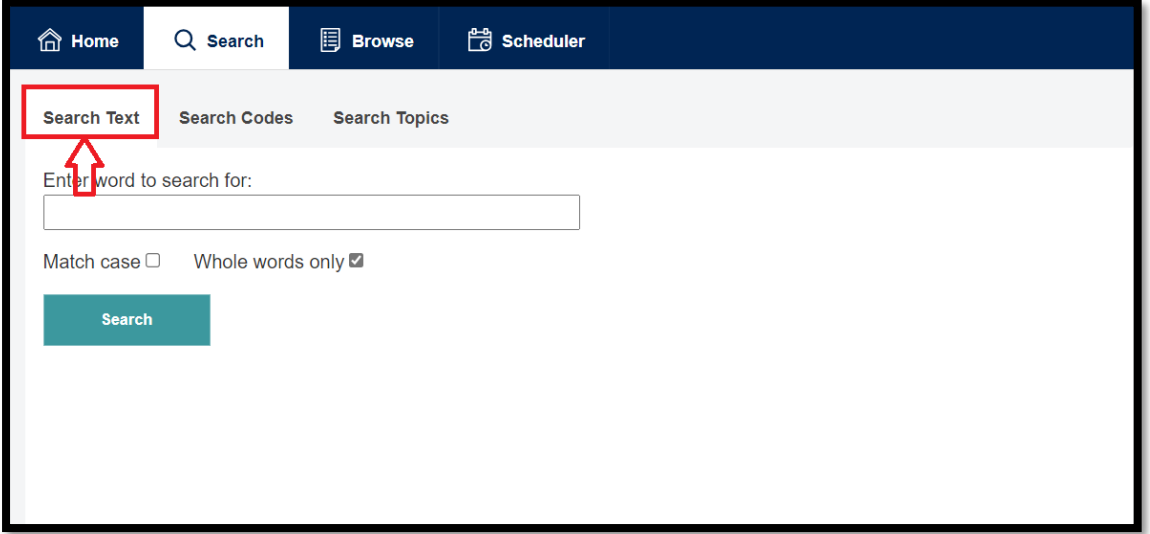

- **3. Enter the word to search for and select the Search button.** To improve the effectiveness of the search, you should be as specific as possible. For example, if you are using the M3NHF Schedule of Rates and search for the word 'tap', the results will display more than 70 codes, very few of which are relevant. This is because the search has picked up every instance of the word tap. The results can be improved by using the plural 'taps', or by ensuring that **Whole words only** is checked. The results will display a list of suggested Schedule of Rates items.
- **4. Once you have identified the correct Schedule of Rates item, send it to the Scheduler by selecting the + button next to the item.** More than one item can be added to the Scheduler. Once you have finished diagnosing repairs, they can be sent to your housing management system from the Scheduler. Refer to the Using the Scheduler [to send items](#page-65-0) section for more information on how to use the Scheduler.

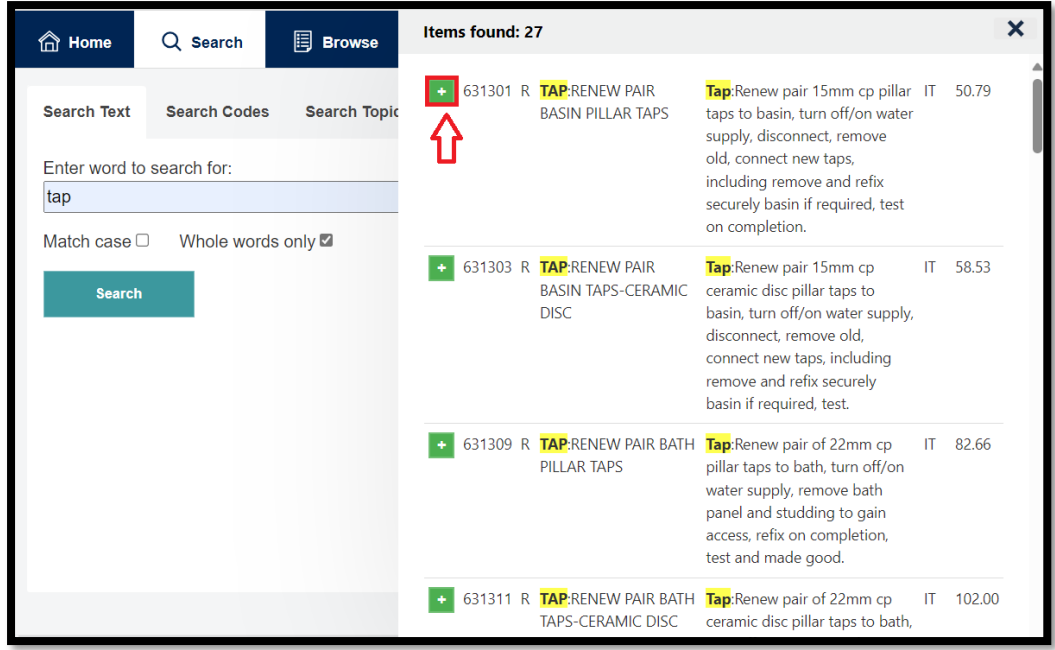

### Diagnosing repairs using the code search

If you know the code of the Schedule of Rates item you are looking for, you can lookup that code directly in M3Central. For example, someone in the accounts department may want to query the Schedule of Rates item on an invoice from a contractor. This feature may also be useful if the same repair is commonly reported, and the user already knows the code.

- Lookup  $Q$  Search  $\mathbb{E}$  Browse  $\alpha$ **合 Home Pa** Scheduler Fantastic Housing NHF SOR Version 8.0 圖田 h All Plumbing Doors & Windows Kitchens & Sinks **Heating & Electrics** 18 **Garages & External** Roofs & Drains **Communal And Adaptations** Walls, Floors & Stairs ₫ **Damp And Condensation Emergencies**
- **1. Select the Search tab.**

### **2. Select the Search Codes heading.**

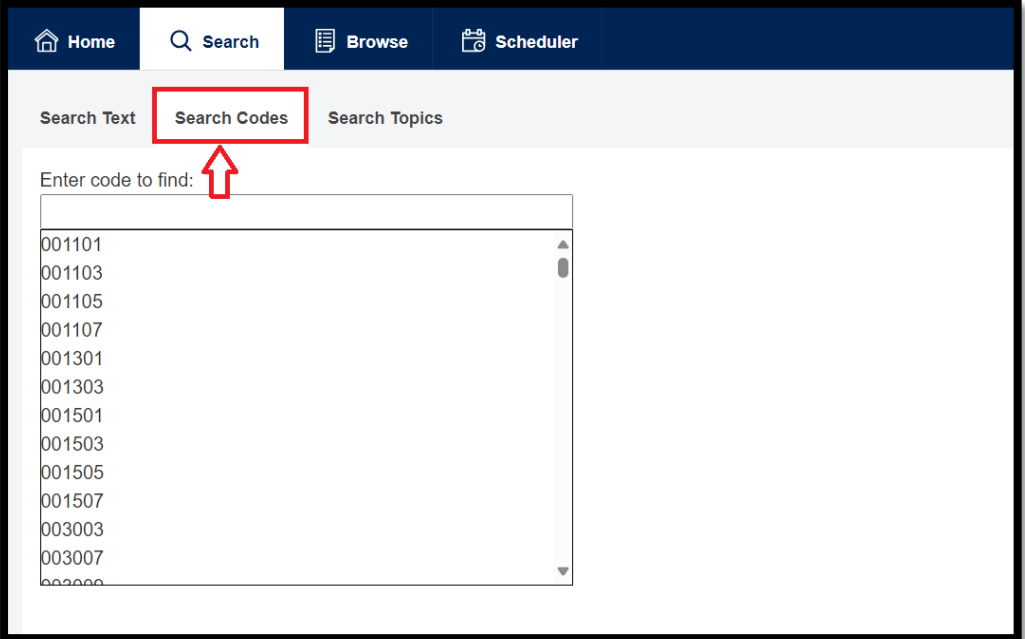

**3. Enter the code you want to find.** The window will automatically scroll to the code you entered. Double click on the code to view its details.

You can use the 'breadcrumbs' at the top of the window to go up one or more levels and look for additional related items.

**4. Once you have identified the correct Schedule of Rates item, send it to the Scheduler by selecting the + button next to the item.** More than one item can be added to the Scheduler. Once you have finished diagnosing repairs, they can be sent to your housing management system from the Scheduler. Refer to the [Using the Scheduler](#page-65-0)  [to send items](#page-65-0) section for more information on how to use the Scheduler.

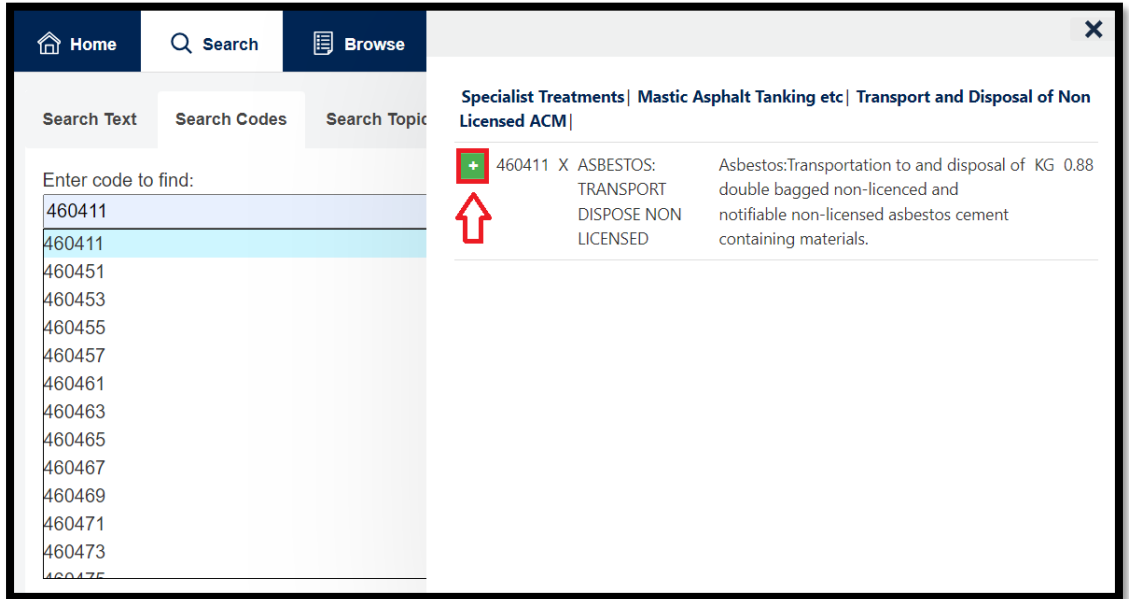

# Diagnosing repairs using the topic search

You can use M3Central to search for Schedule of Rates item by topic. The same items are often listed under more than one topic to make it easier to find them. Some topics will include multiple items from different trades.

**1. Select the Search tab.**

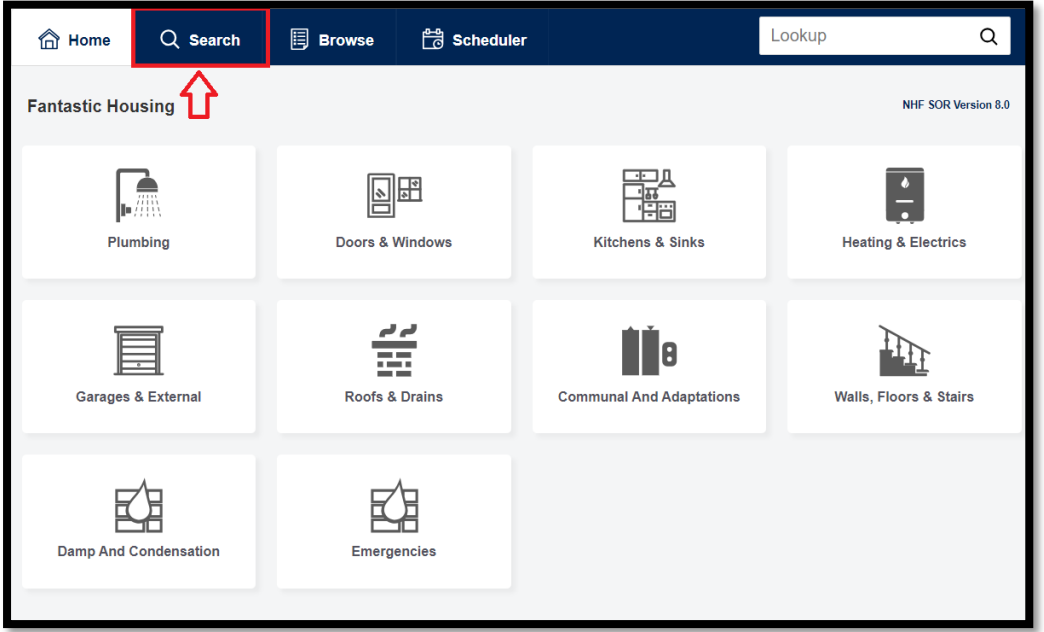

**2. Select the Search Topics heading.**

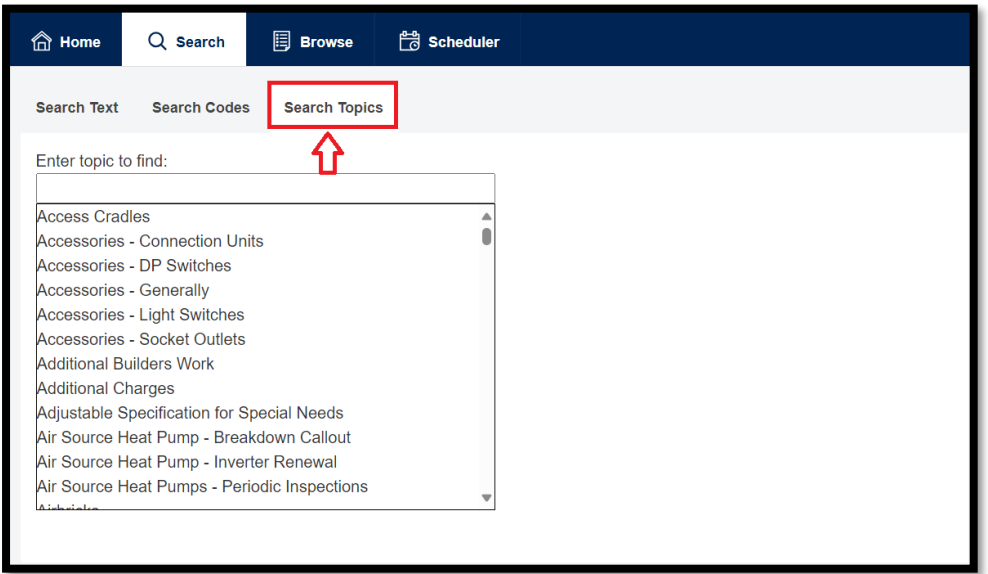

**3. Start typing in the topic you are looking for.** The window will automatically scroll to the topic as you type. Double click on a topic to view the Schedule of Rates items it includes.

If you do not see the correct item, use the 'breadcrumbs' at the top of the window to go up one or more levels.

**4. Once you have identified the correct Schedule of Rates item, send it to the Scheduler by selecting the + button next to the item.** More than one item can be added to the Scheduler. Once you have finished diagnosing repairs, they can be sent to your housing management system from the Scheduler. Refer to the [Using the Scheduler](#page-65-0)  [to send items](#page-65-0) section for more information on how to use the Scheduler.

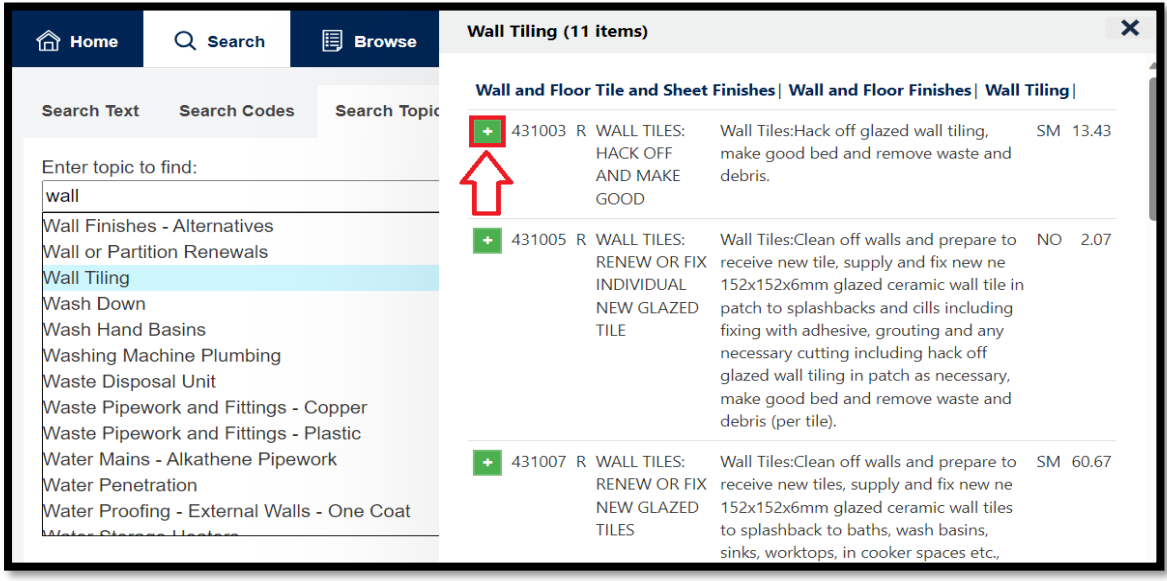

# Using the Browse tab

This tab has the full schedule of rates in electronic format. You can browse for items in the Schedule of Rates by searching according to trade, heading and subject. This is a more technical feature that is primarily used by staff who already know which trade the Schedule of Rates item falls under.

**1. Select the Browse tab.**

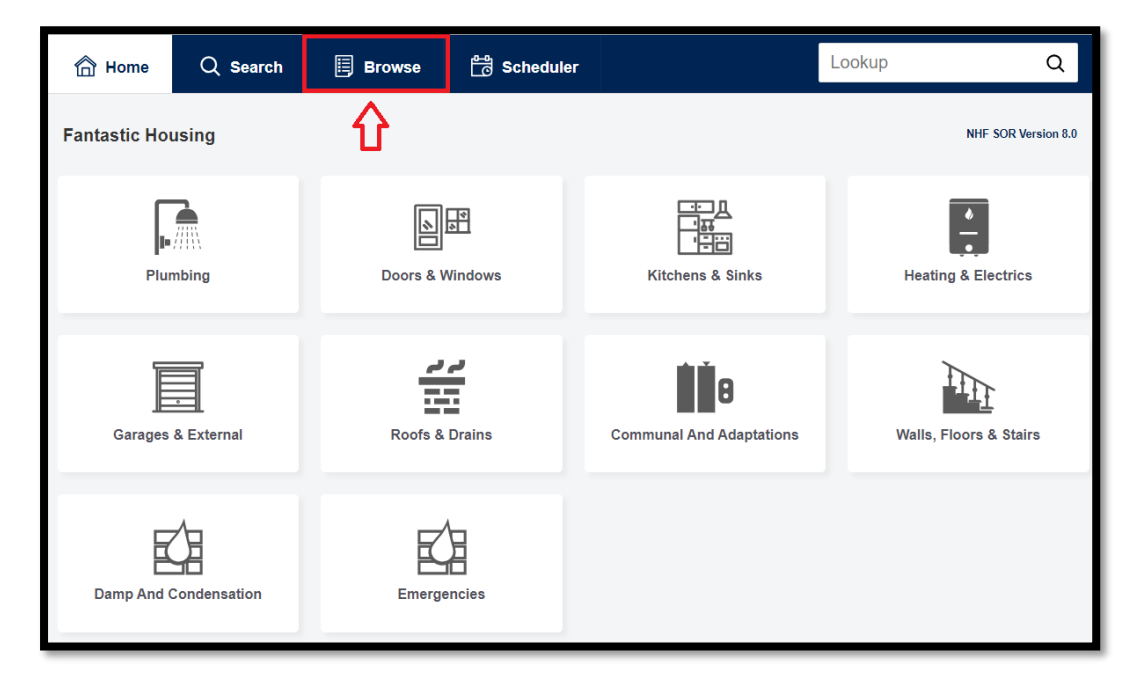

- **2. Select the trade, heading and subject of the Schedule of Rates item(s) you want to view.** You can use the 'breadcrumbs' at the top of the window to go up one or more levels and look for additional related items.
- **3. Once you have identified the correct Schedule of Rates item, send it to the Scheduler by selecting the + button next to the item.** More than one item can be added to the Scheduler. Once you have finished diagnosing repairs, they can be sent to your housing management system from the Scheduler. Refer to the [Using the Scheduler](#page-65-0)  [to send items](#page-65-0) section for more information on how to use the Scheduler.

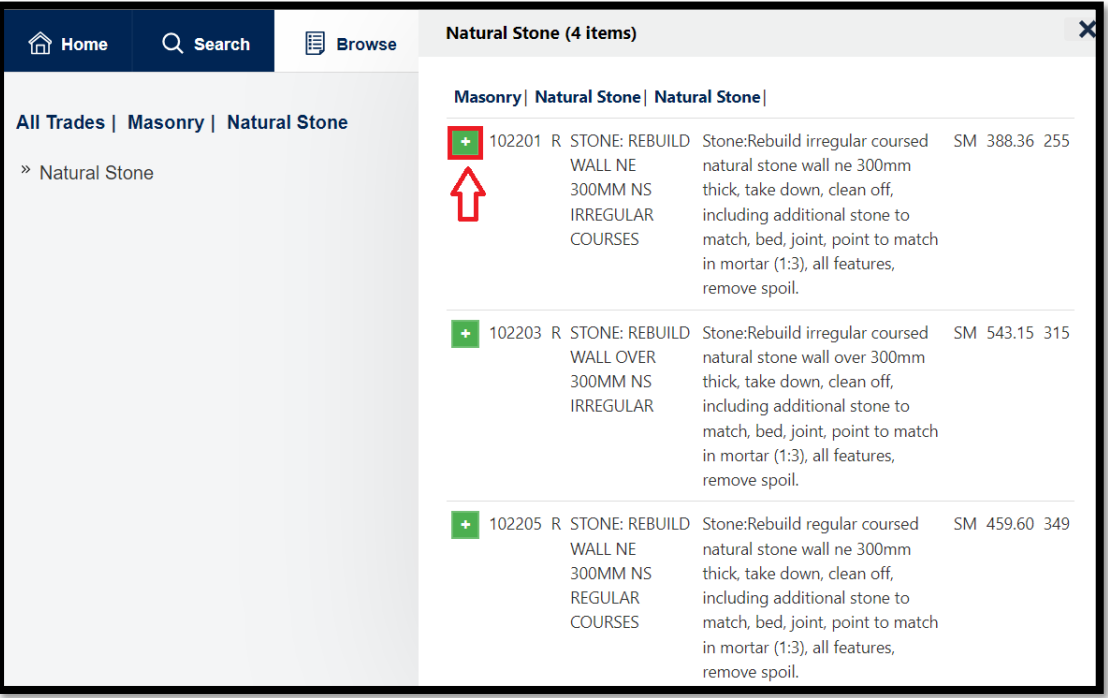

### <span id="page-65-0"></span>Using the Scheduler to send items

The Scheduler provides a flexible way of working with lists of Schedule of Rates items. Items in the Scheduler can be sent to your housing management system. It can also be used to collect items for any purpose and to create standard lists that can be recalled and amended for particular projects. The sections above explain how to send items to the Scheduler.

#### Deleting an item

You can delete items in the Schedule by selecting the **X** button.

#### Adding a note to an item

You can add notes to an item by selecting the **Notes** button. A window will open where you can add text or edit existing text. Select **OK** to save the note, or **Cancel** to undo changes.

#### Changing the quantity

You can change the quantity of any item by editing the values under the **No** column. The quantity for each item defaults to 1. The rates will automatically adjust when you enter a new quantity. Note, the rates for service contract items are shown as 0 as they are not part of the M3NHF Schedule of Rates.

### Opening and saving a list

You can save a list of items for future use by selecting the **Save** or **Save As** buttons. You will NOT be warned if there are unsaved items in the Scheduler. Use the **Save As** button if you want to save an amended version of your list and keep the original. The lists are saved on the M3Central server.

You can open lists that you or other users have previously created in the Scheduler by selecting the **Open** button.

When saving or opening files you may be prompted for your User ID. Refer to the Adding or [removing users \(Diagnostics mode\)](#page-10-0) section for more information on how to add or remove users.

#### Sorting the list by trade

You can sort the list by trade by selecting the **Sort** button. The sort can be undone by selecting the **Unsort** button.

#### Clearing a list

You can clear a list by selecting the **Clear** button. This will empty the Scheduler of all items. If you have not saved your list, it will be permanently deleted.

#### Importing SOR item codes

You can import items by selecting **Import SOR Codes**. A window will open where you can paste Schedule of Rates item codes. Once you have copied your list of codes, select the **OK** button. The Scheduler will add items to the list if it can find them in the underlying Schedule of Rates. Select the **Cancel** button once you are done adding codes to the Scheduler.

#### Sending items to another system

You can send items to another system by selecting the **Send** button. Refer to the M3Central Integration Guide for more information on integrating M3Central with other systems.

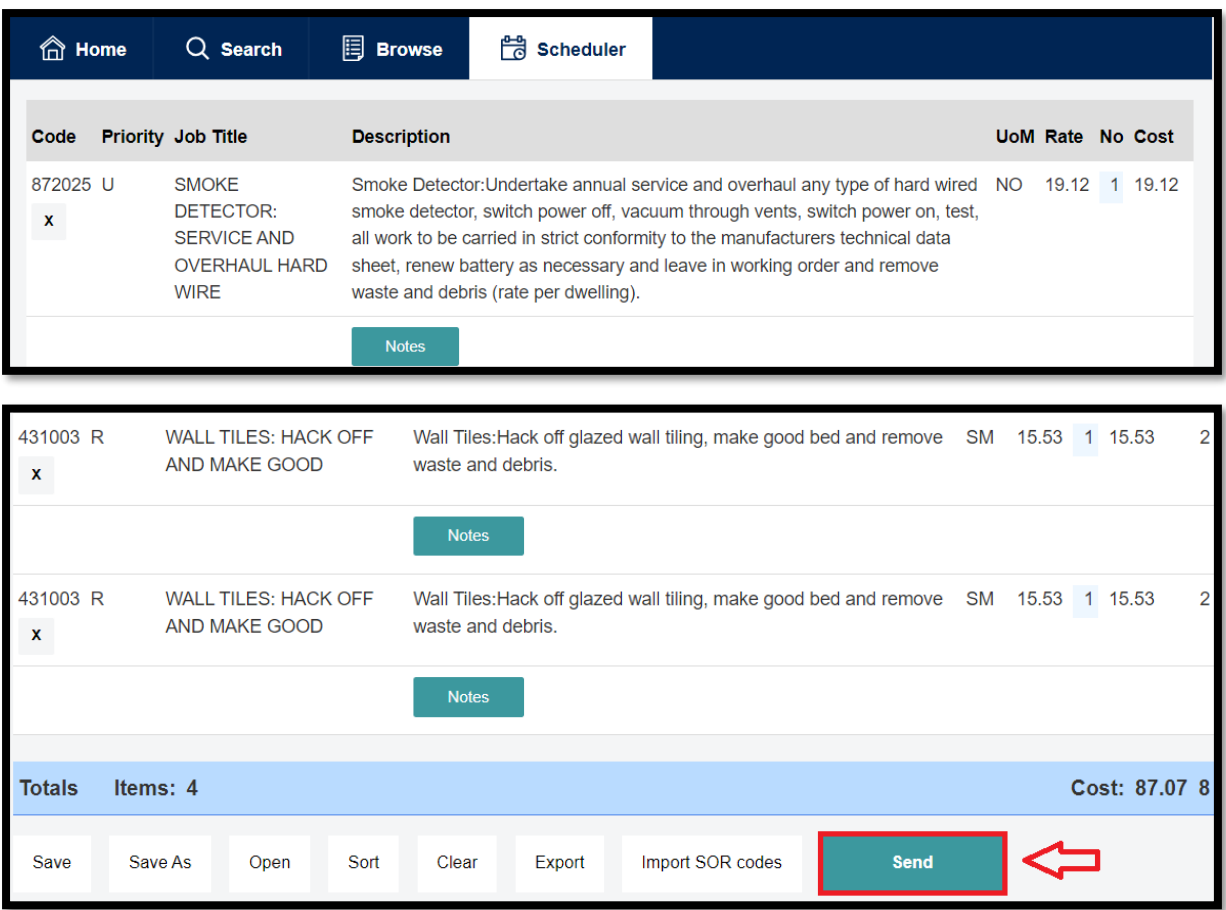

### Using M3Surveyor to create a schedule of works

M3Surveyor is primarily used for void property surveys, but can also be used to create a schedule of works for any purpose. It stores surveys locally, so you can work offline and submit your data when you go online. A key feature is the ability to create templates for different property types with lists of frequently used Schedule of Rates items. Photos can be attached to each item. Once a survey has been created, you can use the Scheduler to send the repairs to your housing management system.

M3Surveyor is an add-on for M3Central Diagnostics, and can only be purchased if you already have Diagnostics mode activated.

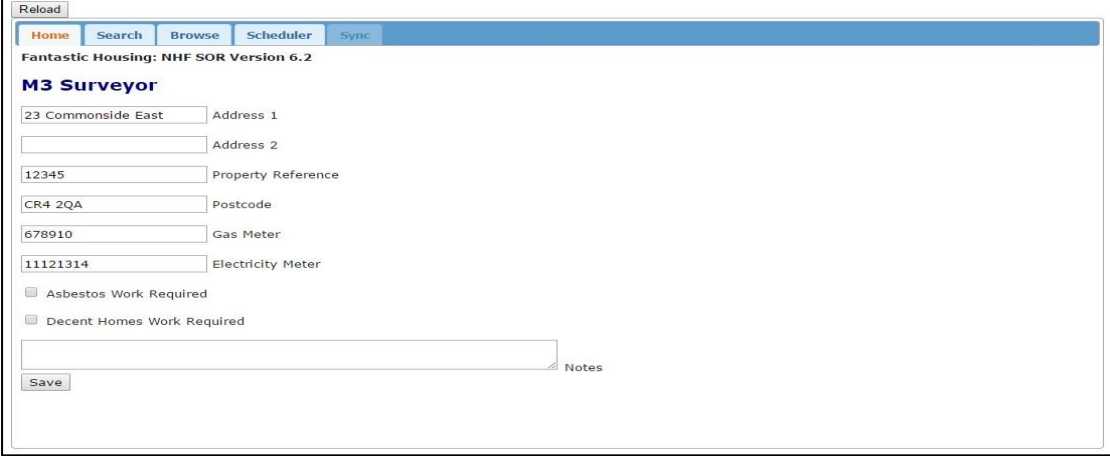

# Entering property details

The M3Surveyor home page provides a simple form to store a property's details. You cannot add additional fields to the form, but you can modify the form and choose what information to ask for. Refer to the [Editing the M3Surveyor cover form \(Diagnostics mode with](#page-32-0)  [M3Surveyor\)](#page-32-0) section for more information on how to edit the form.

Select the **Save** button to save the property survey. The details are saved locally, so even if you close and re-open your browser M3Surveyor can recall the property details.

#### Identifying items in a template

You can create templates containing frequently used Schedule of Rates items. Templates allow you to predefine a list of items for dwellings and locations within dwellings. Refer to the **Editing** [the M3Surveyor template \(Diagnostics mode with M3Surveyor\)](#page-33-0) for more information on how to create and edit templates.

#### **1. Select the Scheduler tab.**

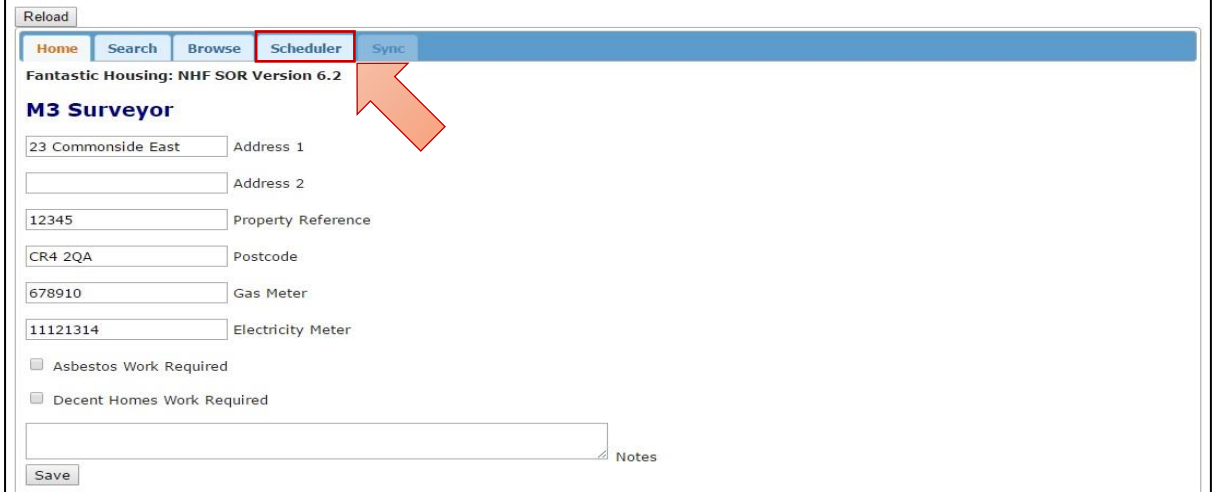

#### **2. Select the M3Surveyor Template heading.**

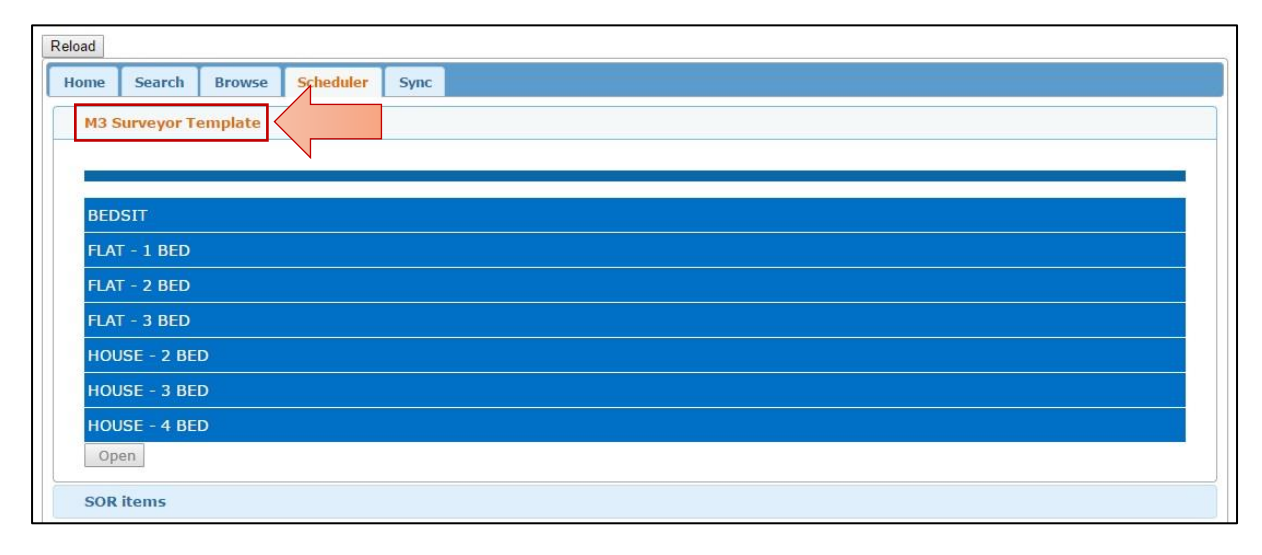

**3. Select the dwelling type and location of the items you want to add.** You check items individually, or you can select the **Check All** button to check all items within that location. Select the **Add all checked** button to add the items to the Scheduler.

Refer to the [Using the Scheduler to send surveys](#page-75-0) section for more information on how to use the Scheduler.

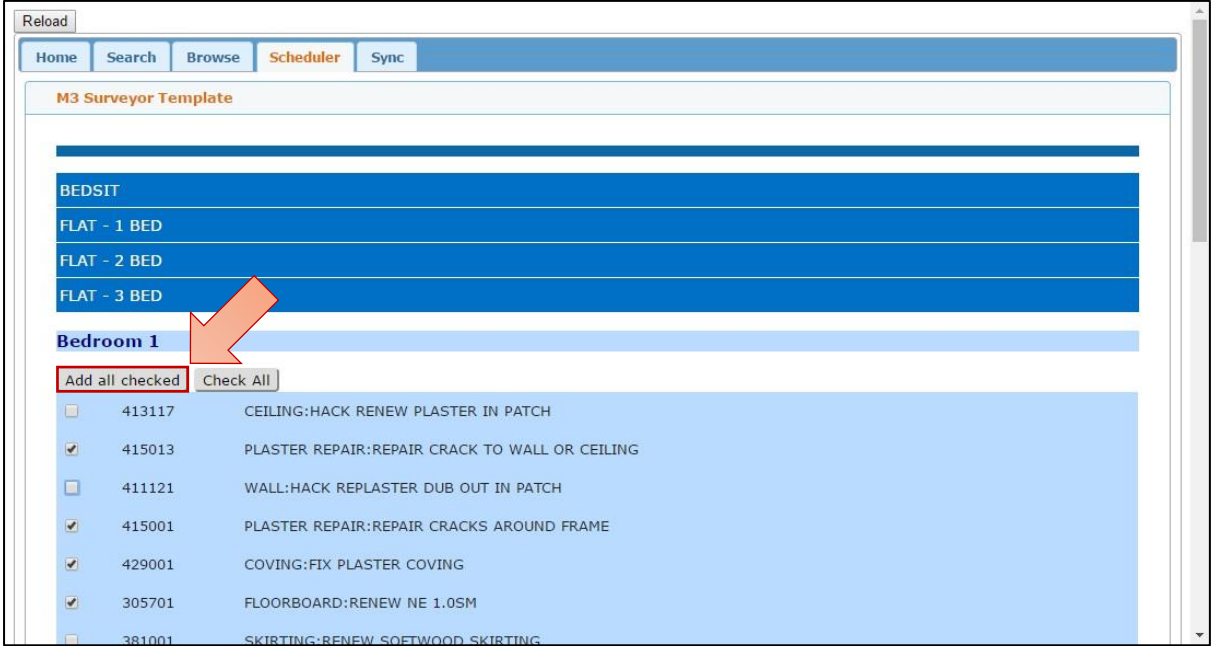

# Identifying items using the text search

Items can be identified by doing a standard word search of the short and medium descriptions of the underlying Schedule of Rates. This feature can be useful, but has some limitations. The steps below will demonstrate the pros and cons of doing a text search.

#### **1. Select the Search tab.**

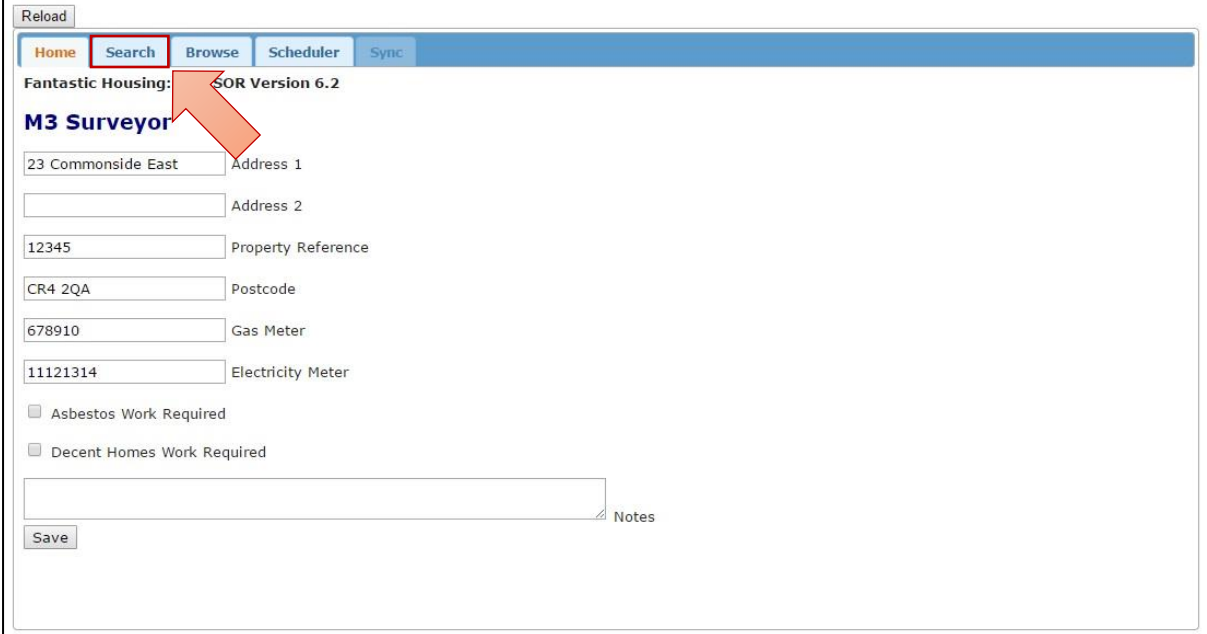

**2. Select the Search Text heading.**

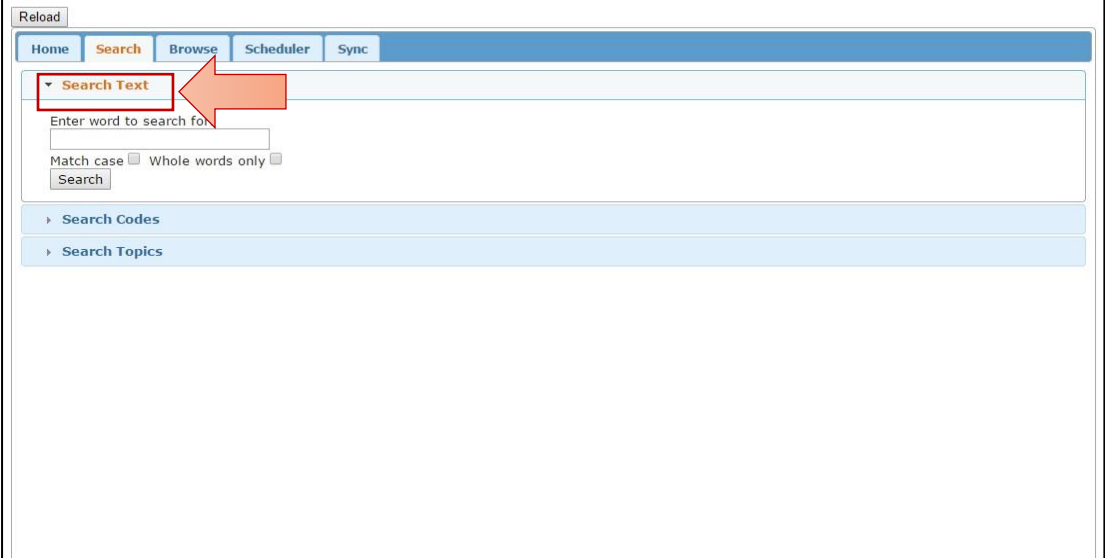

- **3. Enter the word to search for and select the Search button.** To improve the effectiveness of the search, you should be as specific as possible. For example, if you are using the M3NHF Schedule of Rates and search for the word 'tap', the results will display more than 70 codes, very few of which are relevant. This is because the search has picked up every instance of the word tap. The results can be improved by using the plural 'taps', or by ensuring that **Whole words only** is checked. The results will display a list of suggested Schedule of Rates items.
- **4. Once you have identified the correct Schedule of Rates item, send it to the Scheduler by selecting the + button next to the item.** More than one item can be added to the Scheduler. Refer to the [Using the Scheduler to send surveys](#page-75-0) section for more information on how to use the Scheduler.

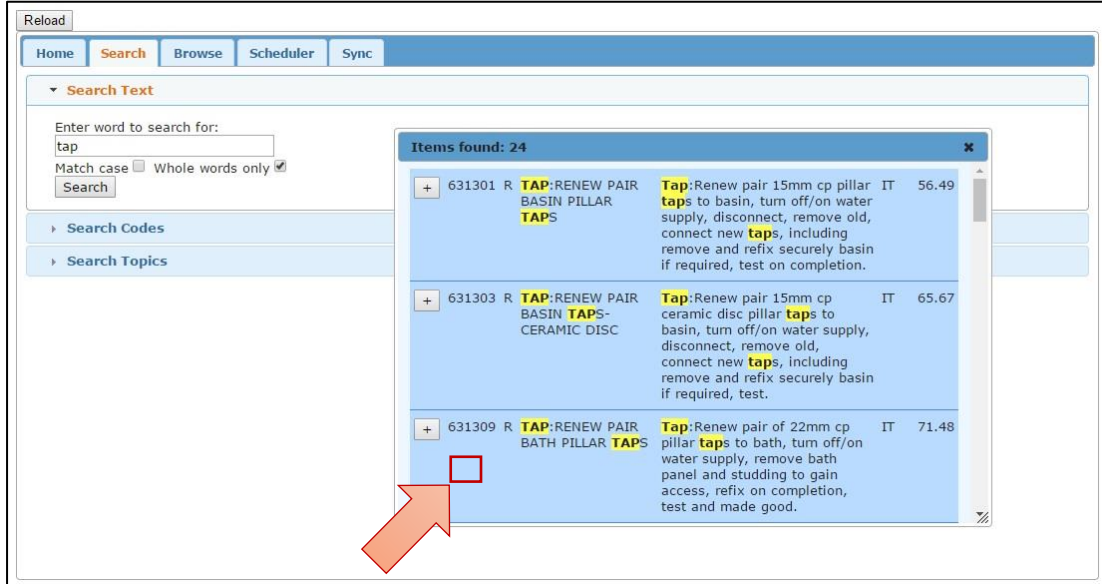

### Identifying items using the code search

If you know the code of the Schedule of Rates item you are looking for, you can lookup that code directly in M3Surveyor.

#### **1. Select the Search tab.**

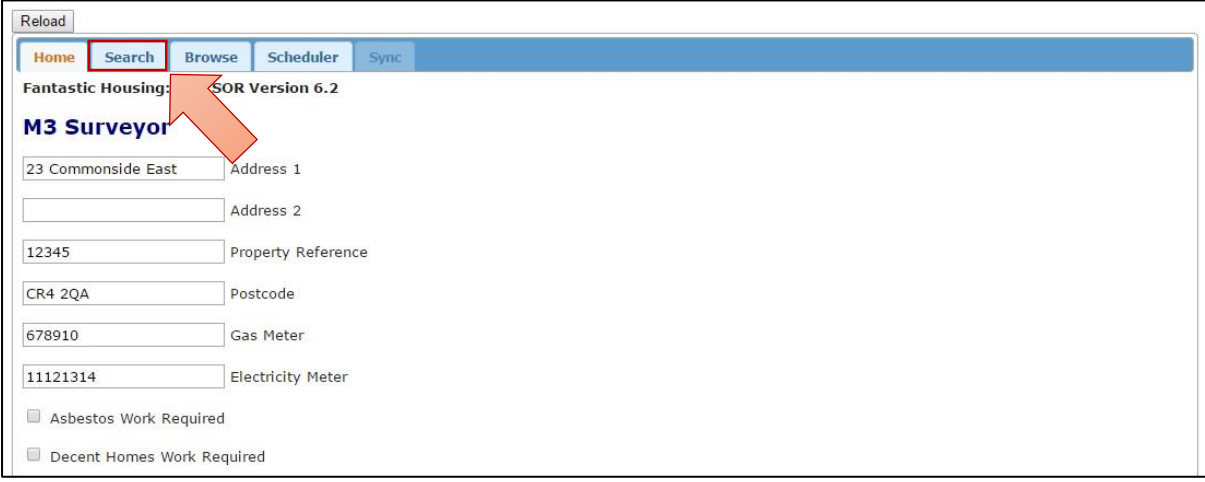

### **2. Select the Search Codes heading.**

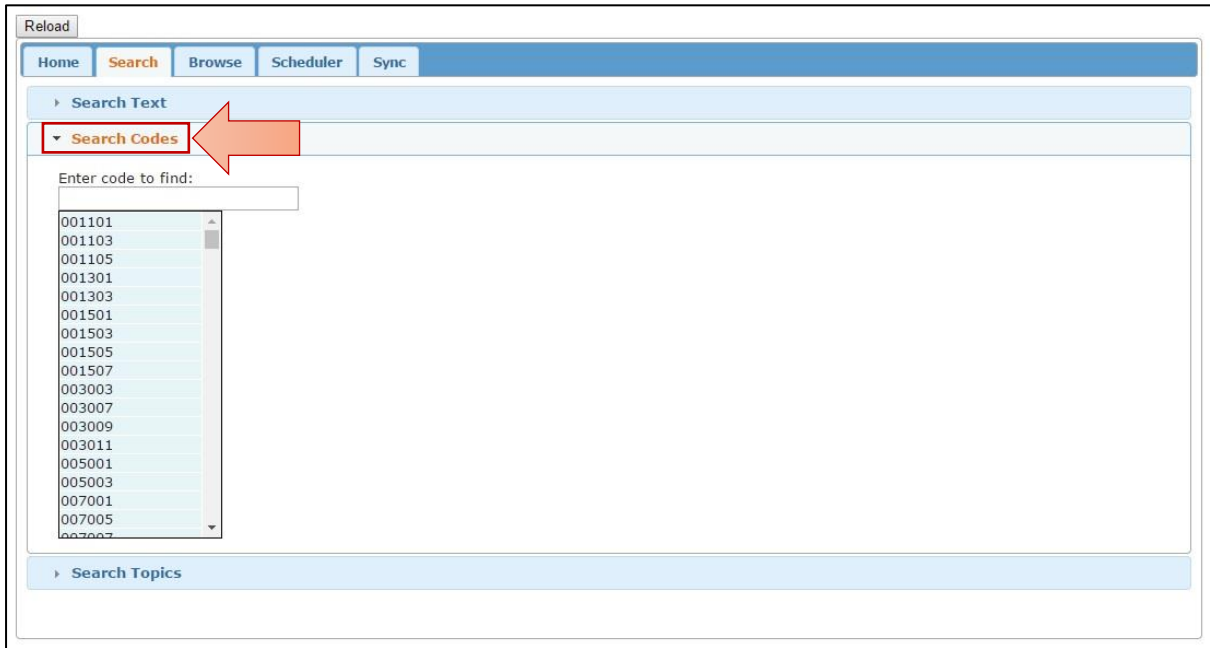

**3. Enter the code you want to find.** The window will automatically scroll to the code you entered. Double click on the code to view its details.

You can use the 'breadcrumbs' at the top of the window to go up one or more levels and look for additional related items.

**4. Once you have identified the correct Schedule of Rates item, send it to the Scheduler by selecting the + button next to the item.** More than one item can be added to the Scheduler. Refer to the [Using the Scheduler to send surveys](#page-75-0) section for more information on how to use the Scheduler.
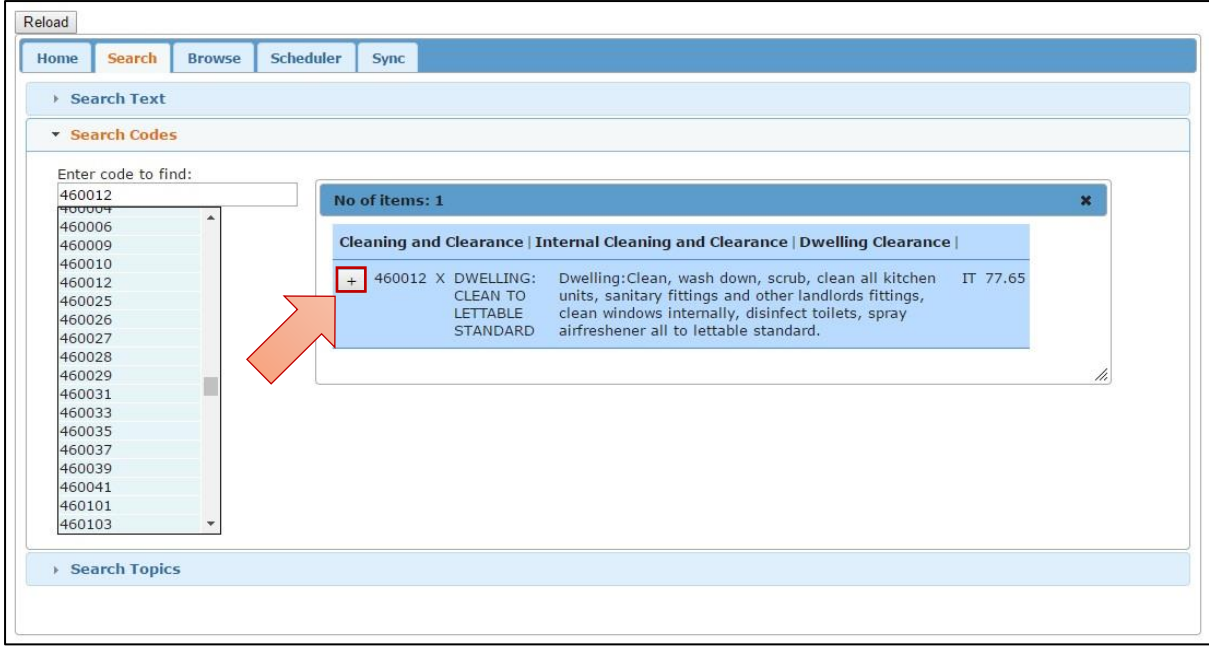

# Identifying items using the topic search

You can use M3Central to search for Schedule of Rates item by topic. The same items are often listed under more than one topic to make it easier to find them. Some topics will include multiple items from different trades.

# **1. Select the Search tab.**

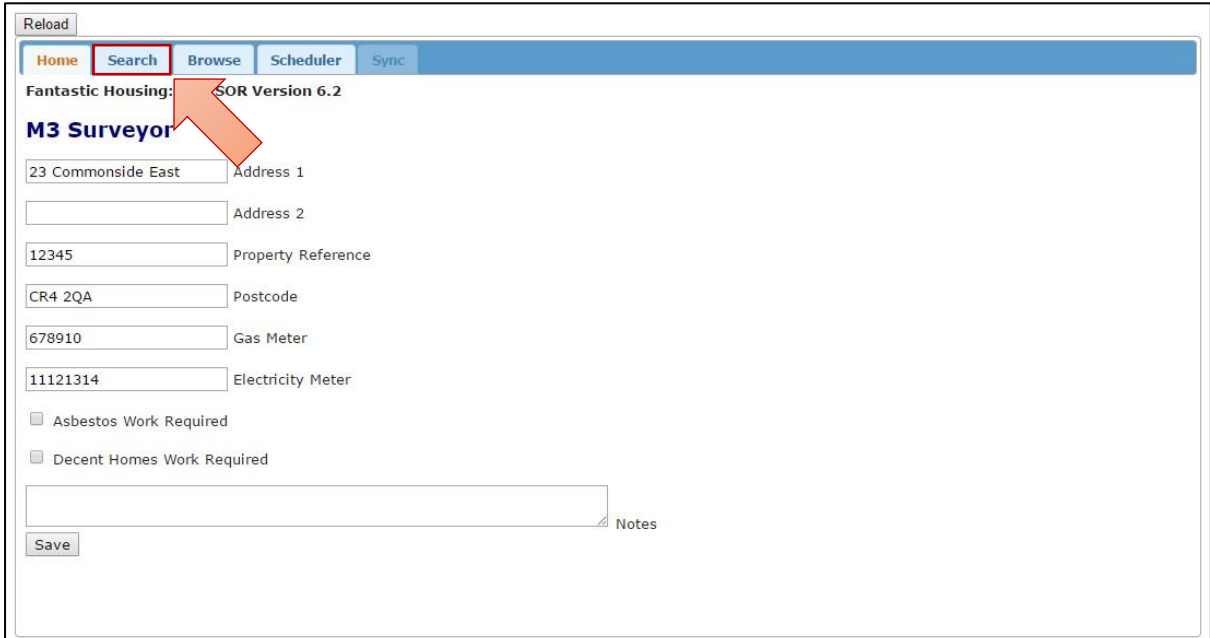

**2. Select the Search Topics heading.**

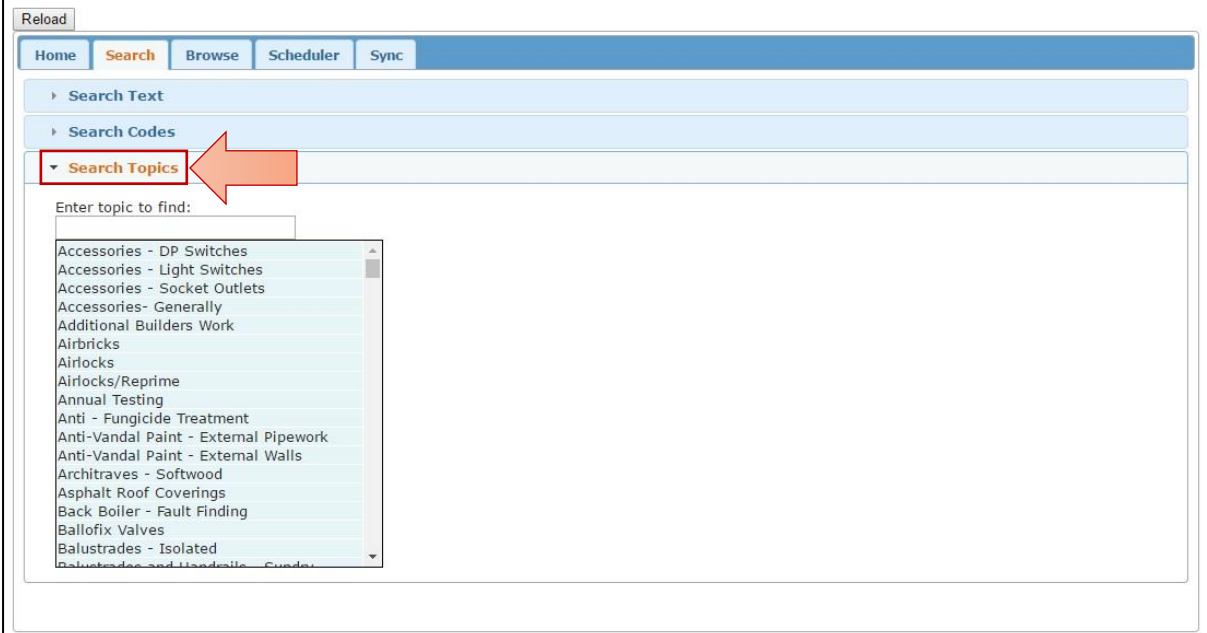

**3. Start typing in the topic you are looking for.** The window will automatically scroll to the topic as you type. Double click on a topic to view the Schedule of Rates items it includes.

If you do not see the correct item, use the 'breadcrumbs' at the top of the window to go up one or more levels.

**4. Once you have identified the correct Schedule of Rates item, send it to the Scheduler by selecting the + button next to the item.** More than one item can be added to the Scheduler. Refer to the [Using the Scheduler to send surveys](#page-75-0) section for more information on how to use the Scheduler.

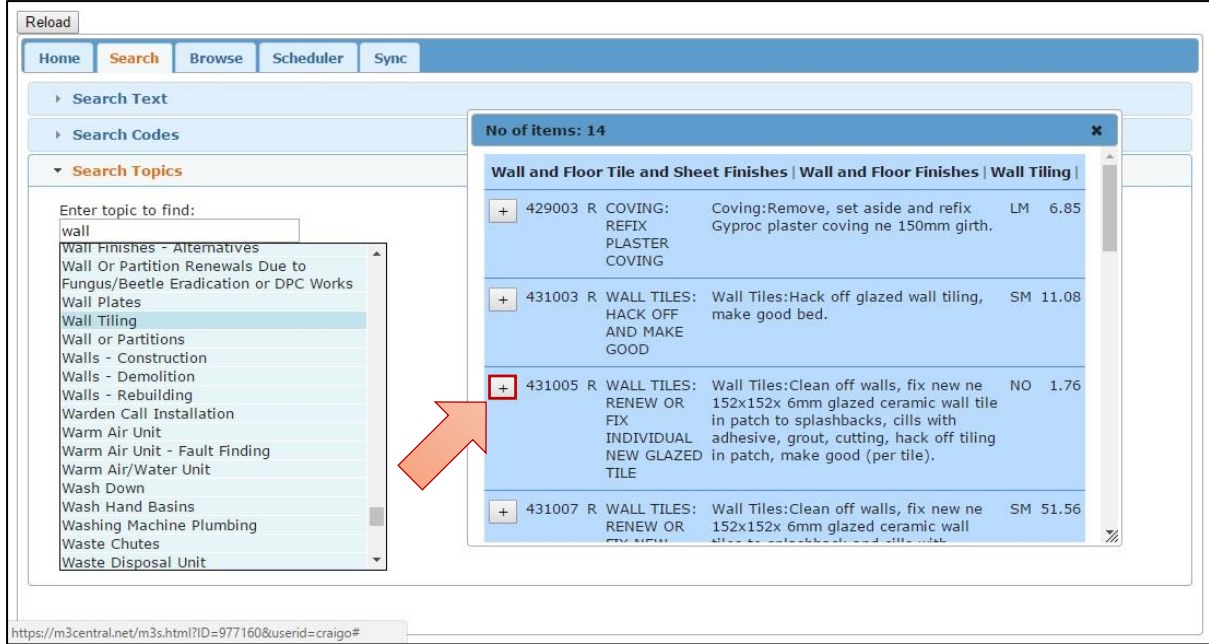

# Identifying items using the SOR Browser

You can browse for items in the Schedule of Rates by searching according to trade, heading and subject. This is a more technical feature that is primarily used by staff who already know which trade the Schedule of Rates item falls under.

**1. Select the Browse tab.**

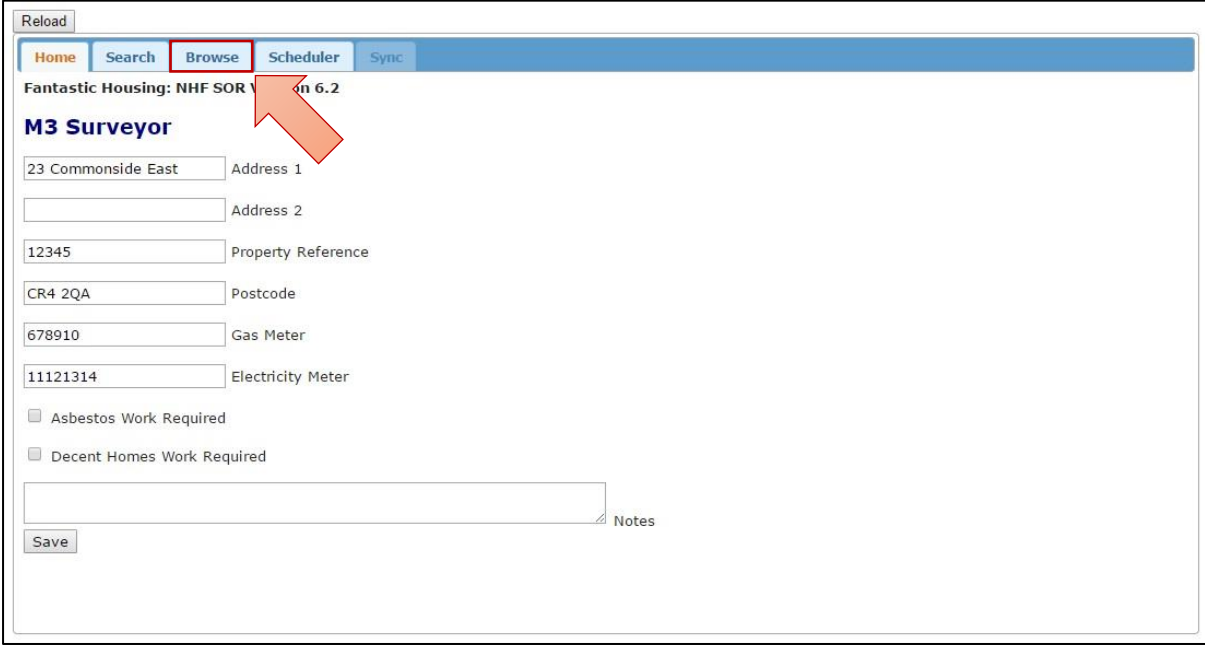

- **2. Select the trade, heading and subject of the Schedule of Rates item(s) you want to view.** You can use the 'breadcrumbs' at the top of the window to go up one or more levels and look for additional related items.
- **3. Once you have identified the correct Schedule of Rates item, send it to the Scheduler by selecting the + button next to the item.** More than one item can be added to the Scheduler. Refer to the [Using the Scheduler to send surveys](#page-75-0) section for more information on how to use the Scheduler.

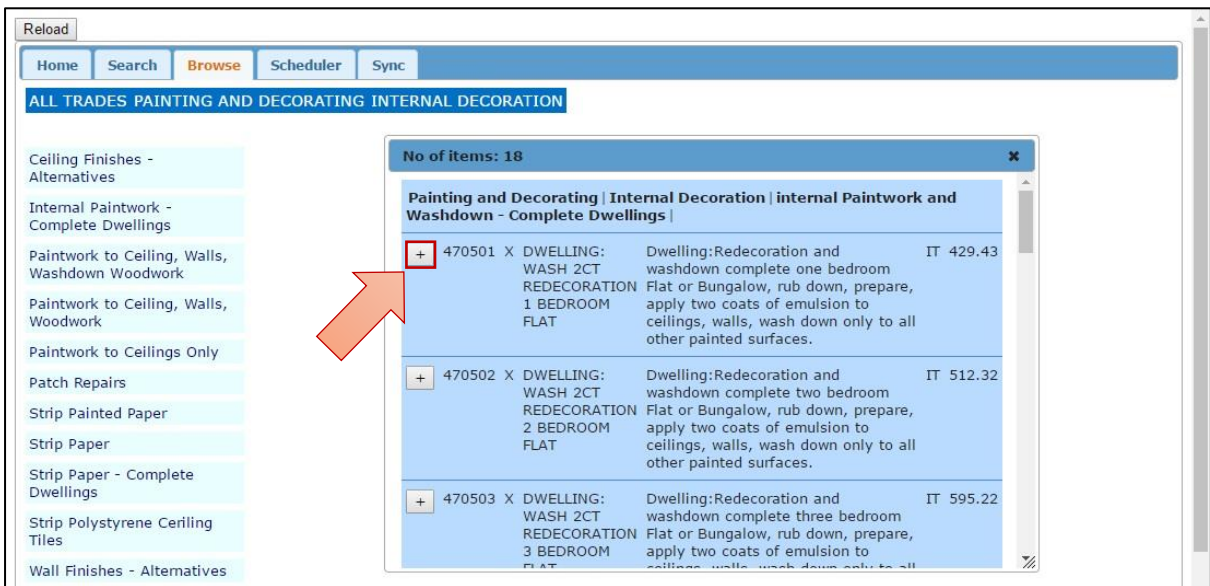

# <span id="page-75-0"></span>Using the Scheduler to send surveys

The Scheduler provides a flexible way of working with lists of Schedule of Rates items. Items in the Scheduler can be sent to your housing management system. The sections above explain how to send items to the Scheduler.

## Deleting an item

You can delete items in the Schedule by selecting the **X** button.

## Adding a note to an item

You can add notes to an item by selecting the **Notes** button. A window will open where you can add text or edit existing text. Select **OK** to save the note, or **Cancel** to undo changes.

#### Changing the quantity

You can change the quantity of any item by editing the values under the **No** column. The quantity for each item defaults to 1. The rates will automatically adjust when you enter a new quantity. Note, the rates for service contract items are shown as 0 as they are not part of the M3NHF Schedule of Rates.

#### Opening a saved survey

You can open a saved survey by selecting the **Open** button.

Refer to the **Entering property details** section for more information on saving a survey.

## Sorting the list by trade

You can sort the list by trade by selecting the **Sort** button. The sort can be undone by selecting the **Unsort** button.

#### Clearing a list

You can clear a list by selecting the **Clear** button. This will empty the Scheduler of all items. If you have not saved your list, it will be permanently deleted.

#### Sending items to another system

You can send items to another system by selecting the **Sync** button. If you are offline the survey will be out into a queue. If you select the **Sync** tab you will be able to see all your surveys in the queue.

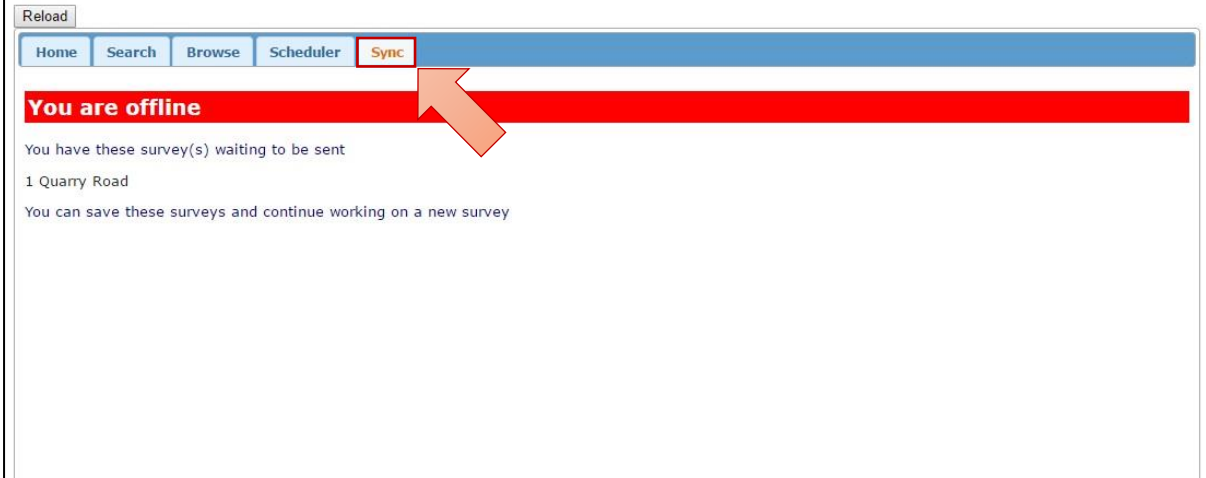

Once you are back online, you can send your surveys by selecting the **Reload** button or by selecting the **Sync** tab and selecting the survey you want to send.

Refer to the M3Central Integration Guide for more information on integrating M3Central with other systems.

# Support

M3 provides full support to M3Central administrators, and staff who use M3Central Diagnostics and M3Surveyor.

# **Helpdesk**

You can contact the M3 helpdesk by emailing [helpdesk@m3h.co.uk](mailto:helpdesk@m3h.co.uk) or by calling the helpline on +44 (0)208 274 4010.

## M3 website

You can access M3Central support via the M3 website [\(www.m3h.co.uk/support/m3central\)](http://www.m3h.co.uk/support/m3central). This page provides answers to a list of frequently asked questions and a link to a contact form where you can raise additional support queries.

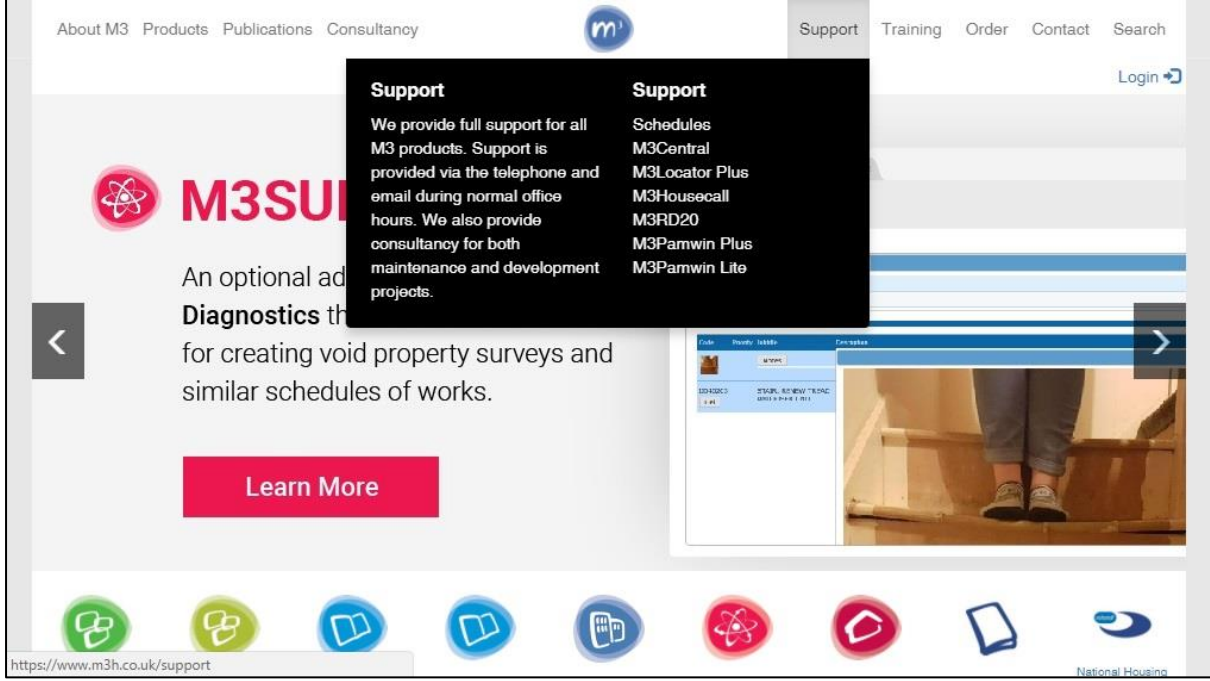

# M3NHF Schedule of Rates support

For support and advice on the M3NHF Schedule of Rates visit the Schedules support page on the M3 website [\(www.m3h.co.uk/support/schedules\)](http://www.m3h.co.uk/support/schedules). This page contains a link to a contact form where you can raise technical queries.

Thank you for using M3Central!